# **TekExpress® C-PHY Tx Essentials Printable Application Help**

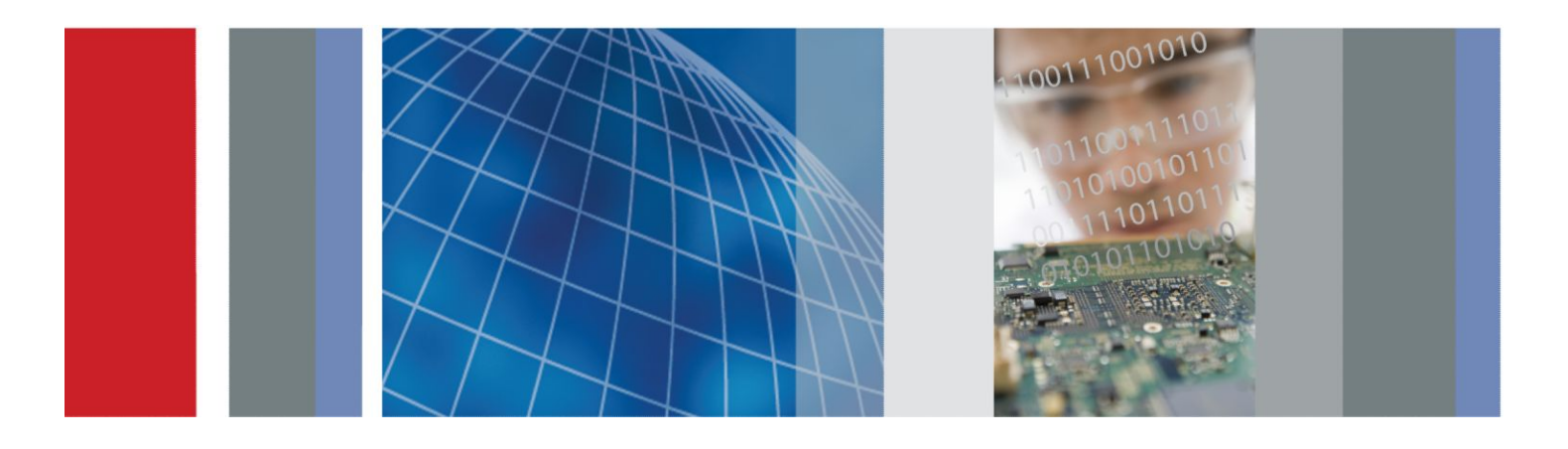

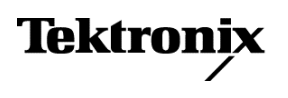

**TekExpress® C-PHY Tx Essentials Printable Application Help**

Supports C-PHY-Tx Product Firmware V1.0 and above.

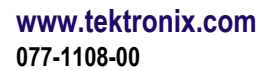

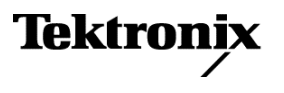

Copyright © Tektronix. All rights reserved. Licensed software products are owned by Tektronix or its subsidiaries or suppliers, and are protected by national copyright laws and international treaty provisions. Tektronix products are covered by U.S. and foreign patents, issued and pending. Information in this publication supersedes that in all previously published material. Specifications and price change privileges reserved.

TEKTRONIX and TEK are registered trademarks of Tektronix, Inc.

#### **Contacting Tektronix**

Tektronix, Inc. 14150 SW Karl Braun Drive P.O. Box 500 Beaverton, OR 97077 USA

For product information, sales, service, and technical support:

- In North America, call 1-800-833-9200.
- Worldwide, visit [www.tektronix.com](http://www.tektronix.com) to find contacts in your area.

# **Table of Contents**

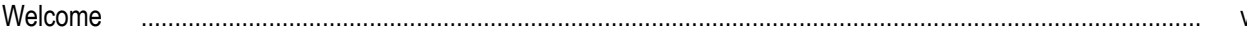

## **Getting help and support**

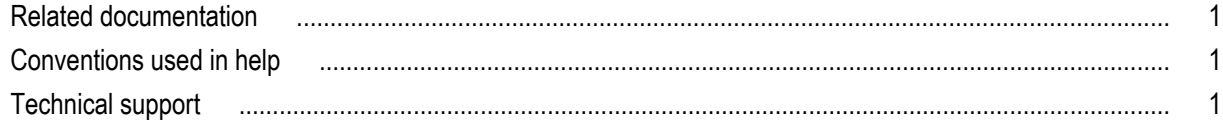

## **Getting started**

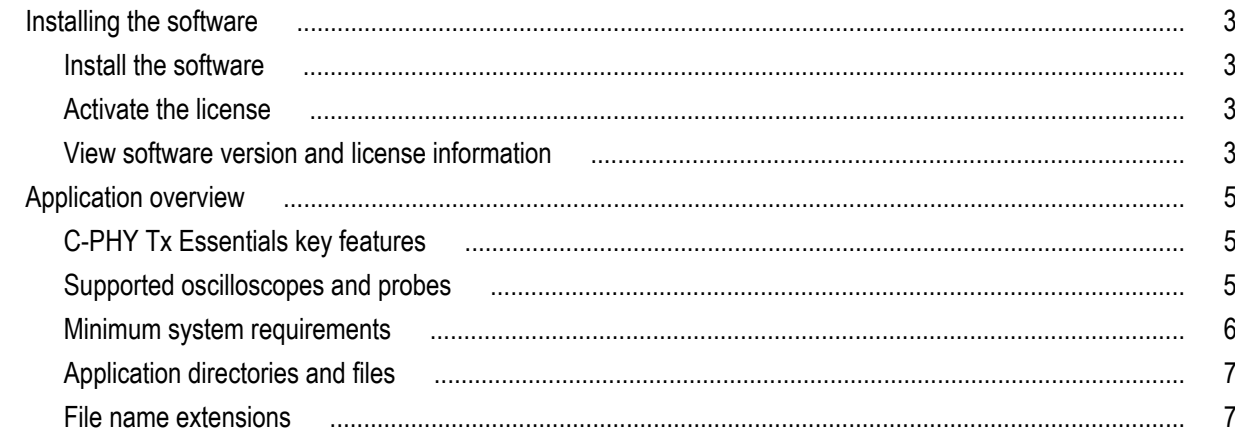

# **Operating basics**

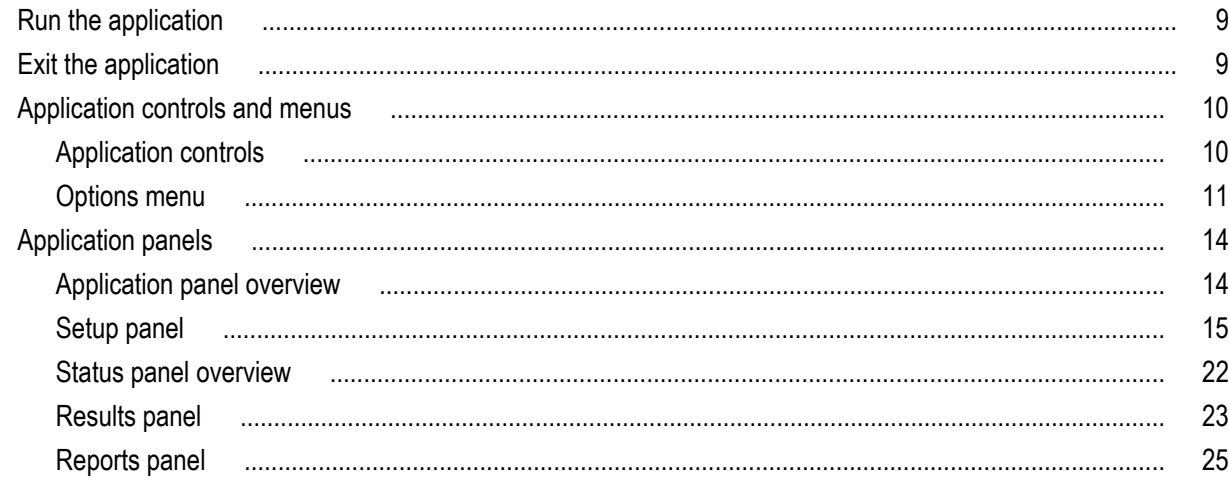

## **Setting up and configuring tests**

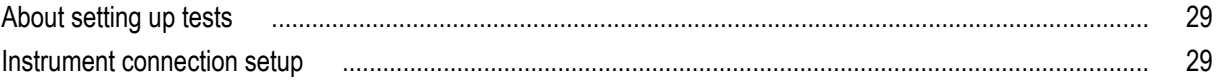

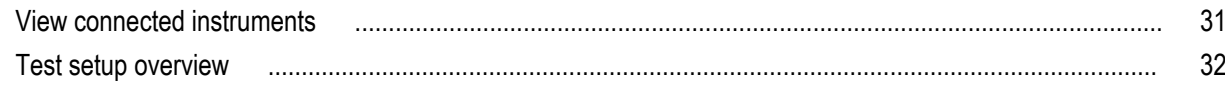

# **Running tests**

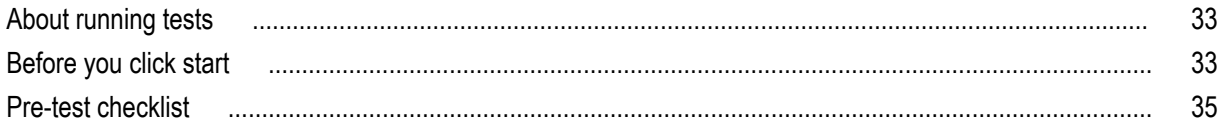

# **Saving and recalling test setups**

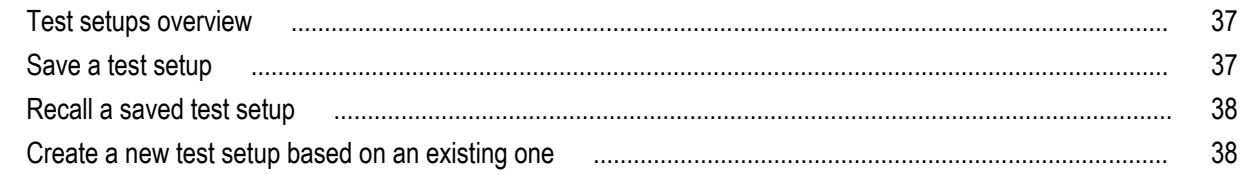

# TekExpress programmatic interface

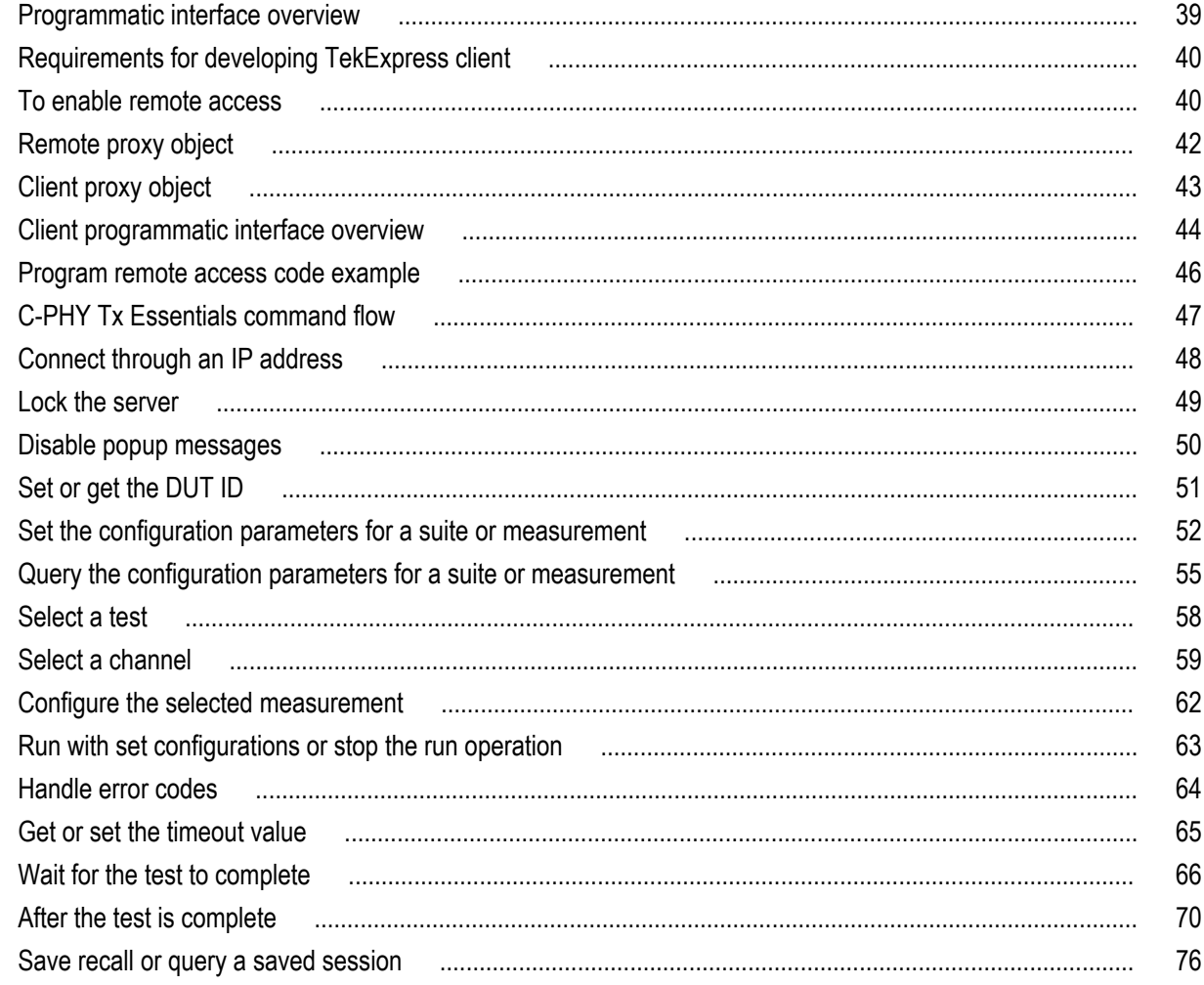

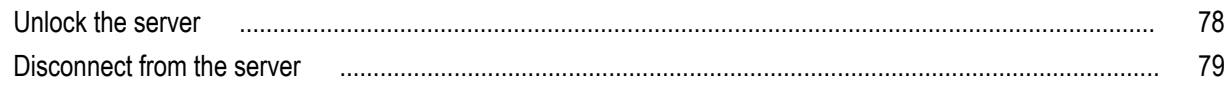

## **Reference**

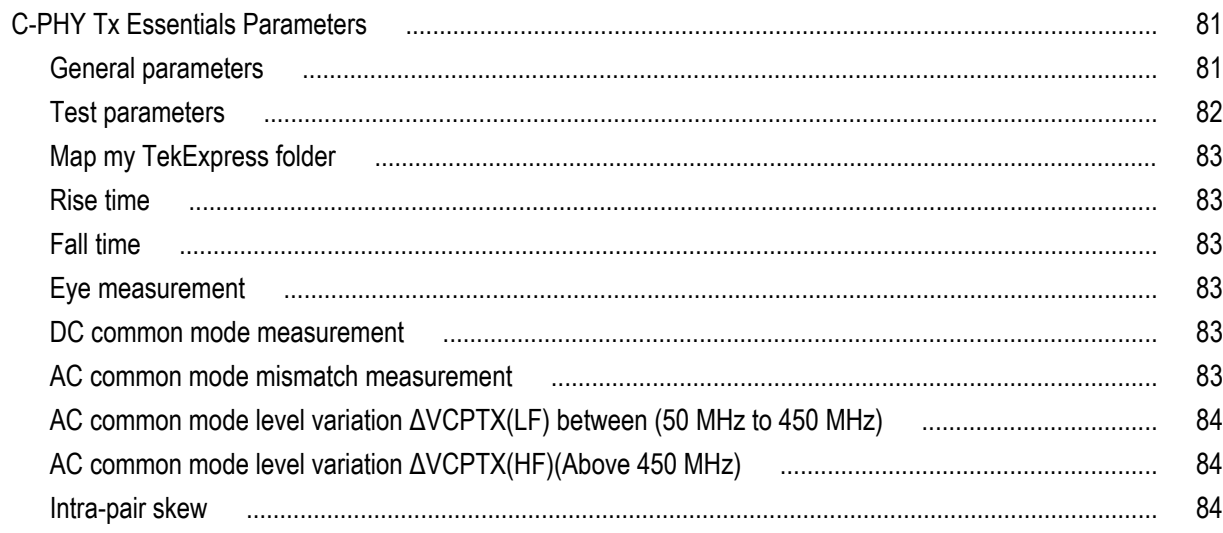

# <span id="page-8-0"></span>**Welcome**

The Tektronix C-PHY Tx Essentials Automated Test software runs on Tektronix real-time oscilloscopes that are based on Windows 7 computer operating systems. C-PHY Tx Essentials delivers the TekExpress 3.0 based C-PHY automation solution with Tx measurement. It verifies the Eye diagram and performs width, and height measurement for C-PHY signals.

# <span id="page-10-0"></span>**Getting help and support**

## **Related documentation**

The following information is available as part of the TekExpress C-PHY Tx Essentials Automated Solution application.

#### **Table 1: Product documentation**

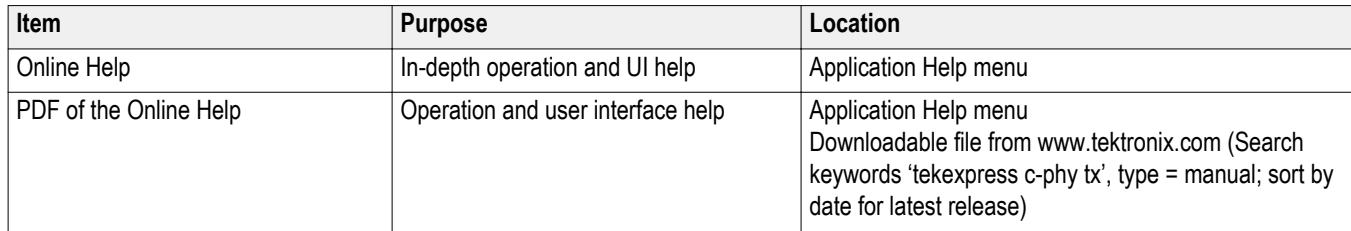

#### **See also**

*Technical support*

### **Conventions used in help**

Online Help uses the following conventions:

- The term "DUT" is an abbreviation for Device Under Test.
- The terms "click" and "select" are generic terms that mean to select an item in the application user interface (UI). You can use a mouse or the touch screen to select UI items.

### **Technical support**

Tektronix values your feedback on our products. To help us serve you better, please send us your suggestions, ideas, or comments on your application or oscilloscope. Contact Tektronix through mail, telephone, or the Web site. See *Contacting Tektronix* for more information.

When you contact Tektronix Technical Support, please include the following information (be as specific as possible):

#### **General Information**

- All instrument model numbers
- Hardware options, if any
- Probes used
- Your name, company, mailing address, phone number, FAX number
- Please indicate if you would like to be contacted by Tektronix about your suggestion or comments.

#### **Application Specific Information**

- Software version number
- Description of the problem such that technical support can duplicate the problem
- If possible, save the setup files for all the instruments used and the application.
- If possible, save the TekExpress setup files, log.xml, \*.TekX (session files and folders), and status messages text file.

# <span id="page-12-0"></span>**Getting started**

### **Installing the software**

#### **Install the software**

The TekExpress C-PHY Tx web installer page provides a link to the software package TekExpressC-PHYTXWebInstaller.exe used to install the application on a supported oscilloscope. For a list of compatible instruments, see *Supported oscilloscopes and probes*.

To download and install the files:

- **1.** Close the TekScope application.
- **2.** Go to the www.tek.com Web site and search for C-PHY Tx to locate the installation file. Download the file TekExpressC-PHYTxWebInstaller.exe.
- **3.** If you downloaded the file to a PC, copy the file to a supported Tektronix oscilloscope model.
- **4.** Double-click the executable file to extract the installation files and automatically start the installer program. The software is installed at the following location:

Windows 7 instruments: C:\Program Files (x86)\Tektronix\TekExpress\TekExpress C-PHYTx Essentials

**5.** To run the application, open the TekScope application and select **Analyze > C-PHY Tx Essentials**.

**See also.** *[Minimum system requirements](#page-15-0)*

*Supported oscilloscopes and probes*

#### **Activate the license**

Activate the license using the Option Installation wizard on the oscilloscope. The oscilloscope Online Help has instructions for using the Options Installation window to activate licenses for installed applications. Follow these steps to activate the TekExpress C-PHY Tx license:

**1.** From the oscilloscope menu, click **Utilities > Option Installation**.

The TekScope Option Installation wizard opens.

**2.** Press the **F1** key on the oscilloscope keyboard to open the **Option Installation** help topic.

Follow the directions in the topic to activate the license.

**See also.** *View software version and license information*

#### **View software version and license information**

The following instructions show how to view version and license information for the application and associated modules such as the Programmatic Interface and the Programmatic Interface Client.

To view the version information:

- **1.** Select **Options > About TekExpress**.
- **2.** You can view the version numbers of the installed test suites. Click **OK** to close the dialog box when finished.

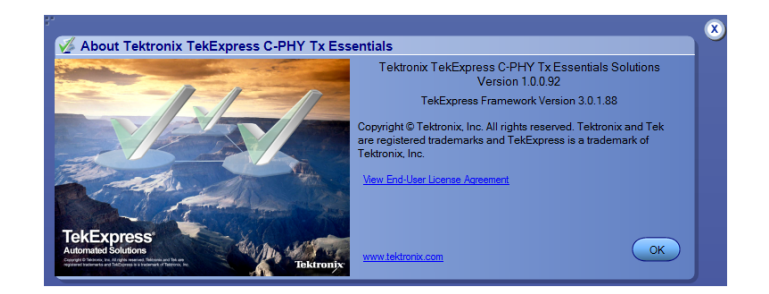

To view the end-user license agreement:

**1.** Select **Options > About TekExpress**.

Click **View End-User Agreement**. You can view the TekExpress End-User License Agreement.

- **2.** Click **Print** to print the software license agreement.
- **3.** Click **Close**, to close the dialog box.

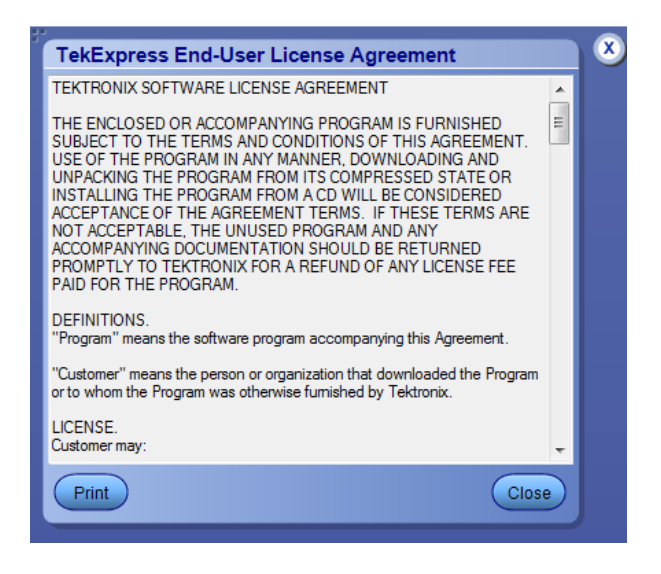

To view the license information:

**1.** In the TekScope application, select **Help > About TekScope**.

The Options drop-down displays a list of installed options, including C-PHY Tx Essentials: C-PHY Tx Essentials solution.

**2.** Look in the **Option Installation Key** section for option key information.

#### **See also.** *[Activate the license](#page-12-0)*

*Options menu overview*

## <span id="page-14-0"></span>**Application overview**

#### **C-PHY Tx Essentials key features**

The Tektronix C-PHY TX Essentials Automated Test software runs on Tektronix real-time oscilloscopes that are based on Windows 7 computer operating systems. C-PHY Tx Essentials delivers the TekExpress 3.0 based C-PHY automation solution with Tx measurement.

- Supports De embed and Embed software for three port on either side (6-port parameter support for de-embedding).
- Verifies the rise time and fall time of the DUT C-PHY signals.
- Performs both eye height and eye height measurements, and also verifies the eye diagram on C-PHY signals.
- Verifies that the static point common mode voltage VCPTX of the Trio signal are within the Transmitter limit.
- Verifies that the common-mode voltage mismatch (ΔVCMTPX)) of the DUT Data Lane HS Transmitter is less than the maximum conformance limit.
- Verifies that the common mode level variation is between 50 MHz to 450 MHz.
- Verifies that the common mode level variation is above 450Mhz.
- Measures the Intra pair skew of the trio signal.

#### **Supported oscilloscopes and probes**

The C-PHY Tx Essentials application runs on the following Tektronix oscilloscopes:

- MSO/DPO70604C
- MSO/DPO70804C
- MSO/DPO/DSA 71254C
- MSO/DPO/DSA71604C
- MSO/DPO/DSA72004C
- DPO/DSA72504D
- DPO/DSA73304D
- MSO/DPO72304DX
- MSO/DPO72504DX
- MSO/DPO73304DX

You need the following accessories to run C-PHY Tx Essentials:

- Two Bias tees
- Three 100psec RT/FT filters
- Two BNC T connectors
- Three matched pair SMA cables
- Six male to male SMA connectors
- Three binding posts (Female to Female)
- Three TTC convertors
- **Amplifier**

#### <span id="page-15-0"></span>**Minimum system requirements**

The following table shows the minimum system requirements for an oscilloscope to run TekExpress.

#### **Table 2: System requirements**

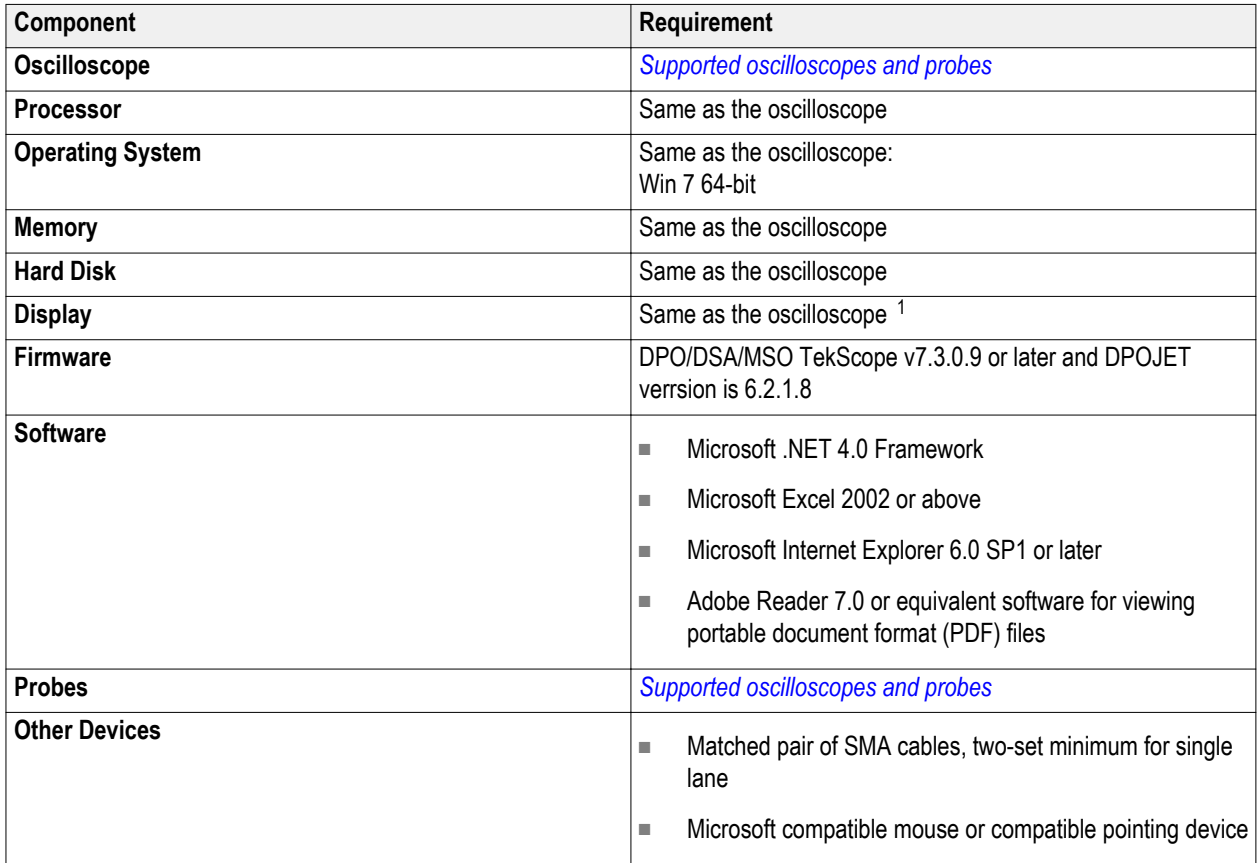

*NOTE. If TekExpress is installed on a Tektronix oscilloscope, TekExpress uses a virtual GPIB port to communicate with oscilloscope applications. If external GPIB communication devices such as USB-GPIB-HS or equivalent are used for instrument connectivity, make sure that the Talker Listener utility is enabled in the DPO/DSA/MSO oscilloscope GPIB menu. For ease of use, connect to an external (secondary) monitor.*

**See also.** *[Supported oscilloscopes and probes](#page-14-0)*

*[Instrument connection setup](#page-38-0)*

<sup>1</sup> If TekExpress is running on an instrument having a video resolution lower than 800x600 (for example, sampling oscilloscope), it is recommended that you connect a secondary monitor. The secondary monitor must be configured and active before launching the application.

#### <span id="page-16-0"></span>**Application directories and files**

The following table lists the default application directory names and their usage:

#### **Table 3: Application directories**

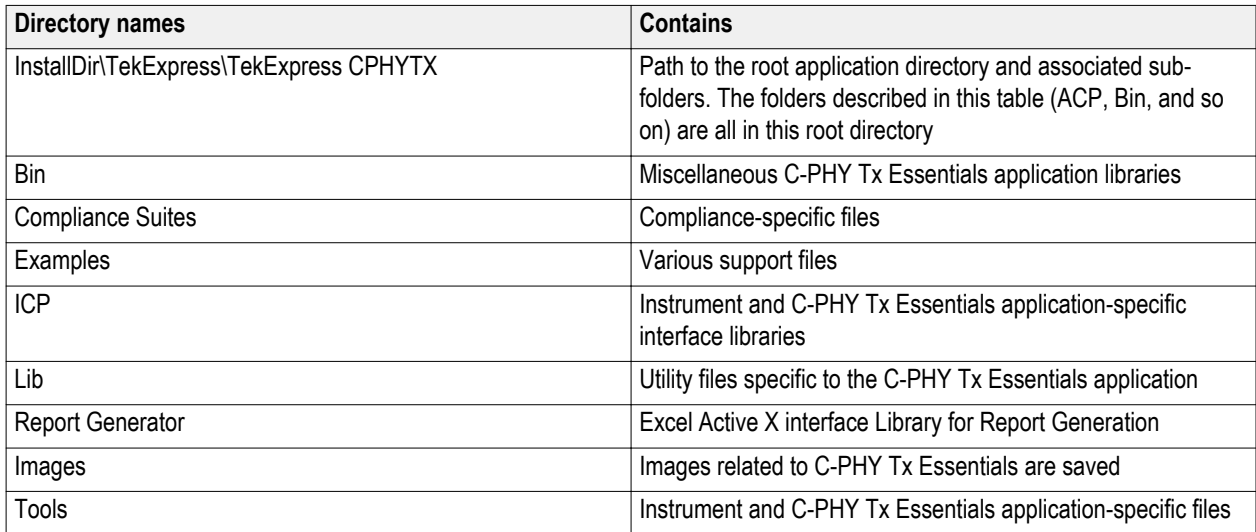

#### **See also.** *[View test-related files](#page-33-0)*

*File name extensions*

#### **File name extensions**

The C-PHY Tx Essentials application uses the following file name extensions:

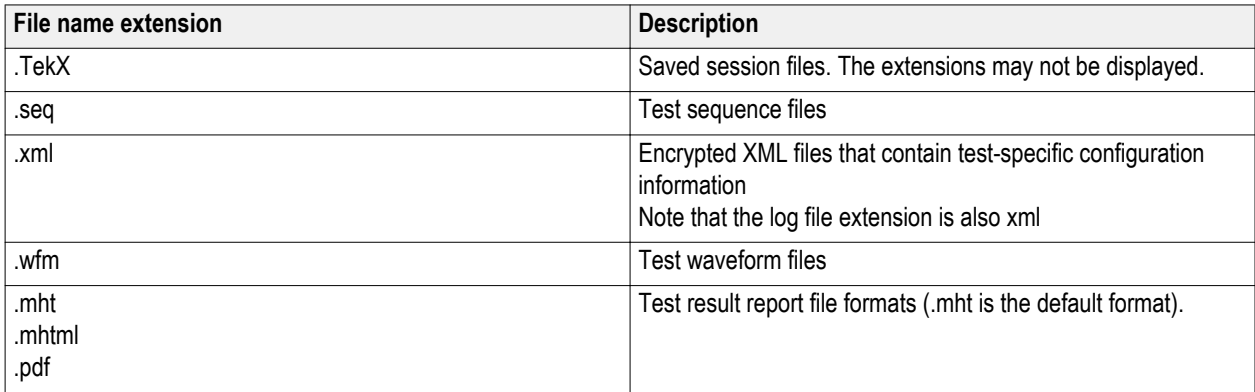

**See also.** *[Select report options](#page-35-0)*

*[View test-related files](#page-33-0)*

*Application directories and files*

# <span id="page-18-0"></span>**Operating basics**

### **Run the application**

To run the C-PHY Tx Essentials application, do either of the following:

- Select **Analyze > C-PHY Tx Essentials** from the TekScope menu, OR
- Double-click any saved C-PHY Tx Essentials session file.

When you open the application after installation, the application checks for a file called Resources. xml located in the My TekExpress folder. If this file is not found, instrument discovery is performed before launching C-PHY Tx Essentials. The Resources. xm1 file contains information regarding instruments that are available on your network.

If the application license was not installed using the TekScope menu **Utilities > Option Installation** selection, you can open and demo the application 10 times. Each time you open the application without supplying a valid license key, one of the free trials is used.

#### **See also**

*[Activate the license](#page-12-0)*

## **Exit the application**

Use the following method to exit the application:

*NOTE. Using other methods to exit the application results in abnormal termination of the application.*

**1.**

 $Click$  on the application title bar.

- **2.** Do one of the following:
	- If you have an unsaved session or test setup open, you are asked to save it before exiting. To save it, click **Yes**. Otherwise click **No**.

The application closes, OR

■ A message box appears asking if you really want to exit TekExpress. To exit, click **Yes**.

## <span id="page-19-0"></span>**Application controls and menus**

### **Application controls**

#### **Table 4: Application control descriptions**

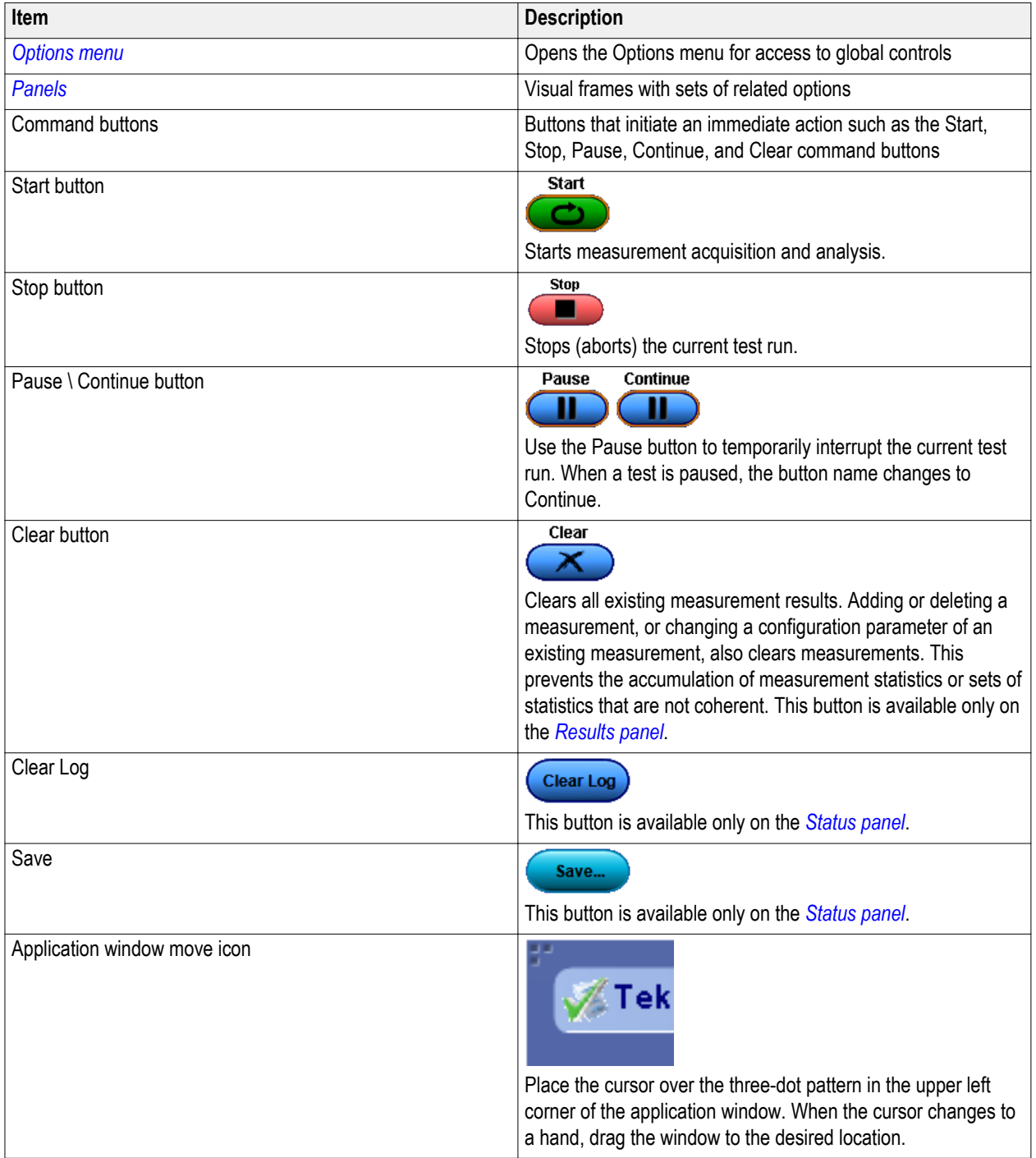

#### <span id="page-20-0"></span>**Options menu**

**Options menu overview.** The Options menu is located in the upper right corner of the application.

The Options menu has the following selections:

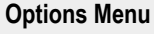

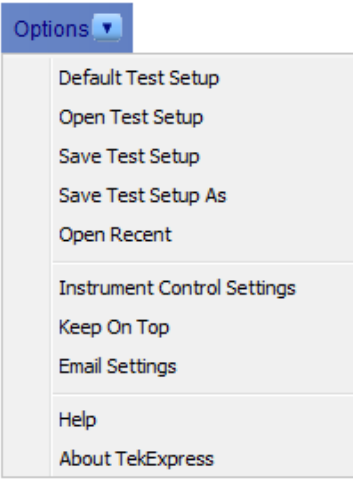

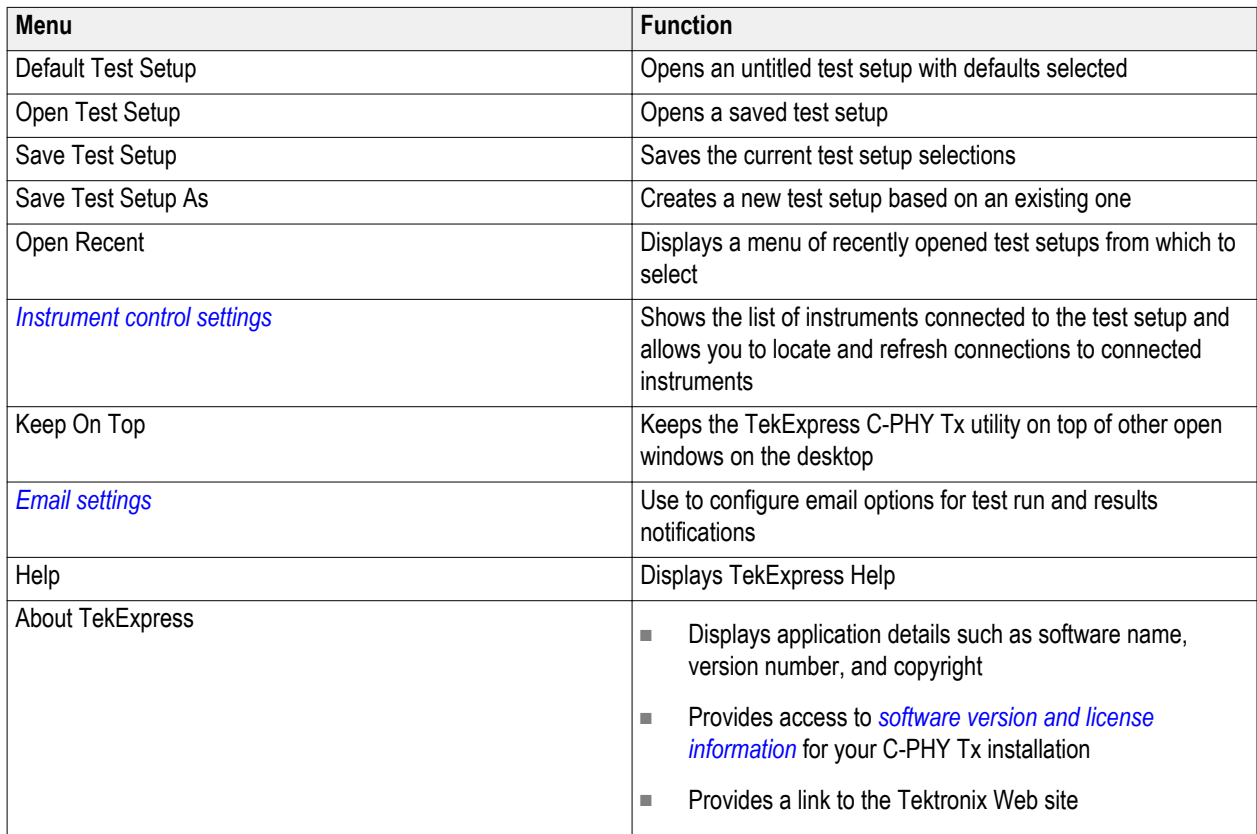

**See also.** *[Application controls](#page-19-0)*

<span id="page-21-0"></span>**Instrument control settings.** Use the TekExpress Instrument Control Settings dialog box to search for and list the connected resources (instruments) found on specified connections (LAN, GPIB, USB, and so on) and each instruments connection information. You access this dialog box from the Options menu.

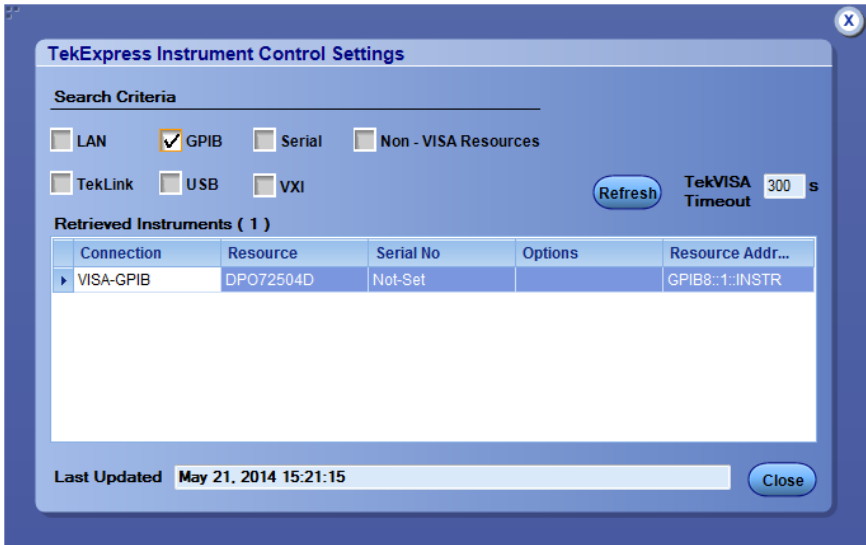

Use the Instrument Control Settings feature to and view instrument connection details. Connected instruments displayed here can be selected for use in the Global Settings tab in the configuration section. See step 1 of *[Configure tests](#page-27-0)* for details.

**See also.** *[View connected instruments](#page-40-0)*

*[Options menu overview](#page-20-0)*

<span id="page-22-0"></span>**Email settings.** Use the Email Settings dialog box to enable C-PHY Tx to send an email message when a test completes, produces an error, or fails. Select the type of test run information to attach to the email (such as test reports and test logs), the email message format, and the email message size limit.

Open the Email Settings dialog box from the **Options** menu.

*NOTE. Recipient email address, sender's address, and SMTP Server are mandatory fields. You cannot clear these fields after you enter a value. You can change the email address or enable or disable the mailing option.*

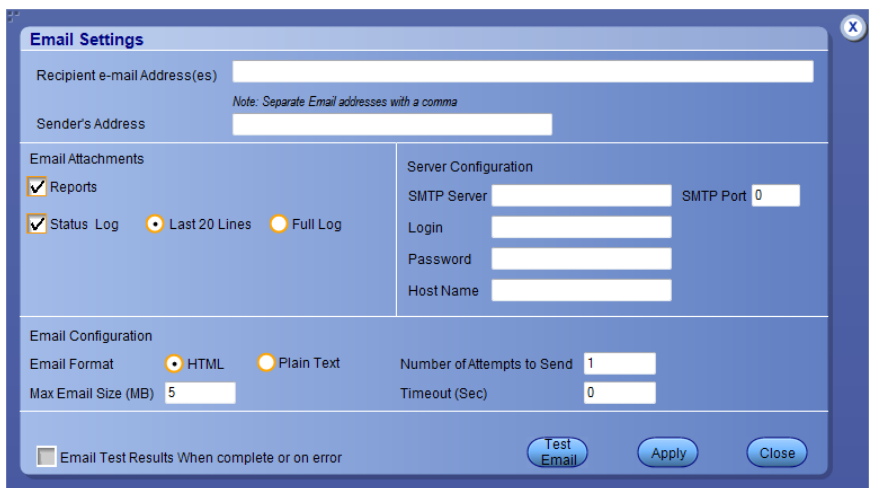

*NOTE. Once user enters the value in these fields, user will not be able to clear the fields. However user can enable or disable the mailing option.*

**See also.** *[Configure email settings](#page-23-0)*

*[Options menu overview](#page-20-0)*

*[Set test notification preferences](#page-30-0)*

<span id="page-23-0"></span>**Configure email settings.** To be notified by email when a test completes, fails, or produces an error, configure the email settings.

- **1.** Select **Options > Email Settings** to open the Email settings dialog box.
- **2.** (Required) For Recipient email Address(es), enter one or more email addresses to which to send the test notification. To include multiple addresses, separate the addresses with commas.
- **3.** (Required) For Sender's Address, enter the email address used by the instrument. This address consists of the instrument name, followed by an underscore, followed by the instrument serial number, the  $@$  symbol and then the email server used. For example: DPO72004C\_B130099@yourcompany.com.
- **4.** (Required) In the Server Configuration section, type the SMTP Server address of the Mail server configured at the client location, and the SMTP Port number, in the corresponding fields.

If this server requires password authentication, enter a valid login name, password, and host name in the corresponding fields.

*NOTE. If any of the above required fields are left blank, the settings will not be saved and email notifications will not be sent*

- **5.** In the Email Attachments section, select from the following options:
	- **Reports:** Attach the test report to the notification email.
	- **Status Log**: Attach the test status log to the notification email. If you select this option, then also select whether you want to receive the full log or just the last 20 lines.
- **6.** In the Email Configuration section:
	- Select the message file format to send: HTML (the default) or plain text.
	- Enter a maximum file size for the email message (message plus attachment files). Messages with attachments larger than this limit will not be sent. The default is 5 MB.
	- Enter the number in the Number of Attempts to Send field, to limit the number of attempts that the system makes to send a notification. The default is 1. You can also specify a timeout period.
- **7.** Select the **Email Test Results When complete or on error** check box. Use this check box to quickly enable or disable email notifications.
- **8.** To test your email settings, click **Test Email**.
- **9.** To apply your settings, click **Apply**.
- **10.** Click **Close** when finished.

### **Application panels**

#### **Application panel overview**

Panels group related configuration, test and results settings.

The TekExpress C-PHY Tx Essentials panels are:

#### <span id="page-24-0"></span>**Table 5: Application panels**

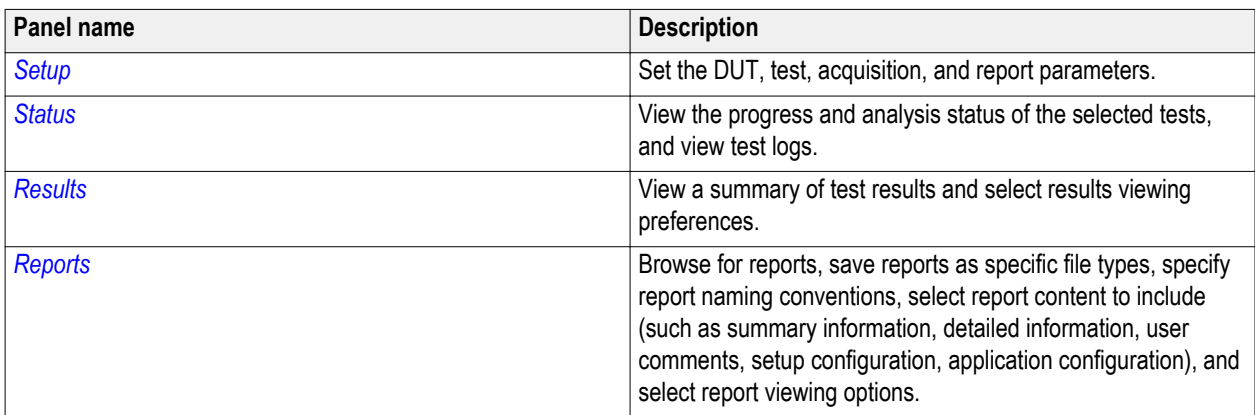

#### **See also.** *[Application controls](#page-19-0)*

*[About setting up tests](#page-38-0)*

#### **Setup panel**

**Setup panel overview.** The Setup panel contains sequentially ordered tabs that help guide you through a typical test setup process.

*[Set the DUT parameters](#page-25-0)*

*Select test(s)*

*[Set lane acquisition source](#page-29-0)*

*[Configure tests](#page-27-0)*

*[Select test notification preferences](#page-30-0)*

Items selected in one Setup tab may change options available in the following tabs. You can switch between the tabs in any order to modify your test parameters.

<span id="page-25-0"></span>**DUT tab controls.** Use the Setup panel DUT tab to select parameters for the device under test. The settings are global and apply to all tests for the current session. DUT settings also affect the list of available tests in the Test Selection tab.

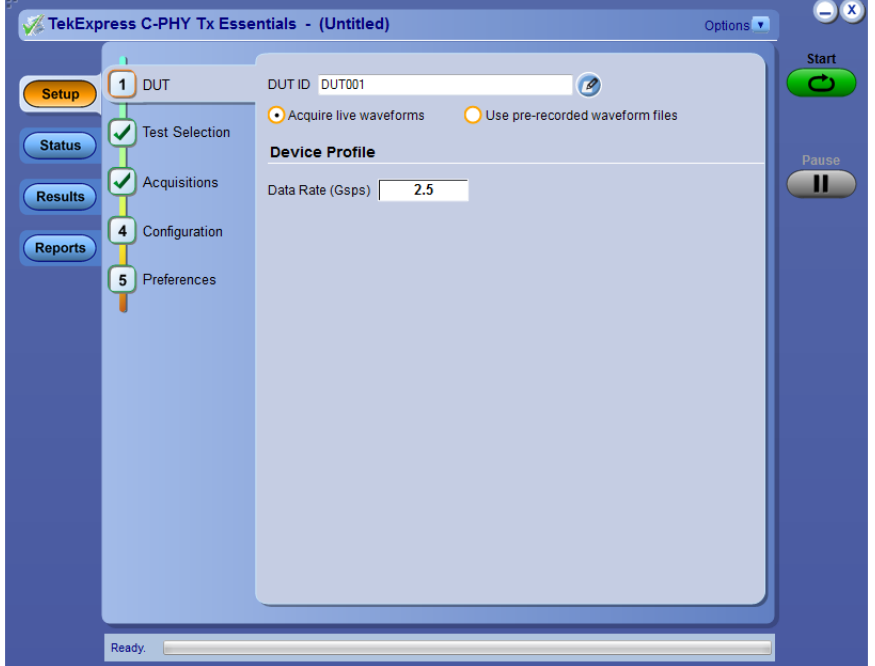

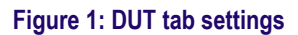

- **1.** Click **Setup > DUT**.
- **2.** (Optional) Enter the ID for the device. The default value is DUT001. The DUT ID parameter is added to reports.
- **3.**
	- (Optional) To add comments to the test report, click the notepad icon ( $\heartsuit$ ) to the right of the DUT ID field. Enter comment text up to 256 characters. To enable or disable displaying comments in the test report, see *[Select report options](#page-35-0)*.
- **4.** Select from the following parameters. Settings that do not apply to compliance testing cannot be changed and are grayed out.

#### **Table 6: DUT tab settings**

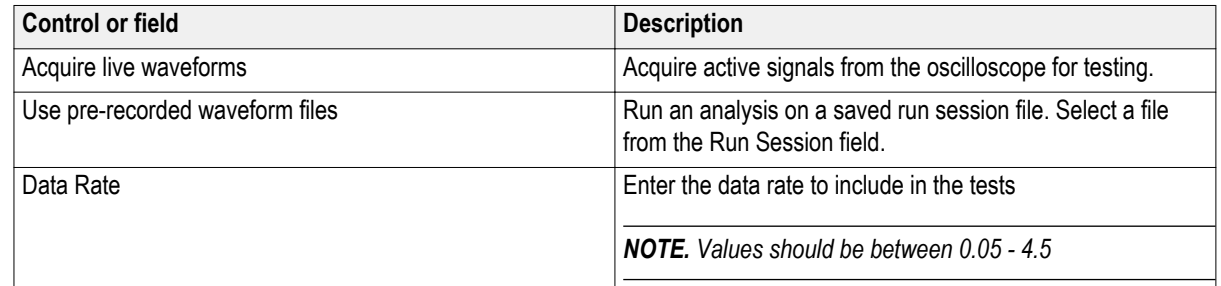

**See also.** *[About setting up tests](#page-38-0)*

**Test selection tab controls.** Use the Test Selection tab to select the tests to run on the connected DUT and configure individual test parameters. Click **Setup** > **Test Selection** to open this tab.

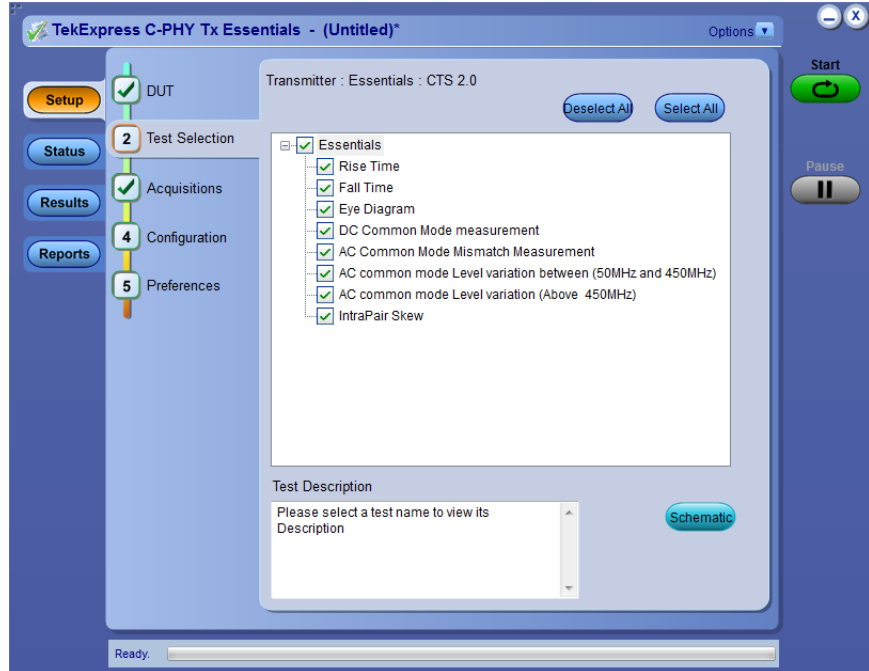

#### **Table 7: Test Selection tab settings**

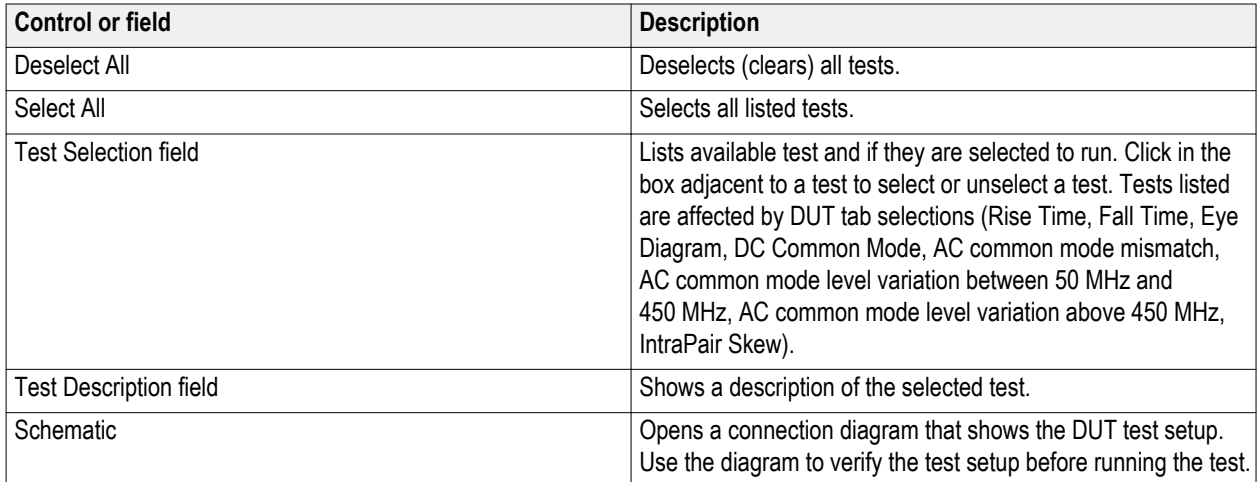

**See also.** *[About setting up tests](#page-38-0)*

<span id="page-27-0"></span>**Configure test parameters.** Use the **Configuration** button in the Test Selection tab to view or edit the global and measurement parameters for selected tests. Global parameters set the instrument source and related parameters that are common for all tests. Measurement parameters listed are specific to the tests in the Configuration view.

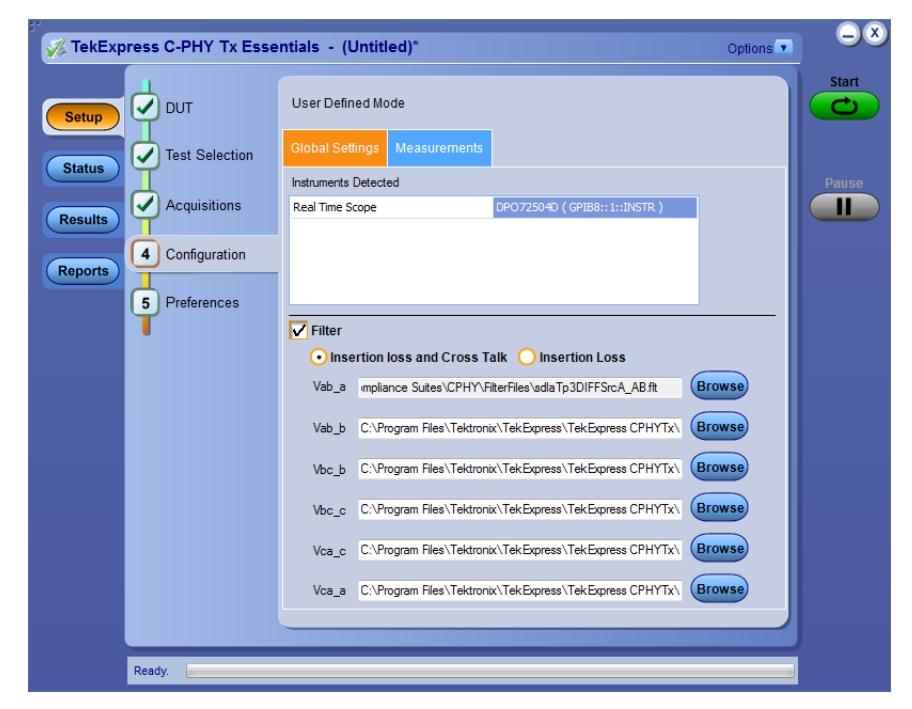

**Figure 2: Configuration tab - Global Settings**

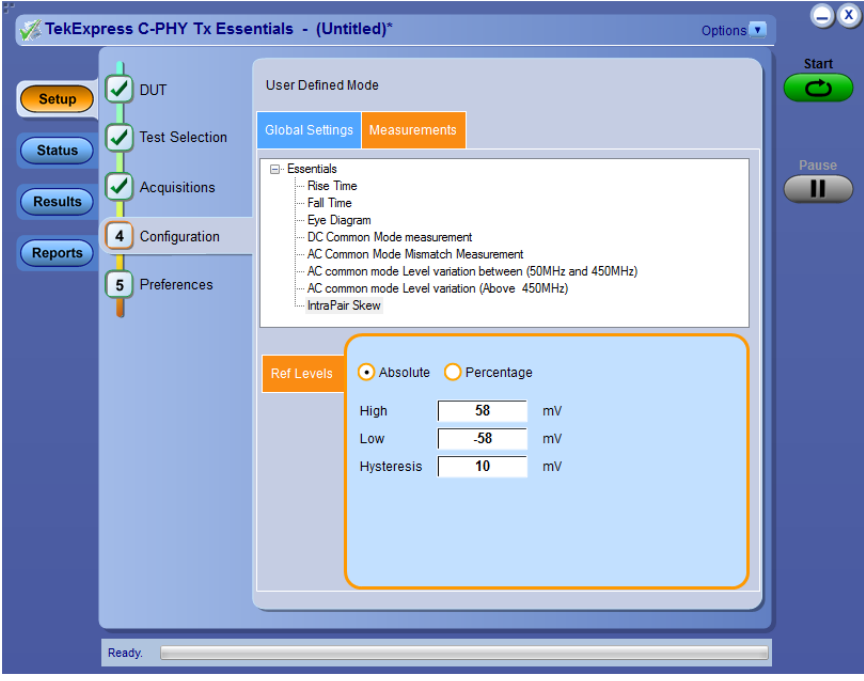

**Figure 3: Configuration tab - Measurements**

#### **Table 8: Test configuration settings**

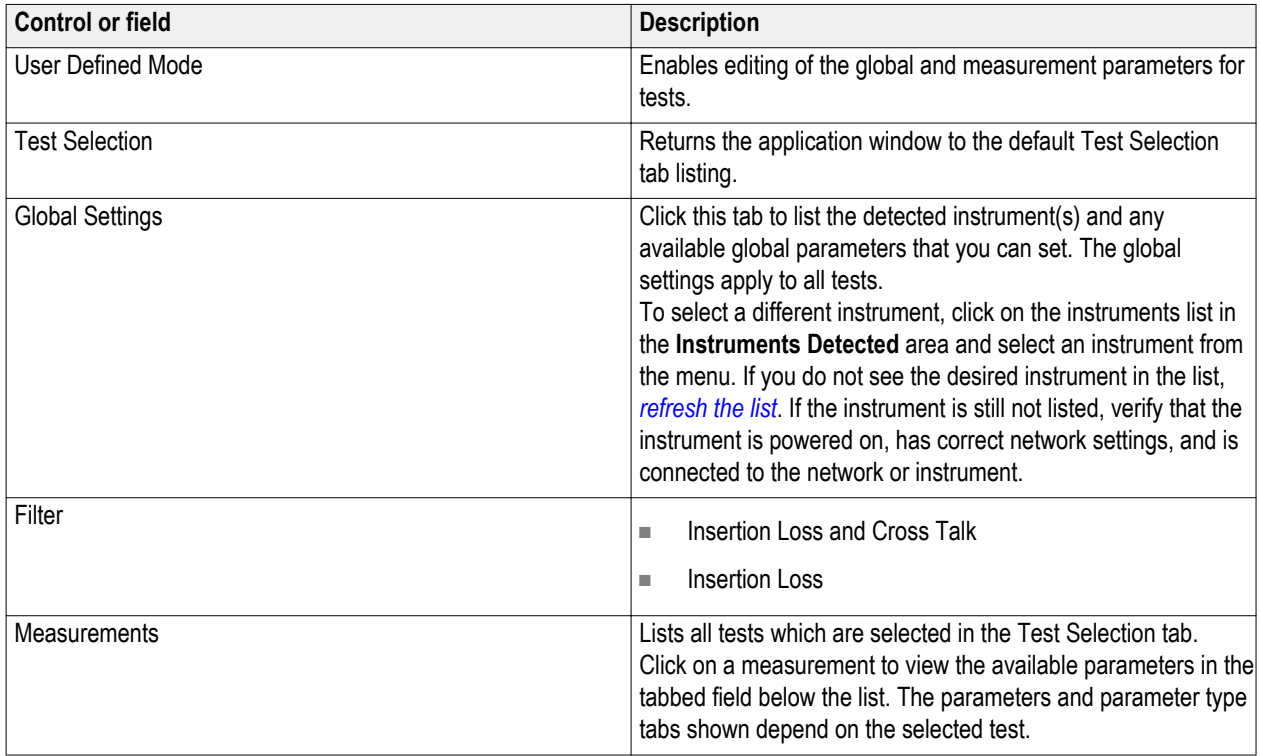

**See also.** *[Configure tests](#page-27-0)*

*[About running tests](#page-42-0)*

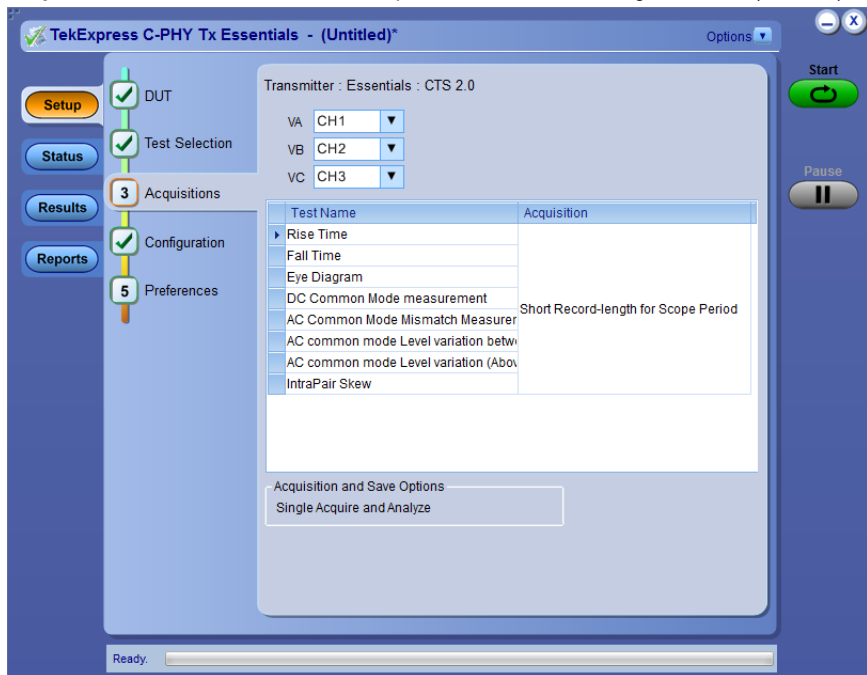

<span id="page-29-0"></span>**Acquisitions tab controls.** Use the Acquisitions tab to set the signal source (channel) used to acquire data for the tested lanes.

- **1.** Click **Setup > Acquisitions**.
- **2.** Select the Channels for VA, VB, and VC signals.

<span id="page-30-0"></span>**Set test notification preferences.** Use the Preferences tab to set the application to send an email when a test measurement completes:

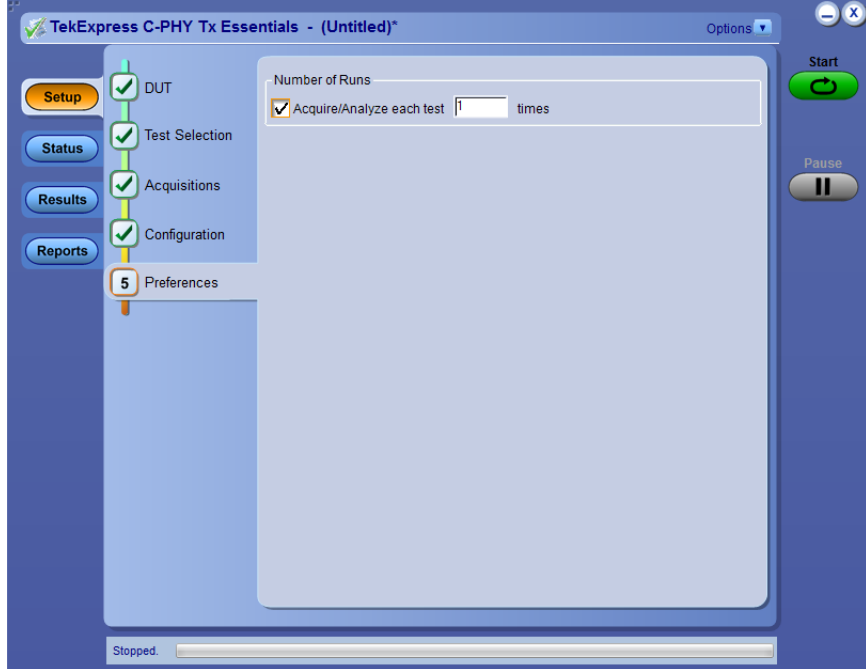

**Figure 4: Preferences tab**

- **1.** Click **Setup > Preferences**.
- **2.** Select the **Acquire/Analyze each test** check box to select the lanes.
- **3.** Specify the number of times, each selected test to run.

**See also.** *[About setting up tests](#page-38-0)*

*[Select report options](#page-35-0)*

#### <span id="page-31-0"></span>**Status panel overview**

The Status panel provides status on test acquisition and analysis (Test status tab) and a listing of test tasks performed (Log View tab). The application opens the Test Status tab when you start a test run. You can select the Test Status or the Log View tab to view these items while tests are running.

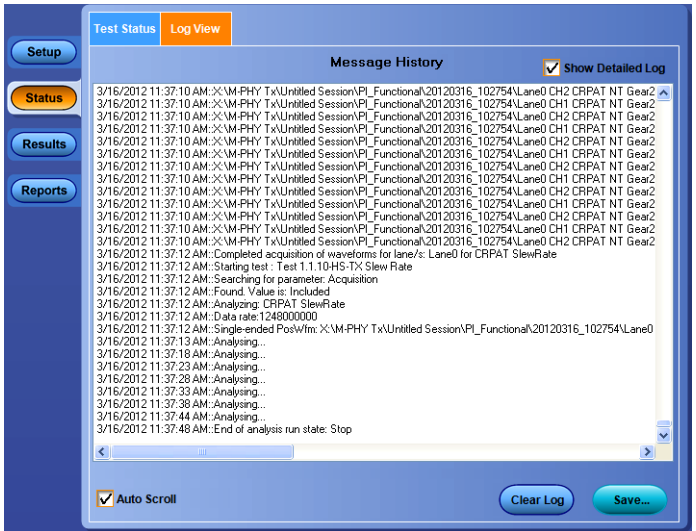

The Test Status tab lists a high level status for each test.

#### **Table 9: Test Status tab**

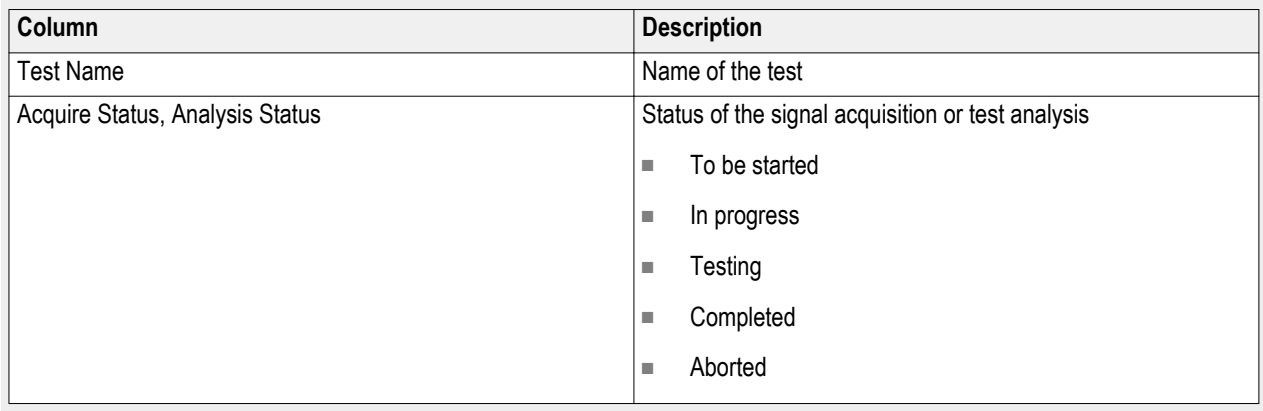

The Log View tab provides a list of the actions executed during the test. Use this information to review or troubleshoot tests.

#### <span id="page-32-0"></span>**Table 10: Log View fields**

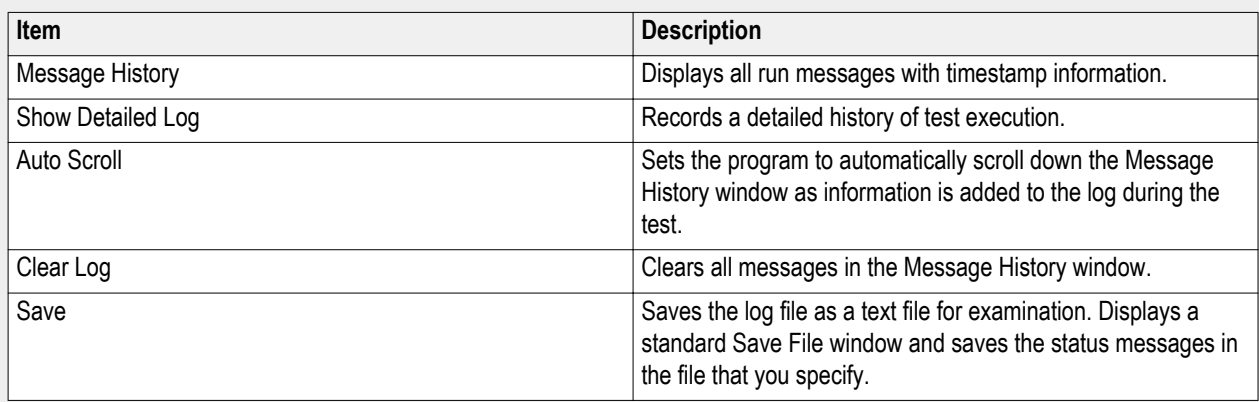

#### **See also.** *[View test results](#page-33-0)*

#### **Results panel**

**Results panel overview.** When a test finishes, the application switches to the Results panel to display a summary of test results. Set viewing preferences for this panel from the Preferences menu in the upper right corner. Viewing preferences include showing whether a test passed or failed, summary results or detailed results, and enabling wordwrap. For information on using this panel, see *[View test results](#page-33-0)*.

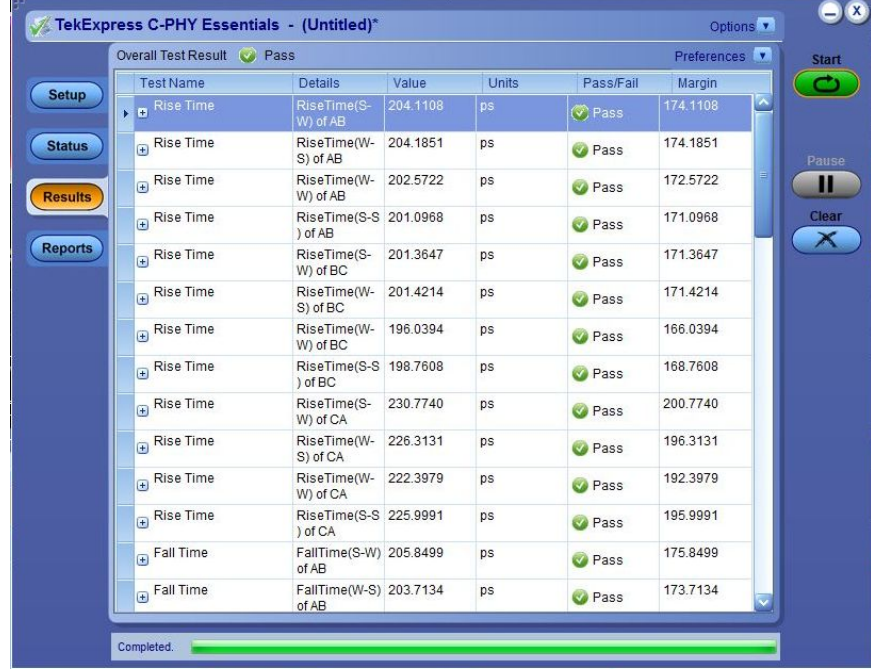

<span id="page-33-0"></span>**View test results.** When a test finishes, the application switches to the *[Results panel](#page-32-0)*, which displays a summary of test results. The Overall Test Result is displayed at the top left of the Results table. If all of the tests for the session pass, the overall test result will be Pass. If one or more tests fail, the overall test result will show Fail.

Each test result occupies a row in the Results table. By default, results are displayed in summary format with the measurement details collapsed and with the Pass/Fail column visible. Change the view in the following ways:

- To expand all tests listed, select **View Results Details** from the Preferences menu in the upper right corner.
- To expand and collapse tests, click the plus and minus buttons.
- To collapse all expanded tests, select **Preferences > View Results Summary**.
- To remove or restore the Pass/Fail column, select **Preferences > Show Pass/Fail**.
- To enable or disable the wordwrap feature, select **Preferences > Enable Wordwrap**.
- To expand the width of a column, place the cursor over the vertical line that separates the column from the column to the right. When the cursor changes to a double-ended arrow, hold down the mouse button and drag the column to the desired width.
- To sort the test information by column, click the column head. When sorted in ascending order, a small up arrow is displayed. When sorted in descending order, a small down arrow is displayed.
- To clear all test results displayed, click **Clear**.

#### **See also.** *[View a report](#page-36-0)*

**View test-related files.** Files related to tests are stored in the My TekExpress\C-PHY Tx Essentials folder. In the C-PHY Tx Essentials folder, each test setup has a test setup file and a test setup folder, both with the test setup name. The test setup file is preceded by the C-PHY Tx icon and usually has no visible file extension.

Inside the test setup folder is another folder named for the DUT ID used in the test sessions. The default is DUT001.

Inside the DUT001 folder are the session folders and files. Each session has a folder and file pair, both named for the test session using the naming convention (date)\_(time). Each session file is stored outside its matching session folder.

- 20110811 162533
- 20110811 165306
- 20110811\_165407
- 20110811\_162533
- 20110811\_165306
- 20110811\_165407

The first time you run a new, unsaved session, the session files are stored in the <code>Untitled Session</code> folder located at  $\ldots$ \My TekExpress\C-PHY Tx Essentials. When you name and save the session, the files are placed in a folder with the name that you specify.

**See also.** *[File name extensions](#page-16-0)*

#### <span id="page-34-0"></span>**Reports panel**

**Reports panel overview.** Use the Reports panel to open reports, name and save reports, select report content to include, and select report viewing options.

For information on setting up reports, see *[Select report options](#page-35-0)*. For information on viewing reports, see *[View a report](#page-36-0)*.

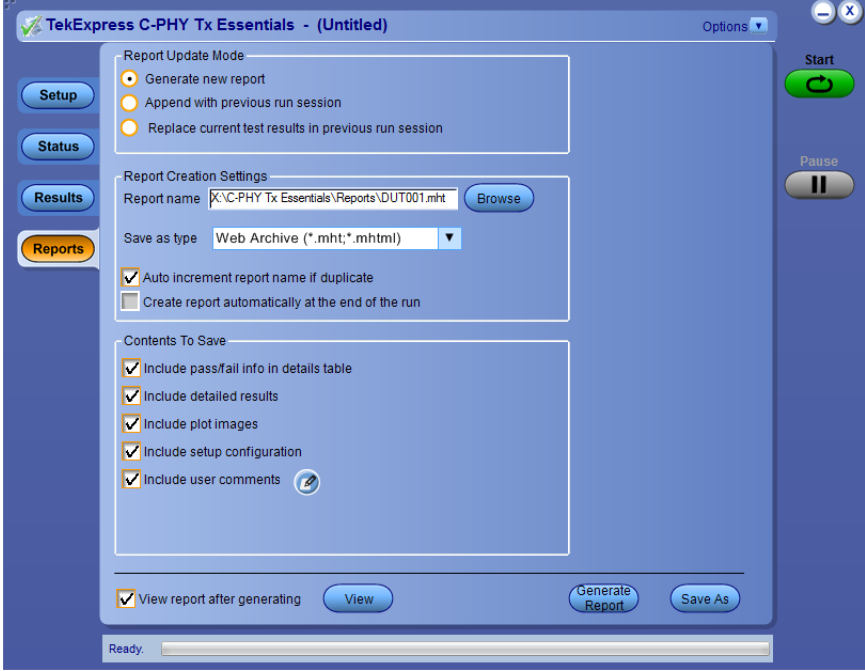

<span id="page-35-0"></span>**Select report options.** Use the *[Reports panel](#page-34-0)* to select which test information to include in the report, and the naming conventions to use for the report. For example, always give the report a unique name or select to have the same name increment each time you run a particular test. Generally, you would set your report options before running a test or when creating and saving test setups. Report settings are included in saved test setups.

In the Reports panel, select from the following options:

#### **Table 11: Report options**

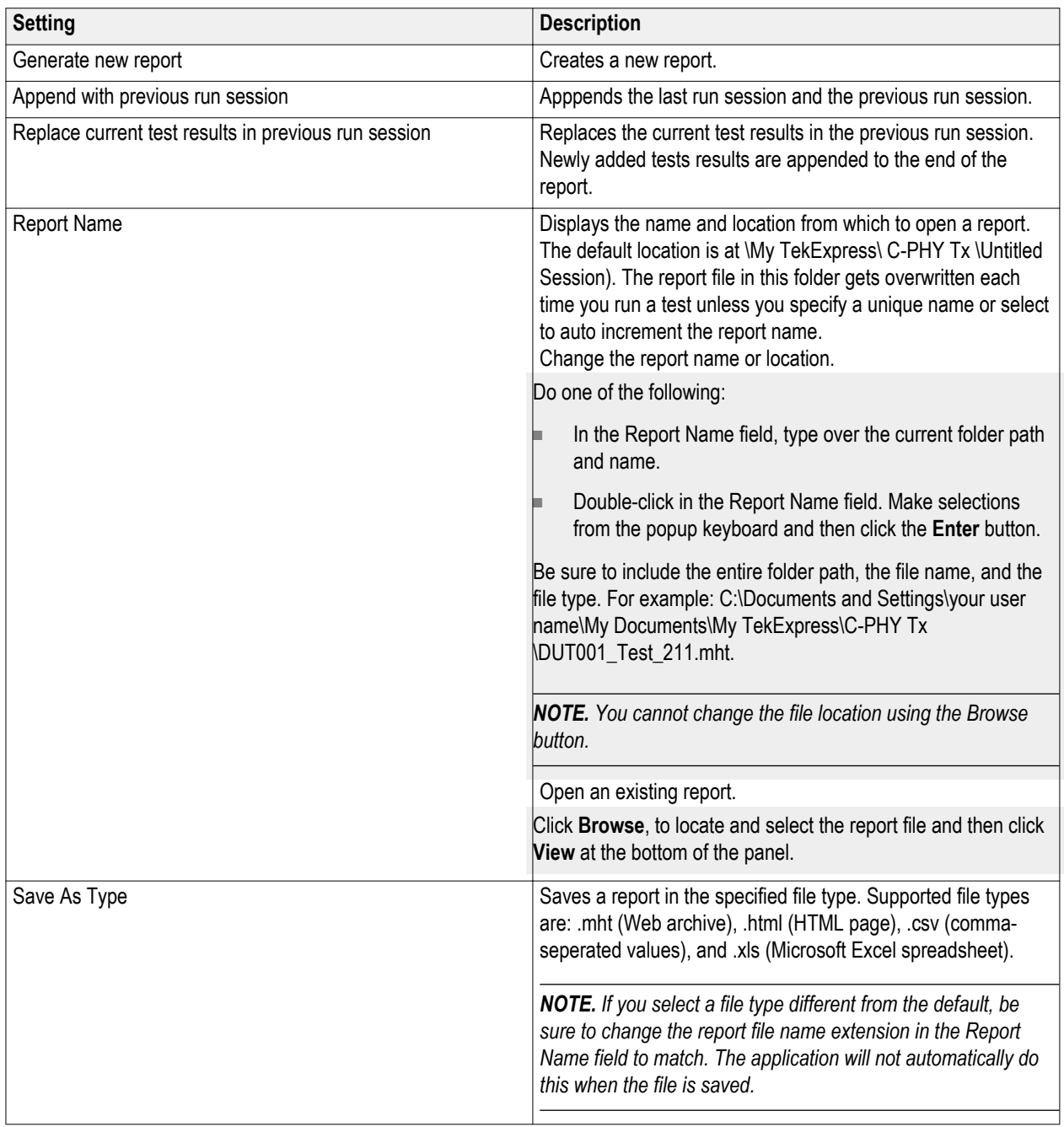
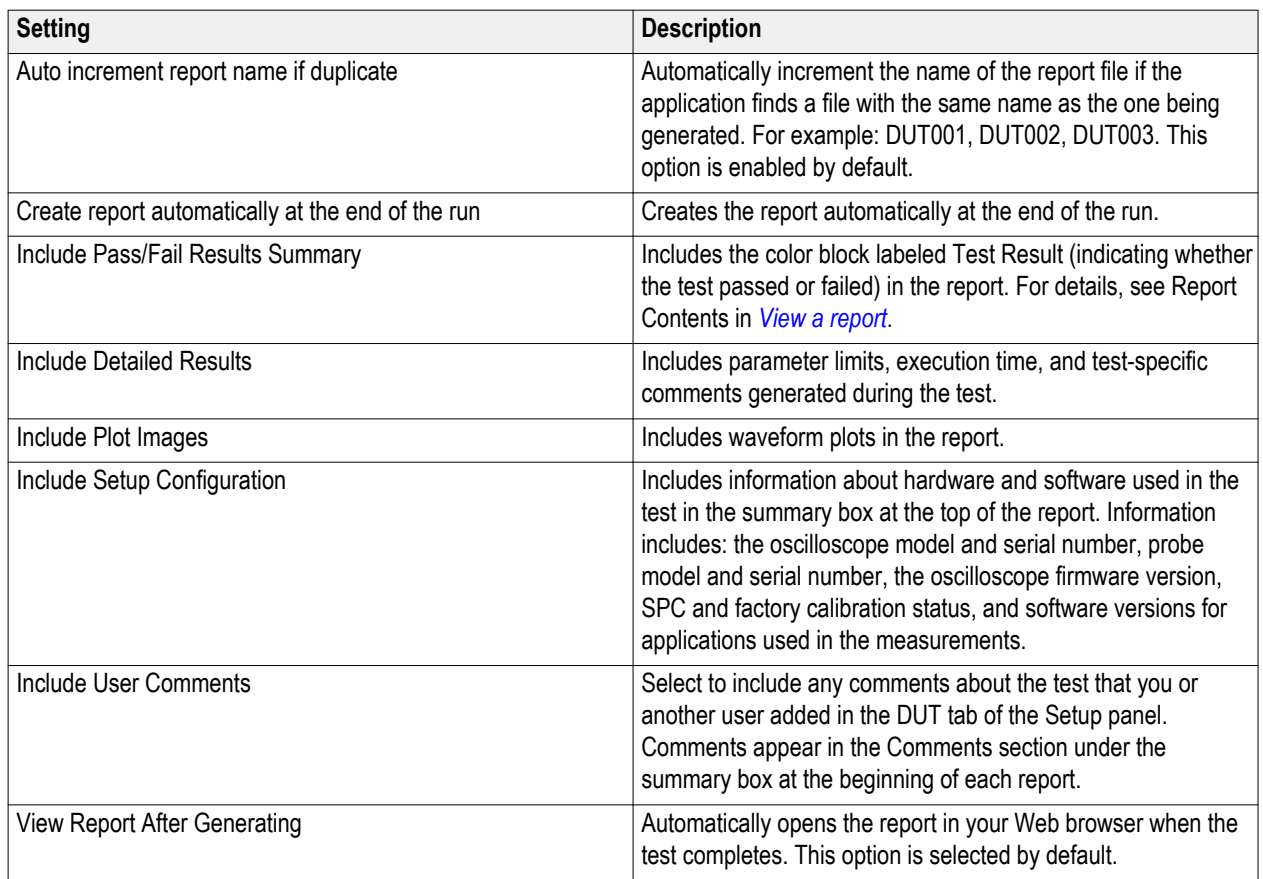

#### **See also.** *View a report*

#### *[About setting up tests](#page-38-0)*

**View a report.** The application automatically generates a report when test analysis is completed and displays the report in the default Web browser (unless you cleared the **View Report After Generating** check box in the Reports panel before running the test). If you cleared this check box, or if you want to view a different test report, do the following:

**1.** Click the **Reports > Browse** button and locate and select the report file to view.

*NOTE. If you did not save the test setup after running the test and you either closed the application or you ran another test, the report file was not saved.*

**2.** At the bottom of the Reports panel, click **View**.

For information on changing the file type, file name, and other report options, see *[Select report options](#page-35-0)*.

**Report contents.** A report shows specified test details, as defined in the Reports panel. Details include:

Setup Configuration Information

Setup configuration information is listed in the summary box at the top of the report. This information includes the oscilloscope model and serial number, probe model and serial number, and software versions. To exclude this information from the report, clear the **Include Setup Configuration** check box in the Reports panel before running the test.

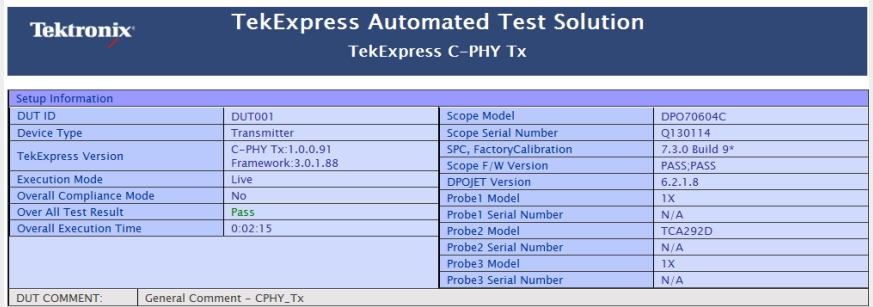

#### DUT Comment

If you selected to include comments in the test report, any comments you added in the DUT tab of the Setup panel appear in the DUT Comment section directly below the summary box.

Test Name Summary Table

This table lists the tests results. The test results for the selected tests are displayed.

The contents of this table depend on the selections made in the Reports panel before running the test (Include Pass/Fail Results Summary, Include User Comments, Include Detailed Results, and so on).

If Include Plots Images is selected, then measurement waveform plots are shown below the test results table.

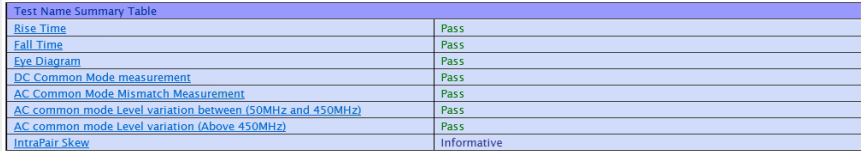

**See also.** *[View test results](#page-33-0)*

*[View test-related files](#page-33-0)*

# <span id="page-38-0"></span>**Setting up and configuring tests**

### **About setting up tests**

Set up tests using the tabs in the Setup panel. Settings in the DUT tab use a top-down, left-to-right logic flow, so that any parameter that affects or acts as a filter for other parameters appears either to the top of or to the left of the affected parameters.

Tests are saved when you save a test setup. To avoid overwriting test results, remember to assign a unique name to the test either before running it or immediately after.

All listed tests are required for compliance testing.

#### **See also**

*[About test setups](#page-46-0) [Before you click Start](#page-42-0) [About running tests](#page-42-0)*

### **Instrument connection setup**

The following diagram shows how to connect the DUT to the oscilloscope for all the C-PHY Tx Essentials measurements.

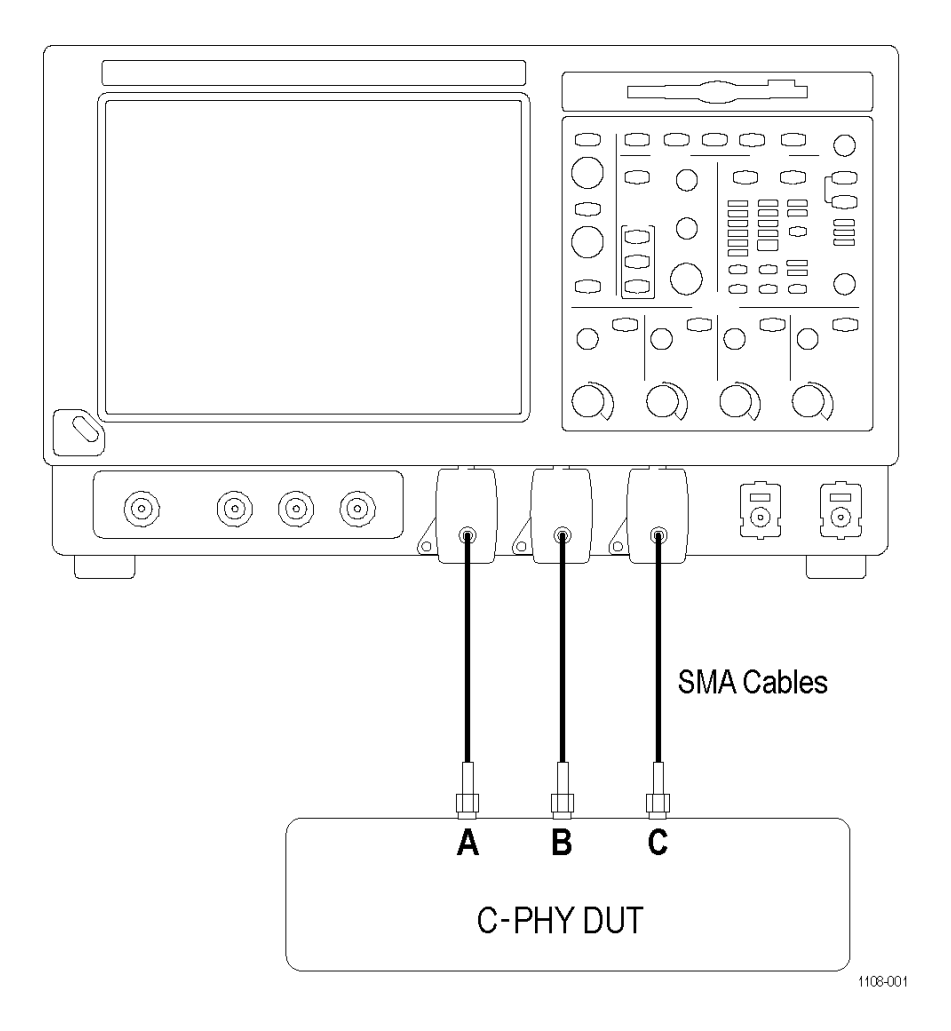

#### **See also**

*[Minimum system requirements](#page-15-0) [View connected instruments](#page-40-0) [About setting up tests](#page-38-0)*

### <span id="page-40-0"></span>**View connected instruments**

Use the Instrument Control Settings dialog box to view or search for connected instruments required for the tests. The application uses TekVISA to discover the connected instruments.

To refresh the list of connected instruments:

- **1.** From the Options menu, select **Instrument Control Settings**.
- **2.** In the Search Criteria section of the Instrument Control Settings dialog box, select the connection types of the instruments to search for.

Instrument search is based on the VISA layer but different connected cables determine the resource type, such as LAN, GPIB, and USB. For example, if you choose LAN, the search will include all the instruments supported by TekExpress that are communicating over the LAN. If the search does not find any instruments that match a selected resource type, a message appears telling you that no such instruments were found.

**3.** Click **Refresh**. TekExpress searches for connected instruments.

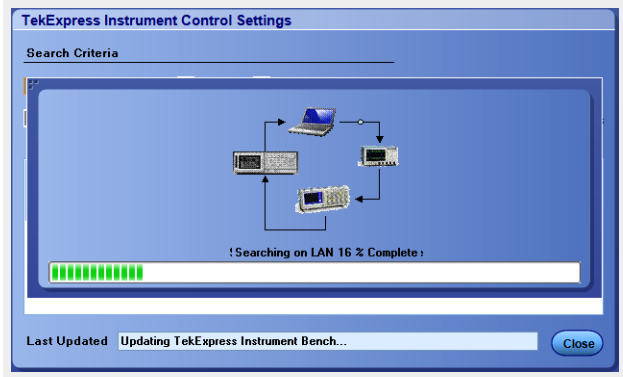

**4.** After discovery, the dialog box lists the instrument-related details based on the search criteria you selected. For example, if you selected LAN and GPIB as the search criteria, the application checks for the availability of instruments over LAN, then GPIB.

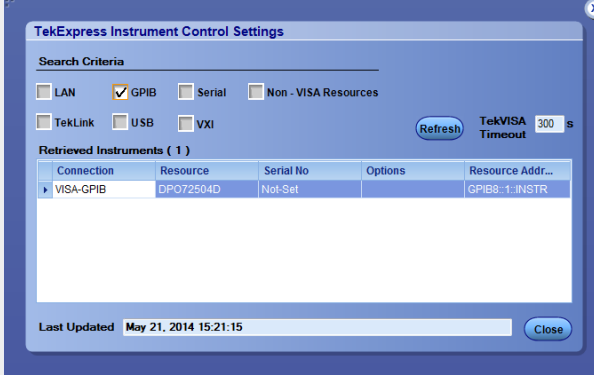

The details of the instruments are displayed in the Retrieved Instruments table. The time and date of instrument refresh is displayed in the Last Updated field.

#### <span id="page-41-0"></span>**See also**

*[Configure test parameters](#page-27-0)*

*[Instrument connection setup](#page-38-0)*

## **Test setup overview**

A test setup includes configuration parameters and report options. Use the options in the Setup panel and *[Reports panel](#page-32-0)* to select and configure tests.

- **1.** *[Select the DUT parameters](#page-25-0)*.
- **2.** *[Select one or more tests](#page-26-0)*.
- **3.** *[Configure test parameters](#page-27-0)*.
- **4.** *[Select test notification preferences](#page-30-0)*.
- **5.** *[Select report options](#page-35-0)*.

#### **See also**

*[Test setups overview](#page-46-0) [Pre-run checklist](#page-44-0)*

*[Before you click Start](#page-42-0)*

*[About running tests](#page-42-0)*

# <span id="page-42-0"></span>**Running tests**

### **About running tests**

After selecting and configuring the test, *[review the pre-run checklist](#page-44-0)* and then click **Start** to run the tests. While tests are running, you cannot access the Setup or Reports panels. To monitor the test progress, switch back and forth between the Status panel and the Results panel.

The application displays a report when the tests are complete. While the tests are running, other applications may display windows in the background. The TekScope application takes precedence over other applications, but you can switch to other applications by using the **Alt** + **Tab** key combination. To keep the TekExpress C-PHY Tx Essentials application on top, select **Keep On Top** from the C-PHY Tx Essentials Options menu.

#### **See also**

*[Configure test parameters](#page-27-0) [About setting up tests](#page-38-0) Before you click Start*

### **Before you click start**

Before you run tests for the first time, do the following:

**1.** Understand where your test files are stored on the instrument.

After you install and launch TekExpress C-PHY Tx Essentials, it creates the following folders on the oscilloscope:

■ \Program Files\Tektronix\TekExpress\TekExpress CPHYTX

*NOTE. The Program Files folder for Windows 7 is for 64-bit.*

- \My Documents\My TekExpress\**C-PHY Tx Essentials**
- \My Documents\My TekExpress\C-PHY Tx Essentials\**Untitled Session**

Every time you launch TekExpress C-PHY Tx Essentials, an Untitled Session folder is created in the x:C-PHY Tx Essentials folder. The Untitled Session folder is automatically deleted when you exit the C-PHY Tx Essentials application (you are prompted to save the session before exiting if it has not already been saved or if there are unsaved changes).

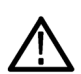

#### *CAUTION.*

*Do not directly edit or modify any of the session files or folders because this may result in loss of data or corrupted session files. Each session has multiple files associated with it. When you save a session, the application creates a .TekX file, and a folder named for the session that contains associated files, on the oscilloscope X: drive.*

**2.** *[Map my TekExpress folder](#page-92-0)* as X: (X drive) on all instruments used in test setup running Microsoft Windows Operating System.

The My TekExpress folder has the shared name format <domain><user ID>My TekExpress. Or, if the instrument is not connected to a domain, then the shared name format is <instrument name><user ID>My TekExpress. This shared folder is used to save the test session files and is used during any other file transfer operations.

*NOTE. If the X: drive is mapped to any other shared folder, the application will display a warning message asking you to disconnect the X: drive manually.*

- **3.** Make sure that the My TekExpress folder has read and write access and that the contents are not set to be encrypted:
	- **a.** Right-click the My TekExpress folder and select **Properties**.
	- **b.** Select the **General** tab and then click **Advanced**.
	- **c.** In the Advanced Attributes dialog box, make sure that the option **Encrypt contents to secure data** is NOT selected. Example

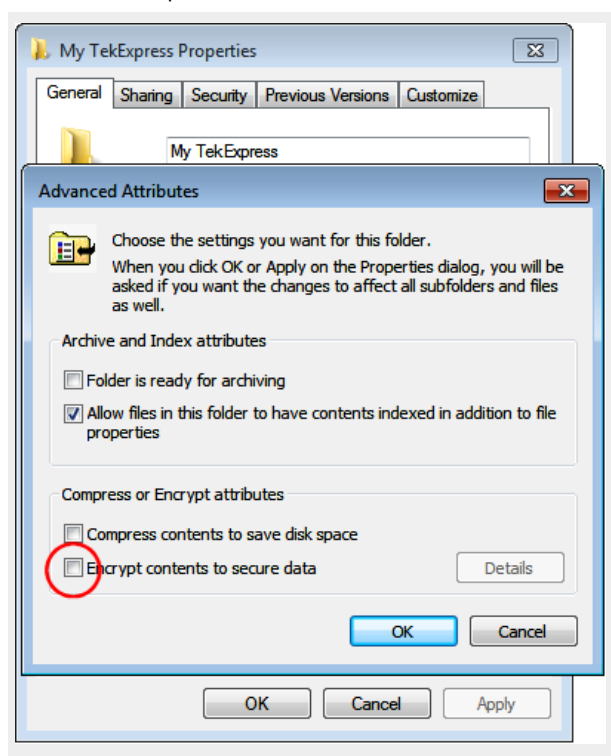

**4.** Review the *[pre-run checklist](#page-44-0)* before you run a test.

#### <span id="page-44-0"></span>**See also**

*[View test-related files](#page-33-0) [Application directories and file types](#page-16-0) [File name extensions](#page-16-0)*

### **Pre-test checklist**

Do the following before you click Start to run a test. If this is the first time you are running a test for a setup, refer to the information in *[Before you click Start](#page-42-0)*.

On the oscilloscope:

- Make sure that all the required instruments are properly warmed up (approximately 20 minutes).
- Perform Signal Path Compensation (SPC).
	- **1.** On the oscilloscope main menu, select the **Utilities** menu.
	- **2.** Select **Instrument Calibration** and run the SPC utility.
- Perform deskew on any cables.
- Make sure that all the required instruments are properly warmed up (approximately 20 minutes).
- Perform Signal Path Compensation (SPC).
	- **1.** On the oscilloscope main menu, select the **Utilities** menu.
	- **2.** Select **Instrument Calibration** and run the SPC utility.
- Perform deskew on any cables.

In the C-PHY  $T_X$  Essentials application:

- Verify that the application is able to find the instrument. If it cannot, *[perform a search for connected instruments](#page-40-0)*.
- **1.** Select **Setup > Test Selection**. Select any test and then click **Configure**.
- **2.** In the Configuration section, click **Global Settings**.
- **3.** In the Instruments Detected section, click the drop-down arrow to the right of the listed instruments and make sure that the instrument is listed.

#### **See also**

*[Instrument connection setup](#page-38-0)*

Running tests

# <span id="page-46-0"></span>**Saving and recalling test setups**

### **Test setups overview**

A test setup file contains the oscilloscope connection and setting information, general parameters, measurement limits, test selections, and other settings for the current application configuration. This information is saved to a file under the setup name. Use a saved test setup to quickly load and run a test without having to do any other setup except ensuring that the correct oscilloscope is connected and accessible by C-PHY Tx Essentials.

#### **See also**

*[About setting up tests](#page-38-0) Save a test setup [Recall a saved test setup](#page-47-0) [Create a new test setup based on an existing one](#page-47-0)*

### **Save a test setup**

Save a test setup before or after running a test using the parameters you want to save. Create a new test setup from any open setup or from the default setup. When you select the default test setup, all application settings are returned to their defaults.

The following instructions start from the default test setup:

- **1.** Select **Options > Default Test Setup**.
- **2.** Select **Setup** and set required options and parameters in the tabs (DUT, Test Selection, and so on).
- **3.** Select Reports and set your *[report options](#page-35-0)*.
- **4.** Click Start to run the test and verify that it runs correctly and captures the information you want. If it does not, edit the parameters and repeat this step until the test runs to your satisfaction.
- **5.** Select **Options > Save Test Setup**. Enter the file name for the setup file. The application saves the file to X:\C-PHY Tx Essentials\<*session\_name*>.

#### **See also**

*[About setting up tests](#page-38-0) [Configure test parameters](#page-27-0) [Test setup overview](#page-41-0)*

## <span id="page-47-0"></span>**Recall a saved test setup**

To recall a saved test setup:

- **1.** Select **Options > Open Test Setup**.
- **2.** Select the setup from the list, and click **Open**.

#### **See also**

*[Test setups overview](#page-46-0)*

*Create a new test setup based on an existing one*

### **Create a new test setup based on an existing one**

Use this procedure to create a variation on a test setup without having to create the entire setup from the beginning.

- **1.** Select **Options > Open Test Setup**.
- **2.** Select a setup from the list and then click **Open**.
- **3.** Use the Setup and Reports panels to modify the parameters to meet your testing requirements.
- **4.** Select **Options > Save Test Setup As**.
- **5.** Enter a test setup name, and click **Save**.

#### **See also**

*[Test setups overview](#page-46-0)*

# **TekExpress programmatic interface**

### **Programmatic interface overview**

The Programmatic interface allows you to seamlessly integrate the TekExpress test automation application with the high-level automation layer. This also allows you to control the state of the TekExpress application running on a local or a remote computer.

For simplifying the descriptions, the following terminologies are used in this section:

- **TekExpress Client:** A high-level automation application that communicates with TekExpress using TekExpress Programmatic Interface.
- **TekExpress Server:** The TekExpress application when being controlled by TekExpress Client.

TekExpress leverages .Net Marshalling to enable the Programmatic Interface for TekExpress Client. TekExpress provides a client library for TekExpress clients to use the programmatic interface. The TekExpress client library is inherited from .Net MarshalByRef class to provide the proxy object for the clients. The TekExpress client library maintains a reference to the TekExpress Server and this reference allows the client to control the server state.

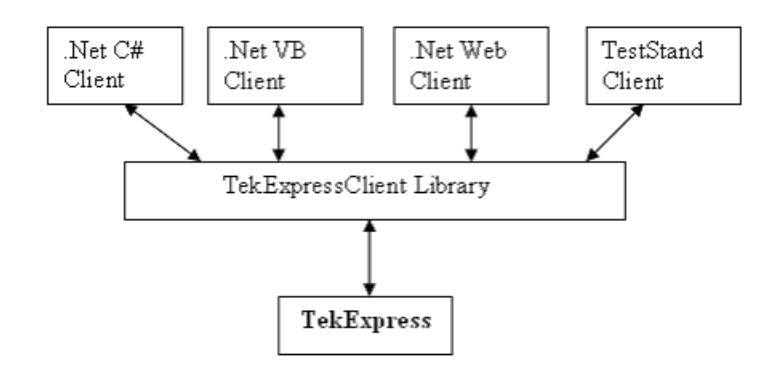

#### **See also**

*[Requirements for developing a TekExpress client](#page-49-0) [Remote proxy object](#page-51-0) [Client proxy object](#page-52-0)*

## <span id="page-49-0"></span>**Requirements for developing TekExpress client**

While developing the TekExpress Client, use the TekExpressClient.dll. The client can be a VB .Net, C# .Net, TestStand or Web application. The examples for interfaces in each of these applications are in the Samples folder.

#### **References Required**

- *TekExpressClient.dll* has an internal reference to *IIdlglib.dll* and *IRemoteInterface.dll*.
- *IIdlglib.dll* has a reference to *TekDotNetLib.dll*.
- *IRemoteInterface.dll* provides the interfaces required to perform the remote automations. It is an interface that forms the communication line between the server and the client.
- *IIdlglib.dll* provides the methods to generate and direct the secondary dialog messages at the client-end.

*NOTE. The end-user client application does not need any reference to the above mentioned DLL files. It is essential to have these DLLs (IRemoteInterface.dll, IIdlglib.dll and TekDotNetLib.dll) in the same folder as that of TekExpressClient.dll.*

#### **Required Steps for a Client**

The following steps are used by the client to programmatically control the server using TekExpressClient.dll:

Develop a client UI to access the interfaces exposed through the server. This client loads TekExpressClient.dll to access the interfaces. After TekExpressClient.dll is loaded, the client UI can call the specific functions to run the operations requested by the client. When the client is up and running, it does the following to run a remote operation:

- **1.** To connect to the server, the client provides the IP address of the PC where the server is running.
- **2.** The client locks the server application to avoid conflict with any other Client that may try to control the server simultaneously. "Lock" would also disable all user controls on the server so that server state cannot be changed by manual operation.

If any other client tries to access a server that is locked, it will receive a notification that the server is locked by another client.

- **3.** When the client has connected to and locked the server, the client can access any of the programmatic controls needed to run the remote automations.
- **4.** After the client operations finish, the client unlocks the server.

### **To enable remote access**

To access and remotely control an instrument using the TekExpress programmatic interface, you need to change specific firewall settings as follows:

- **1.** Access the Windows Control Panel and open the Windows Firewall tool (**Start** > **Control Panel** > **All Control Panel Items** > **Windows Firewall**).
- **2.** Click **Advance Settings** > **Inbound Rules**.
- **3.** Scroll through the Inbound Rules list to see if the following items (or with a similar name) are shown:
	- TekExpress C-PHY Tx Essentials
	- TekExpress

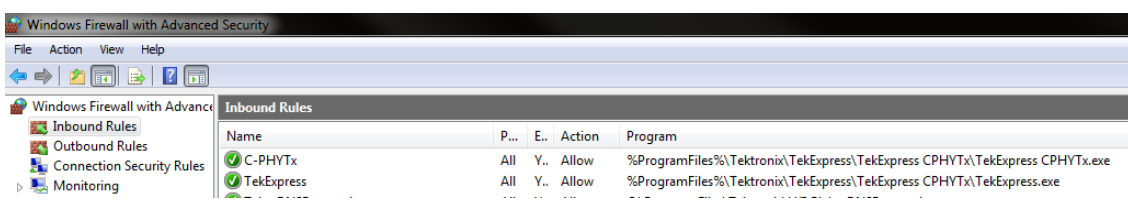

- **4.** If both items are shown, you do not need to set up any rules. Exit the Windows Firewall tool.
- **5.** If one or both are missing, use the following procedure to run the New Inbound Rule Wizard and add these executables to the rules to enable remote access to the TekExpress application.
- **6.** On the client side include the Client application.exe through which TekExpress application is remotely controlled. For example if the application is controlled using python scripts then "ipy64.exe" should be included as part of Inbound rules.

#### **Run the New Inbound Rule Wizard**

**1.** Click on **New Rule** (in Actions column) to start the **New Inbound Rule Wizard**.

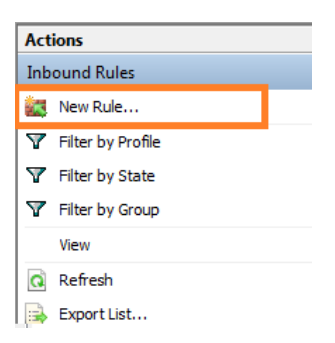

- **2.** Verify that **Program** is selected in the Rule Type panel and click **Next**.
- **3.** Click **Browse** in the Program panel and navigate to and select one of the following TekExpress applications (depending on the one for which you need to create a rule):
- **4.** TekExpress C-PHY Tx Essentials.exe
- **5.** TekExpress.exe

*NOTE. See Application directories and content for the path to the application files.*

- **6.** Click **Next**.
- **7.** Verify that **Allow the connection** is selected in the Action panel and click **Next**.
- **8.** Verify that all fields are selected (**Domain**, **Private**, and **Public**) in the Profile panel and click **Next**.
- **9.** Use the fields in the Name panel to enter a name and optional description for the rule. For example, a name for the TekExpress C-PHY Tx Essentials application could be **TekExpress C-PHY Tx Essentials**. Add description text to further identify the rule.
- **10.** Click **Finish** to return to the main Windows Firewall screen.
- **11.** Scroll through the Inbound Rules list and verify that the list shows the rule that you just entered.

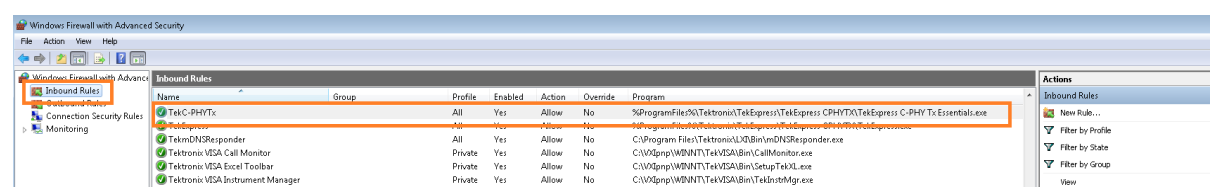

**12.** Repeat steps 1 through 11 to enter the other TekExpress executable if it is missing from the list. Enter **TekExpress PI** as the name.

- <span id="page-51-0"></span>**13.** Scroll through the Inbound Rules list and verify that the list shows the rule that you just entered.
- **14.** Exit the Windows Firewall tool.

#### **To use the remote access:**

- **1.** Obtain the IP address of the instrument on which you are running TekExpress C-PHY Tx Essentials. For example, 134.64.235.198.
- **2.** On the PC from which you are accessing the remote instrument, use the instrument IP address as part of the C-PHY Tx Essentials PI code to access that instrument. For example:

 $object$   $obj$  =  $piclient.Connect("134.64.235.198", out clientid);$ 

### **Remote proxy object**

The server exposes a remote object to let the remote client access and perform the server-side operations remotely. The proxy object is instantiated and exposed at the server-end through marshalling.

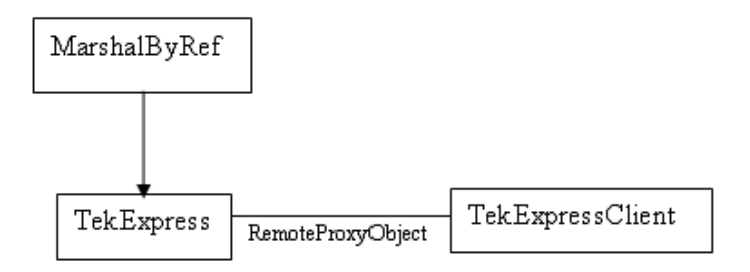

The following is an example:

```
RemotingConfiguration.RegisterWellKnownServiceType (typeof
(TekExpressRemoteInterface), "TekExpress Remote interface",
WellKnownObjectMode.Singleton);
```
This object lets the remote client access the interfaces exposed at the server side. The client gets the reference to this object when the client gets connected to the server.

For example,

//Get a reference to the remote object

remoteObject = (IRemoteInterface)Activator.GetObject(typeof(IRemoteInterface), URL.ToString());

# <span id="page-52-0"></span>**Client proxy object**

Client exposes a proxy object to receive certain information.

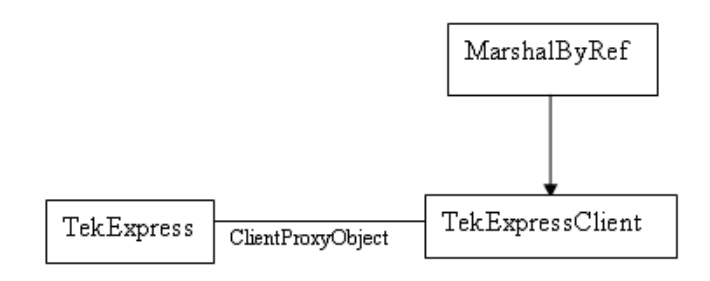

For example,

//Register the client proxy object

WellKnownServiceTypeEntry[] e = RemotingConfiguration.GetRegisteredWellKnownServiceTypes();

 $clientInterface = new ClientInterface();$ 

```
RemotingConfiguration.RegisterWellKnownServiceType(typeof(ClientInterface), "Remote
Client Interface", WellKnownObjectMode.Singleton);
```
//Expose the client proxy object through marshalling

```
RemotingServices.Marshal(clientInterface, "Remote Client Inteface");
```
The client proxy object is used for the following:

- To get the secondary dialog messages from the server.
- To get the file transfer commands from the server while transferring the report.

Examples

```
clientObject.clientIntf.DisplayDialog(caption, msg,iconType, btnType);
```

```
clientObject.clientIntf.TransferBytes(buffer, read, fileLength);
```
For more information, click the following links:

Secondary Dialog Message Handling

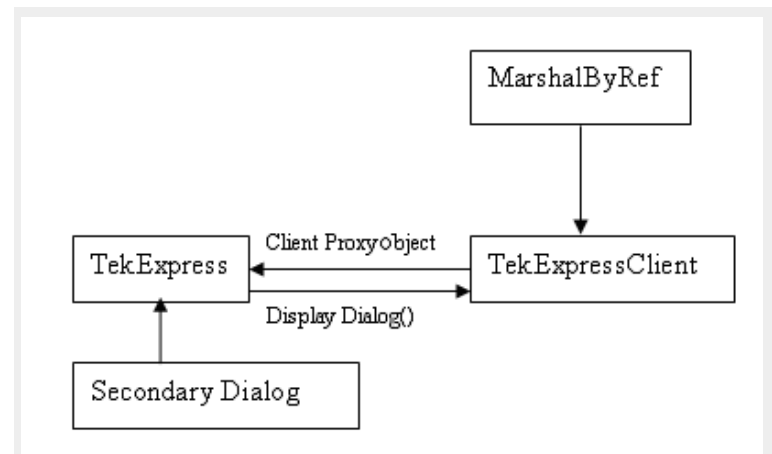

The secondary dialog messages from the Secondary Dialog library are redirected to the client-end when a client is performing the automations at the remote end.

In the secondary dialog library, the assembly that is calling for the dialog box to be displayed is checked and if a remote connection is detected, the messages are directed to the remote end.

#### File Transfer Events

When the client requests the transfer of the report, the server reads the report and transfers the file by calling the file transfer methods at the client-end.

# **Client programmatic interface overview**

The following is an overview of the client programmatic interface:

Process flowchart

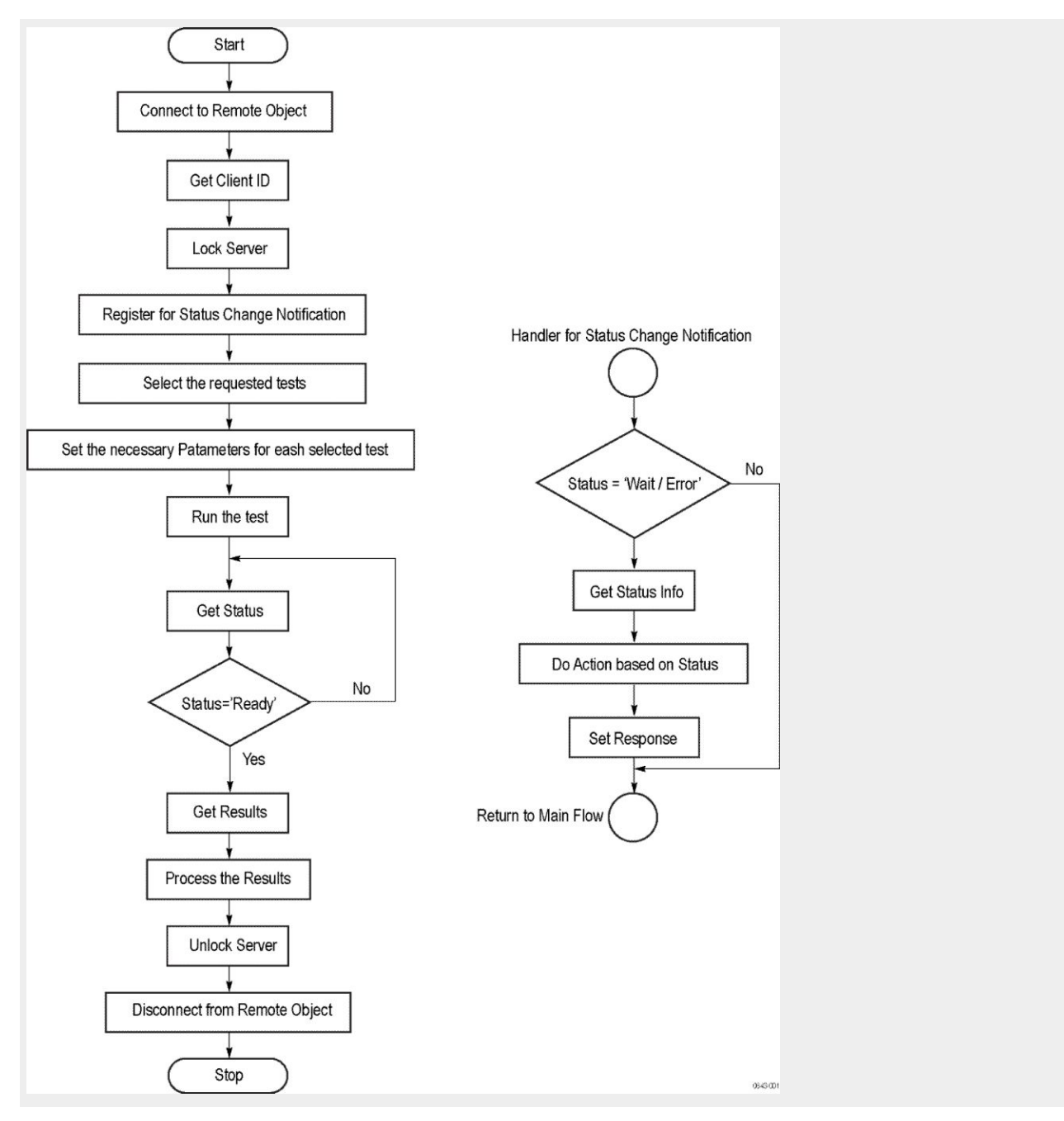

Process overview:

- **1.** Connect to a server or remote object using a programmatic interface.
- **2.** Get the client ID that is created when connecting to the remote object. This client ID is one of the required parameters to communicate with the server.

*NOTE. The server identifies the client with this ID only and rejects any request if the ID is invalid.*

**3.** Lock the server for further operations. This disables the application interface.

*NOTE. You can get values from the server or set values from the server to the client only if the application is locked.*

**4.** Register for receiving notifications on status change events on the server. To register you need to give a handler as a parameter. For details, see *Handler of Status Change Notification*.

*NOTE. Whenever there is a change in the status of the server, all the clients registered with the server receive a notification from the server.*

- **5.** Select the tests to run through the programmatic interface.
- **6.** Set the necessary parameters for each test.
- **7.** Run the tests.
- **8.** Poll for the status of the application.

*NOTE. Skip this step if you are registered for the status change notification and the status is Ready.*

- **9.** After completing the tests, get the results.
- **10.** Create a report or display the results and verify or process the results.
- **11.** Unlock the server after completing all the tasks.
- **12.** Disconnect from the remote object.

#### **Handler of Status Change Notification**

- **1.** Get the status. If the status is Wait or Error, get the information that contains the title, message description, and the expected responses for the status.
- **2.** Perform the actions based on the status information.
- **3.** Set the response as expected.

#### **See also**

*Program remote access code example*

### **Program remote access code example**

This code example shows how to communicate between a remote PC and TekExpress C-PHY Tx Essentials.

#### **Table 12: Remote access code example**

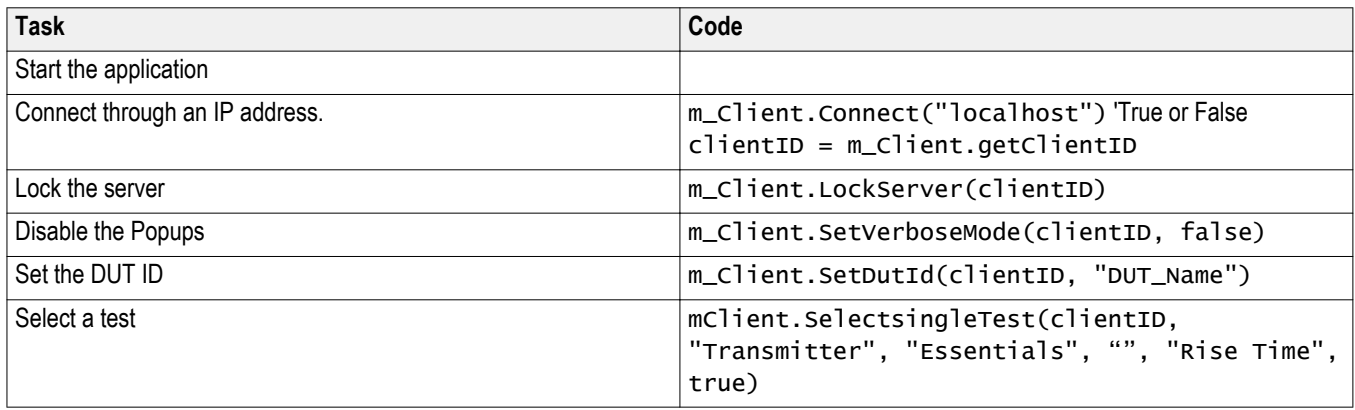

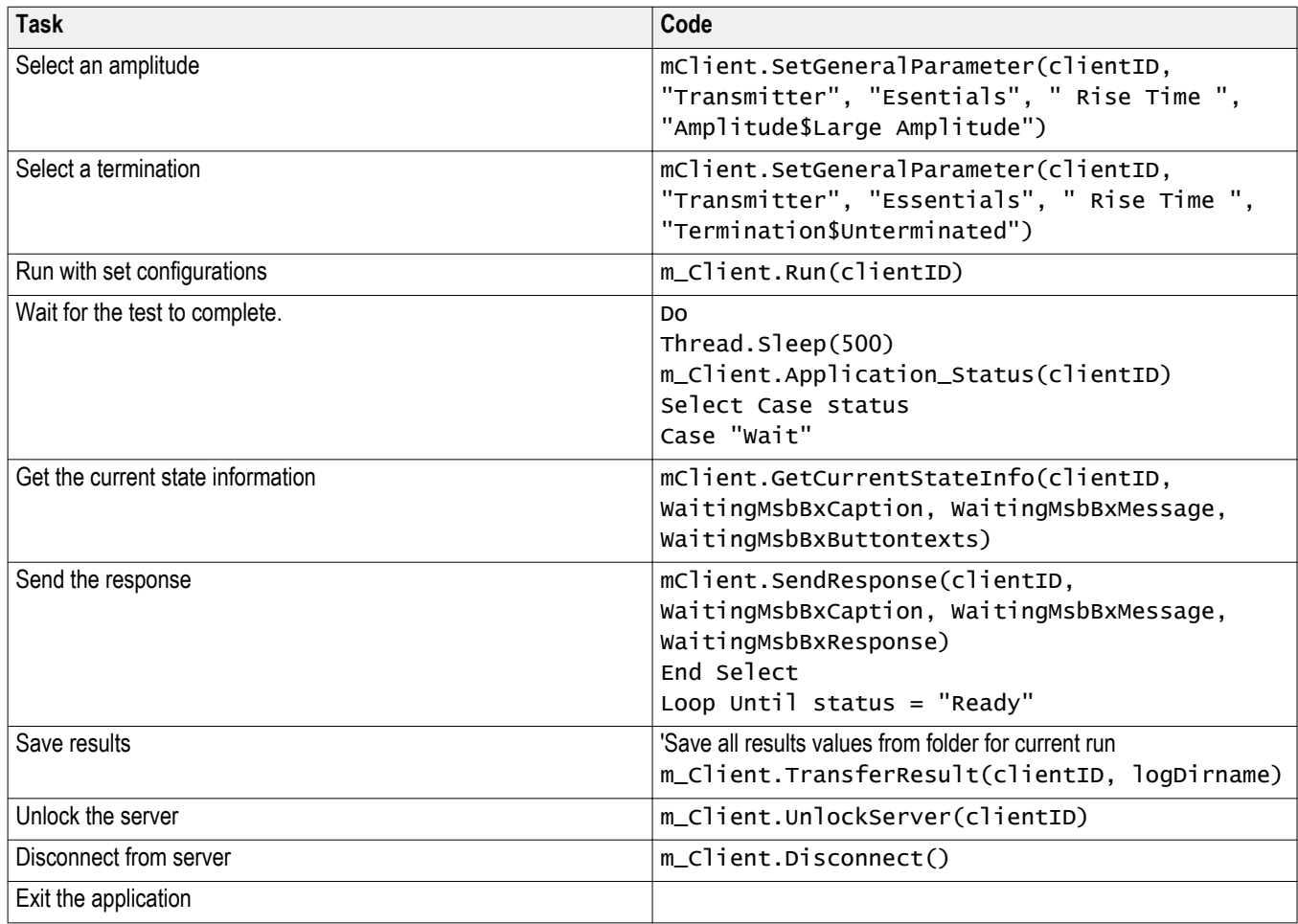

# **C-PHY Tx Essentials command flow**

Click a client action link to see the associated command name, description, parameters, return value, and an example.

*[Connect through an IP address](#page-57-0) [Lock the server](#page-58-0) [Disable popup messages](#page-59-0) [Set or get the DUT ID](#page-60-0) [Set the configuration parameters for a suite or measurement](#page-61-0) [Query the configuration parameters for a suite or measurement](#page-64-0) [Select a test](#page-67-0) [Select a channel](#page-68-0) [Run with set configurations or stop the run operation](#page-72-0) [Handle error codes](#page-73-0) [Get or set the timeout value](#page-74-0) [After the test is complete](#page-79-0)*

<span id="page-57-0"></span>*[Wait for the test to complete](#page-75-0) [Save, recall, or query a saved session](#page-85-0) [Unlock the server](#page-87-0) [Disconnect from the server](#page-88-0)*

# **Connect through an IP address**

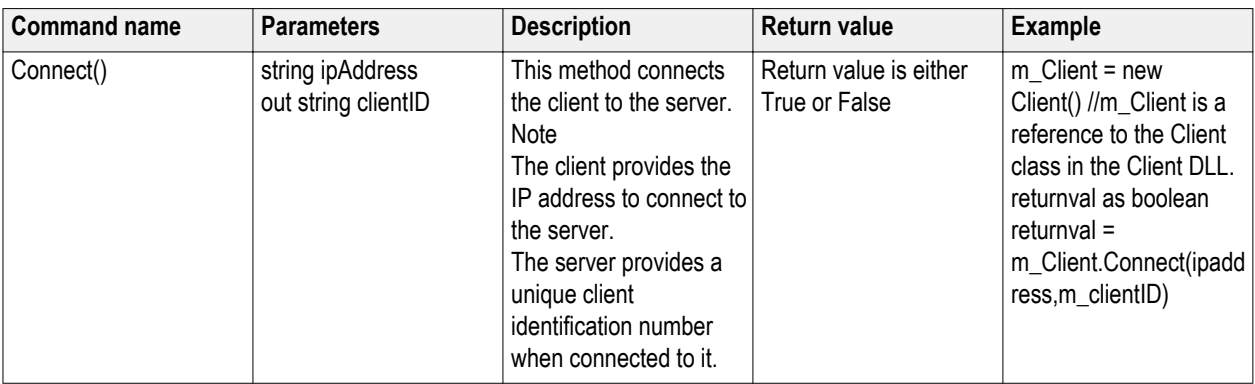

#### **string ipAddress**

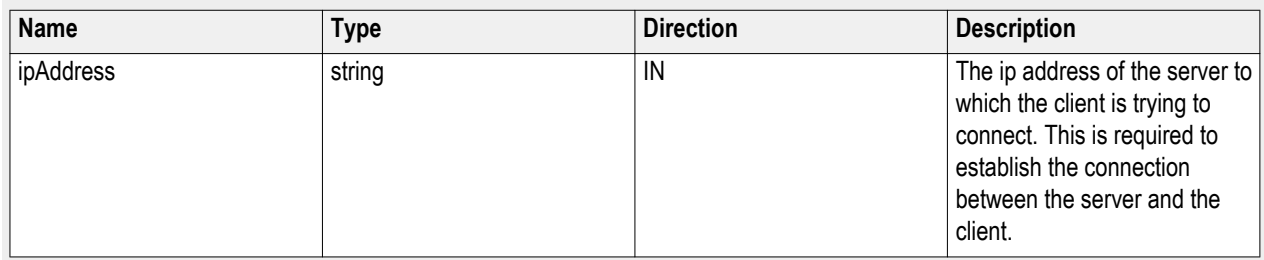

#### **out string clientID**

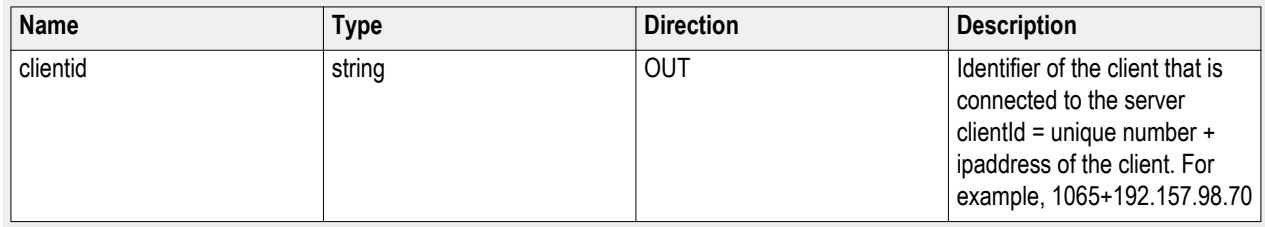

*NOTE. The server must be active and running for the client to connect to the server. Any number of clients can be connected to the server at a time.*

<span id="page-58-0"></span>*NOTE. The Fail condition for PI commands occurs in any of the following cases: The server is LOCKED and the message displayed is "Server is locked by another client". The session is UNLOCKED and the message displayed is "Lock Session to execute the command". The server is NOTFOUND and the message displayed is "Server not found...Disconnect!". When none of these fail conditions occur, then the message displayed is "Failed...".*

### **Lock the server**

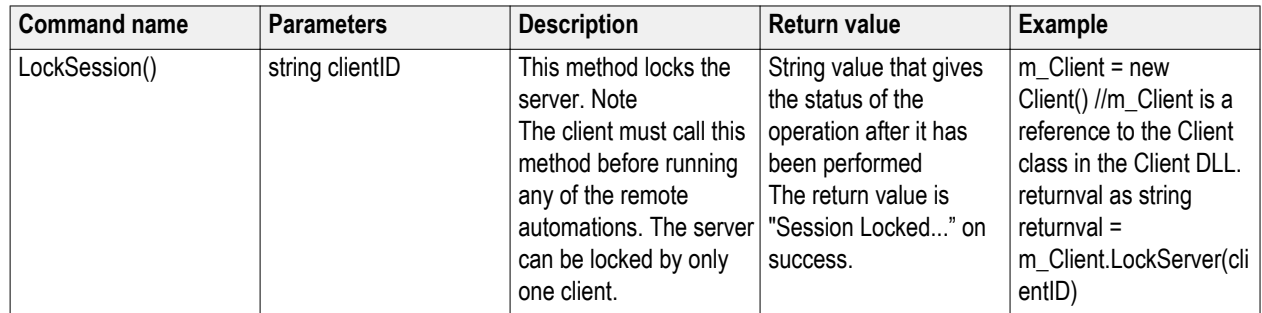

#### **out string clientID**

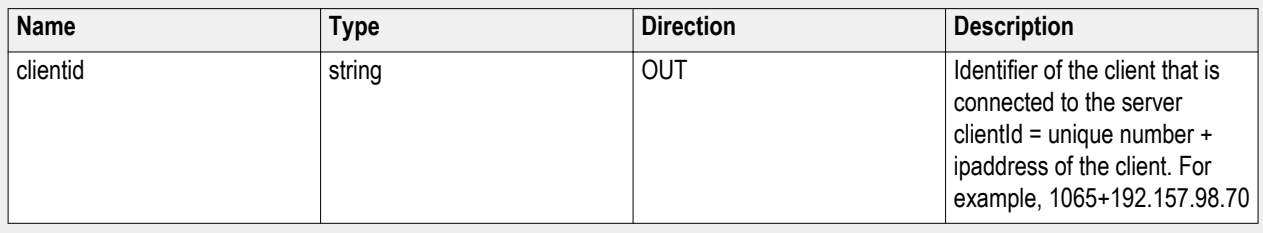

*NOTE. When the client tries to lock a server that is locked by another client, the client gets a notification that the server is already locked and it must wait until the server is unlocked. If the client locks the server and is idle for a certain amount of time then the server is unlocked automatically from that client.*

*NOTE. The Fail condition for PI commands occurs in any of the following cases:*

*The server is LOCKED and the message displayed is "Server is locked by another client".*

*The session is UNLOCKED and the message displayed is "Lock Session to execute the command".*

*The server is NOTFOUND and the message displayed is "Server not found...Disconnect!".*

*When none of these fail conditions occur, then the message displayed is "Failed...".*

### <span id="page-59-0"></span>**Disable popup messages**

Use these commands to disable popup messages that require user intervention. Popup messages will interfere with remote access testing procedures.

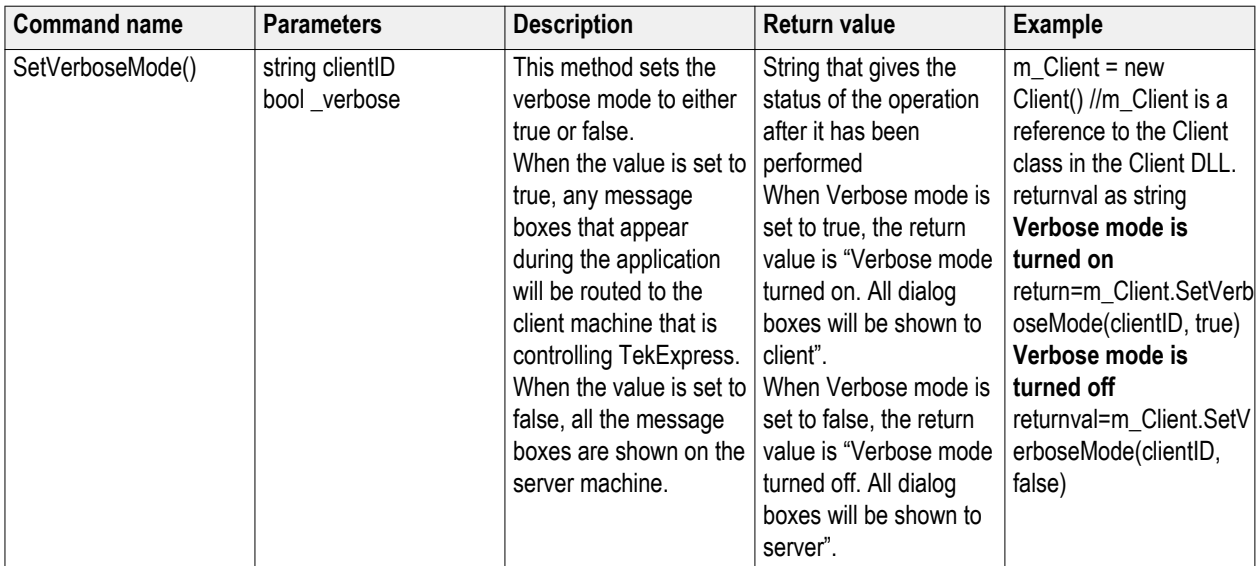

#### **out string clientID**

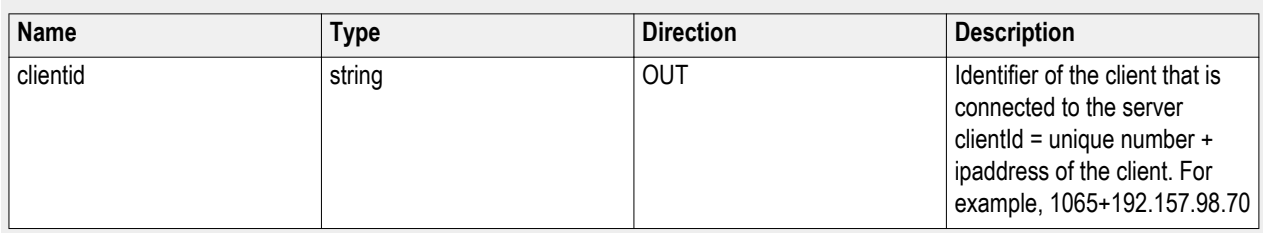

#### **bool\_verbose**

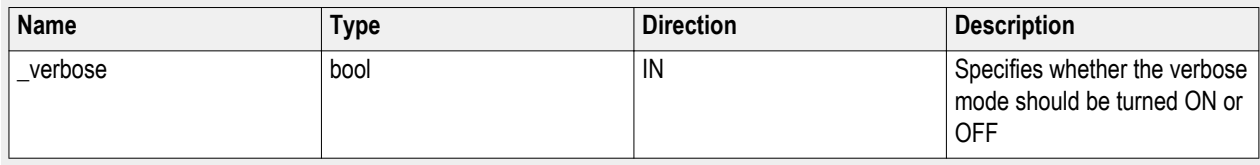

*NOTE. The Fail condition for PI commands occurs in any of the following cases:*

*The server is LOCKED and the message displayed is "Server is locked by another client".*

*The session is UNLOCKED and the message displayed is "Lock Session to execute the command".*

*The server is NOTFOUND and the message displayed is "Server not found...Disconnect!".*

*When none of these fail conditions occur, then the message displayed is "Failed...".*

# <span id="page-60-0"></span>**Set or get the DUT ID**

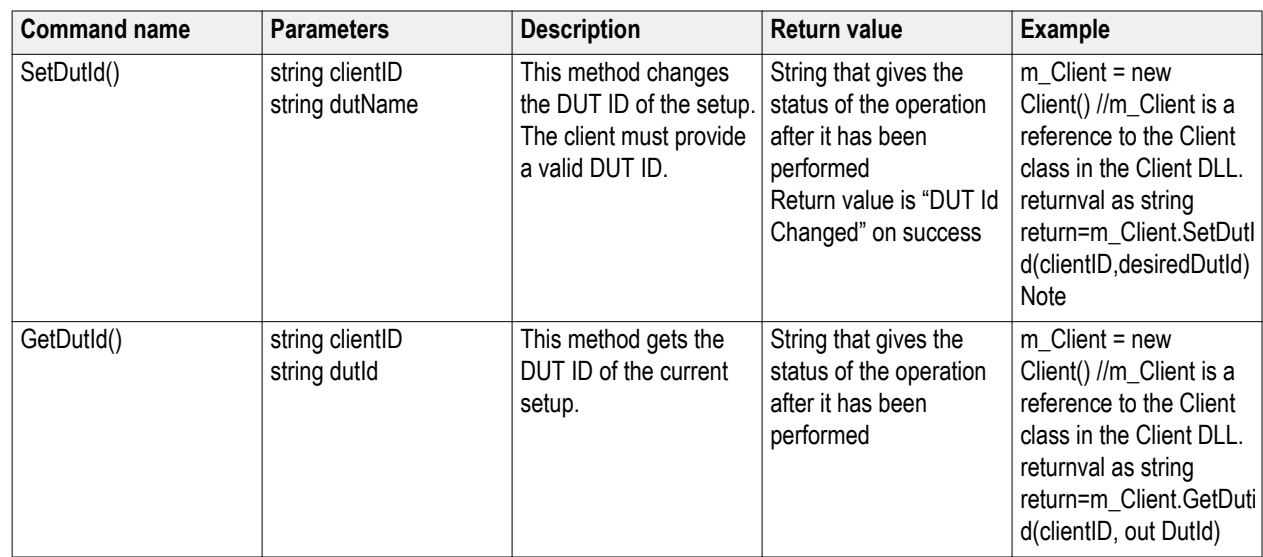

#### **out string clientID**

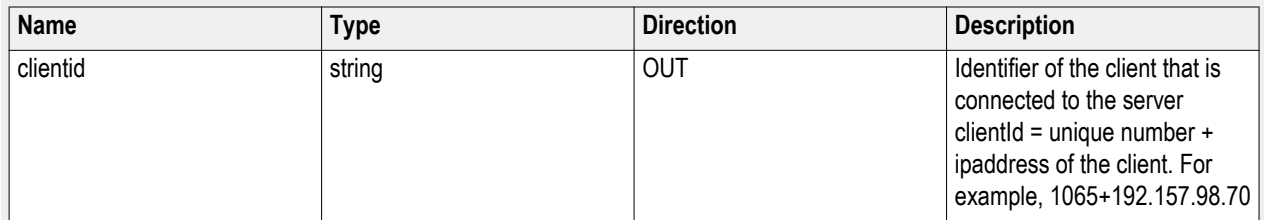

#### **out string clientID**

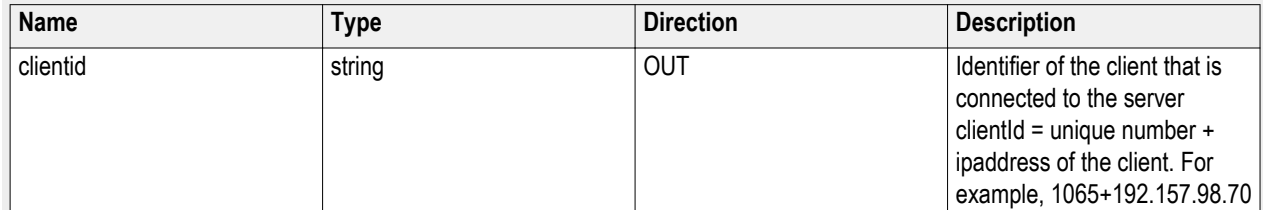

#### **string dutName**

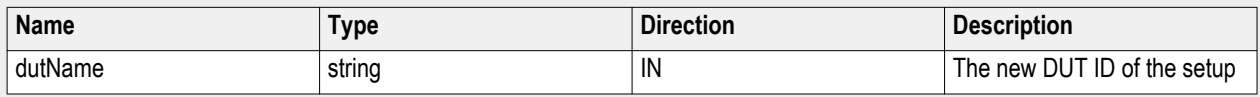

#### **string dutId**

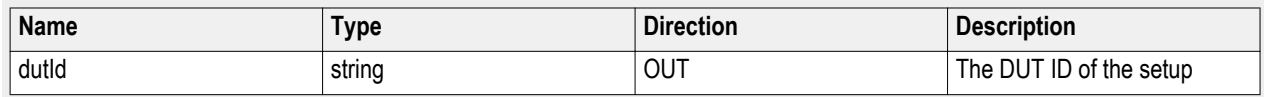

The dutId parameter is set after the server processes the request.

<span id="page-61-0"></span>*NOTE. If the dutName parameter is null, the client is prompted to provide a valid DUT ID.*

*NOTE. The Fail condition for PI commands occurs in any of the following cases:*

*The server is LOCKED and the message displayed is "Server is locked by another client".*

*The session is UNLOCKED and the message displayed is "Lock Session to execute the command".*

*The server is NOTFOUND and the message displayed is "Server not found...Disconnect!".*

*When none of these fail conditions occur, then the message displayed is "Failed...".*

## **Set the configuration parameters for a suite or measurement**

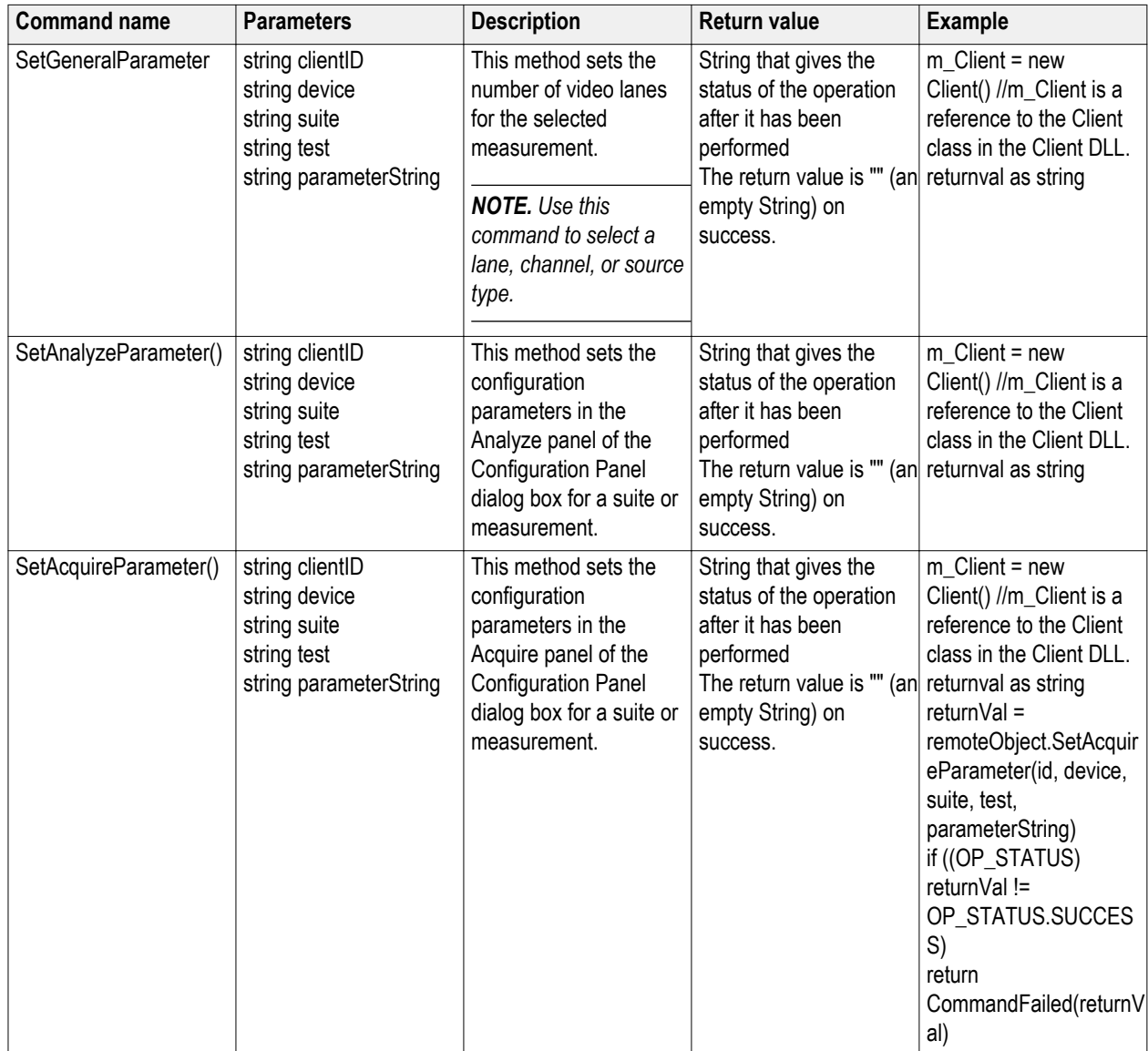

*NOTE. The Fail condition for PI commands occurs in any of the following cases:*

*The server is LOCKED and the message displayed is "Server is locked by another client".*

*The session is UNLOCKED and the message displayed is "Lock Session to execute the command".*

*The server is NOTFOUND and the message displayed is "Server not found...Disconnect!".*

*When none of these fail conditions occur, then the message displayed is "Failed...".*

#### **out string clientID**

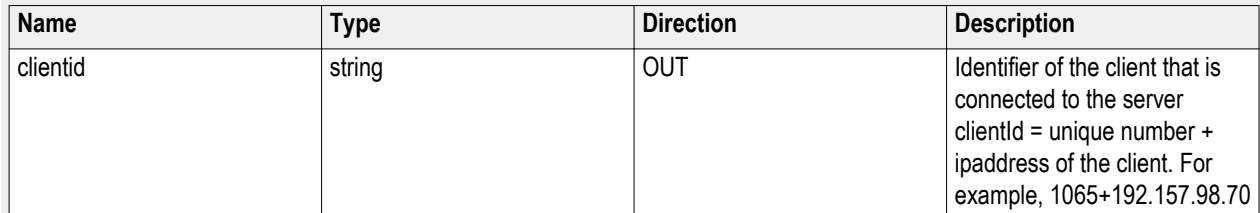

#### **out string clientID**

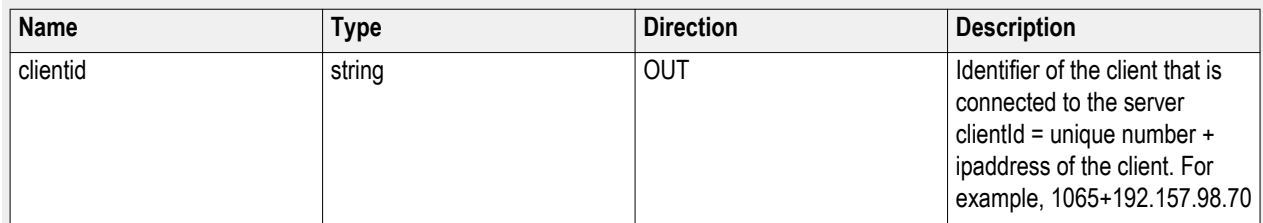

#### **out string clientID**

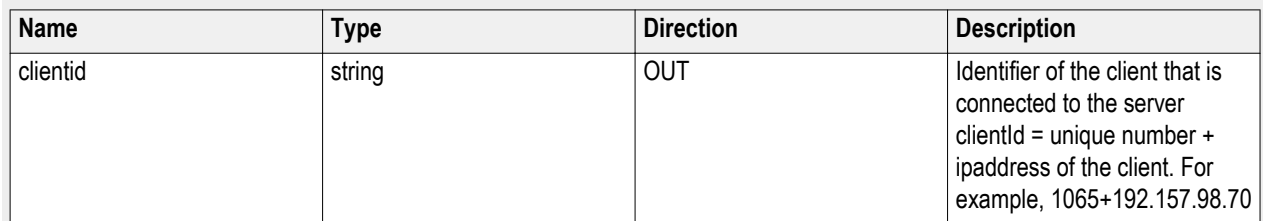

#### **string device**

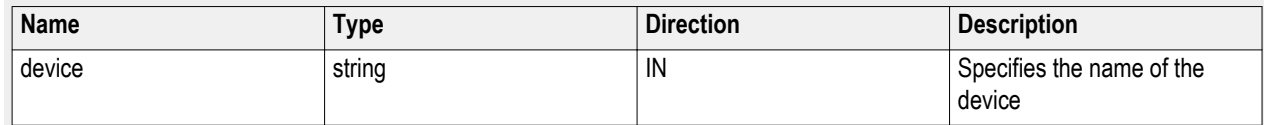

#### **string suite**

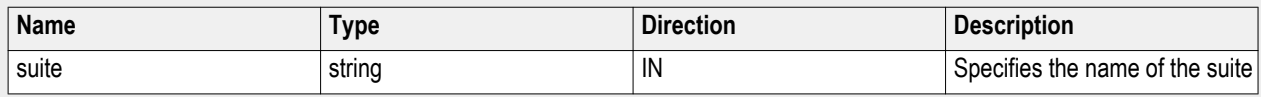

#### **string test**

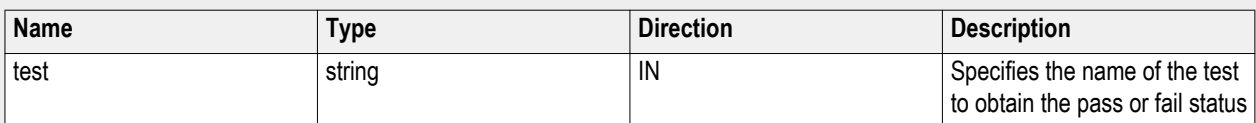

#### **string parameterString**

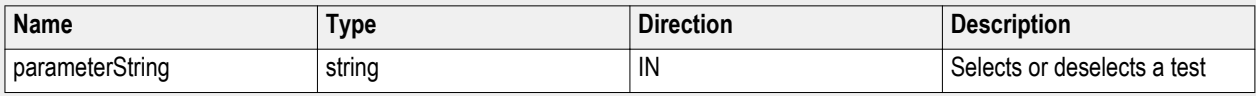

#### **string device**

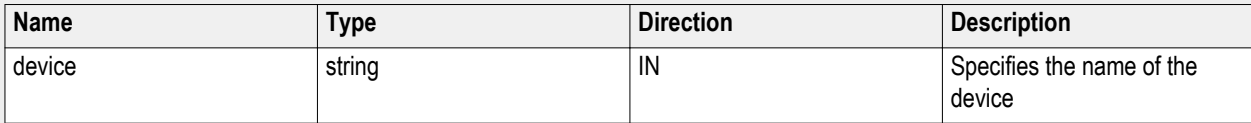

#### **string suite**

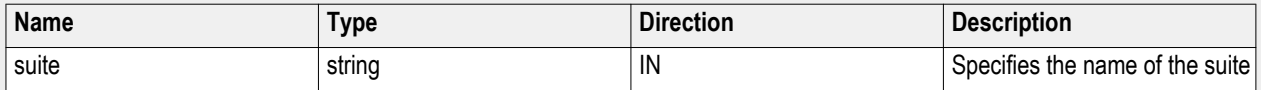

#### **string test**

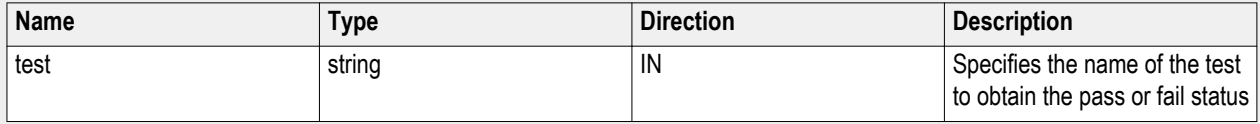

#### **string parameterString**

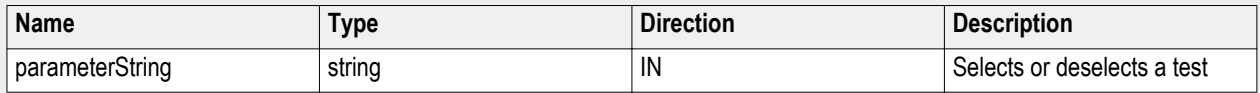

#### **string device**

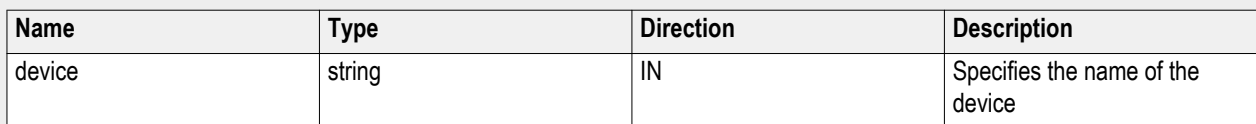

#### **string suite**

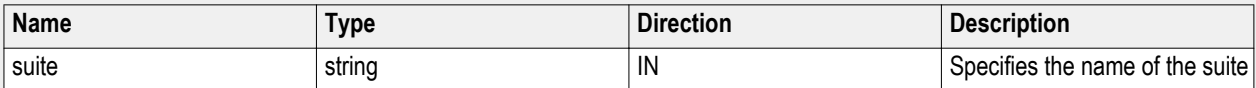

#### **string test**

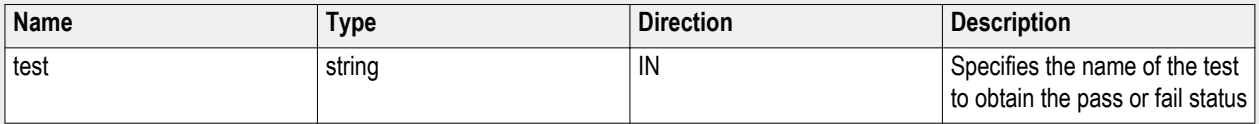

#### <span id="page-64-0"></span>**string parameterString**

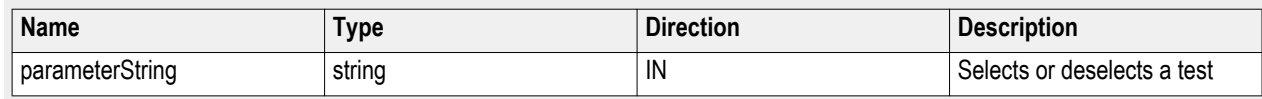

# **Query the configuration parameters for a suite or measurement**

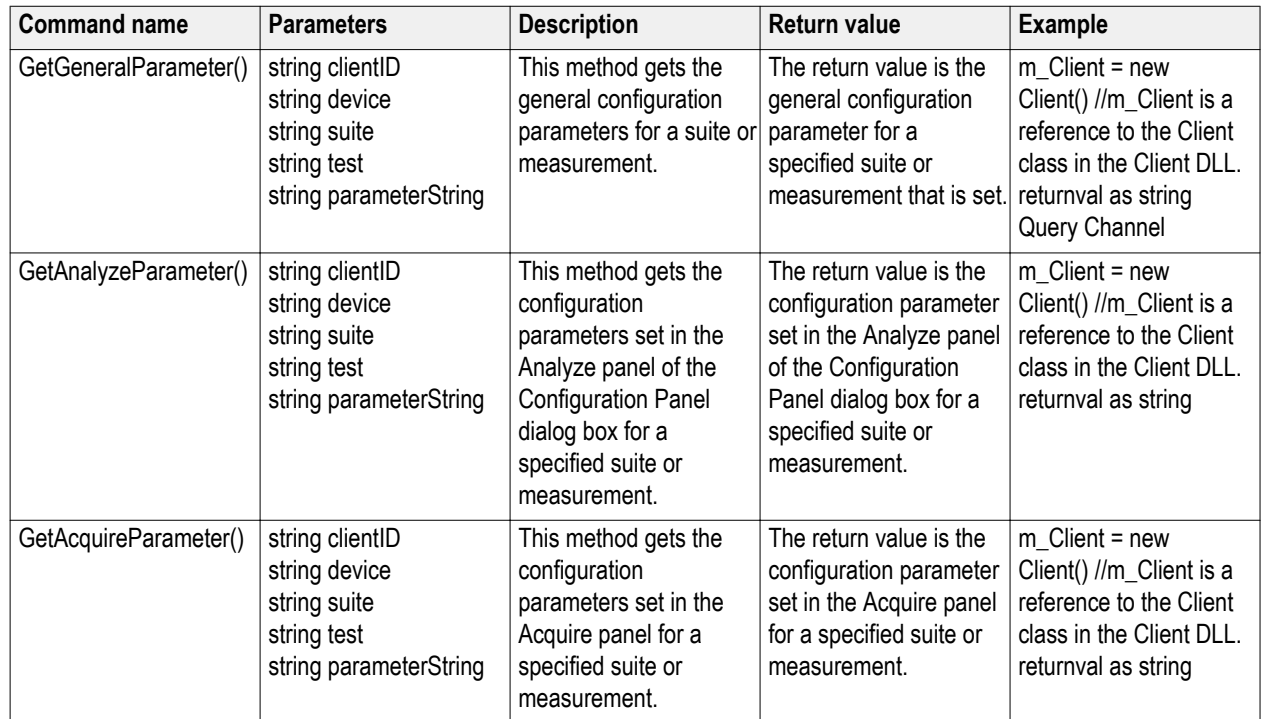

### **out string clientID**

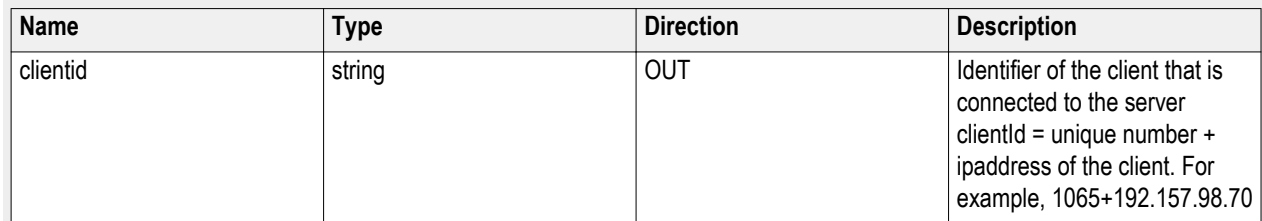

#### **string device**

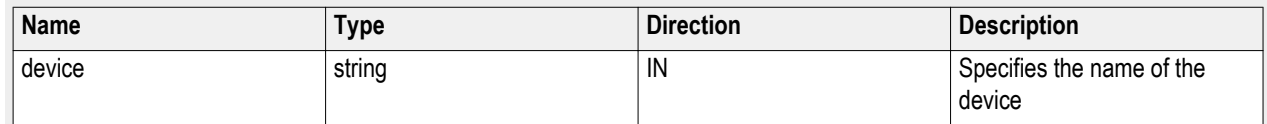

#### **string suite**

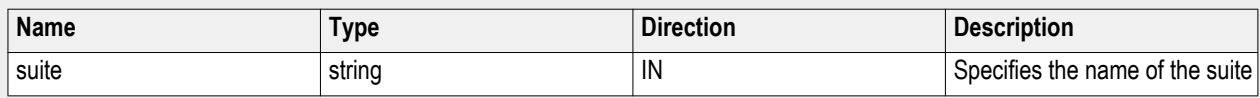

#### **string test**

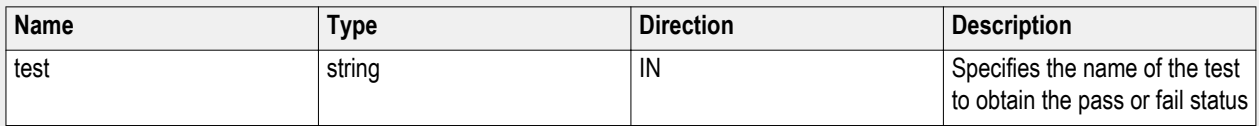

#### **string parameterString**

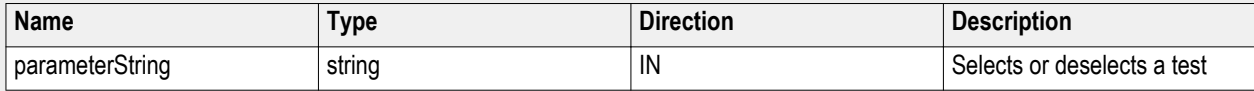

#### **string device**

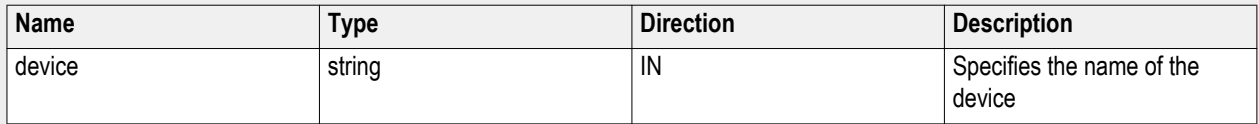

#### **string suite**

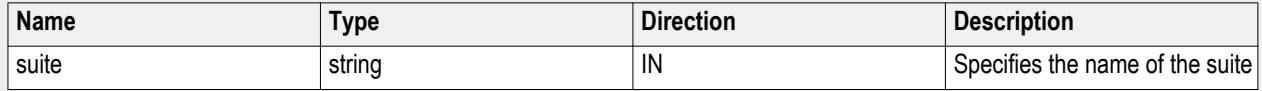

#### **string test**

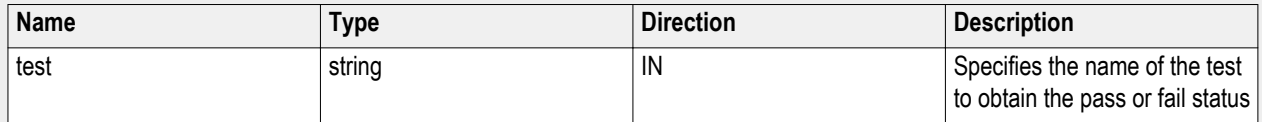

#### **string parameterString**

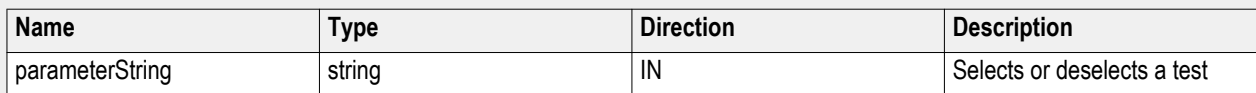

#### **string device**

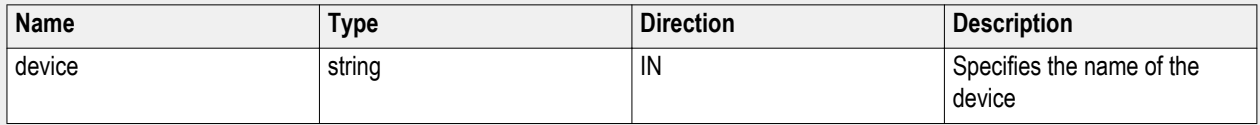

#### **string suite**

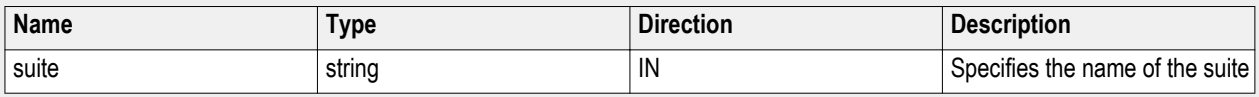

#### **string test**

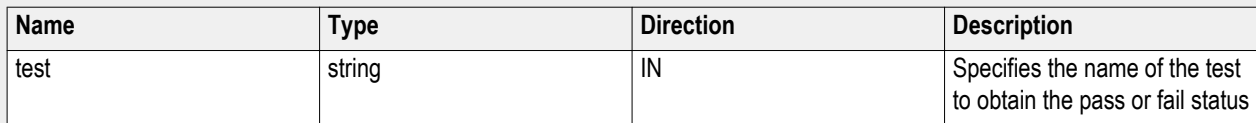

#### **string parameterString**

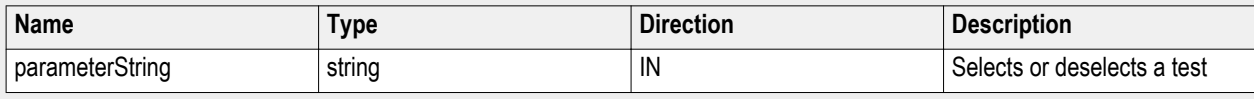

#### **out string clientID**

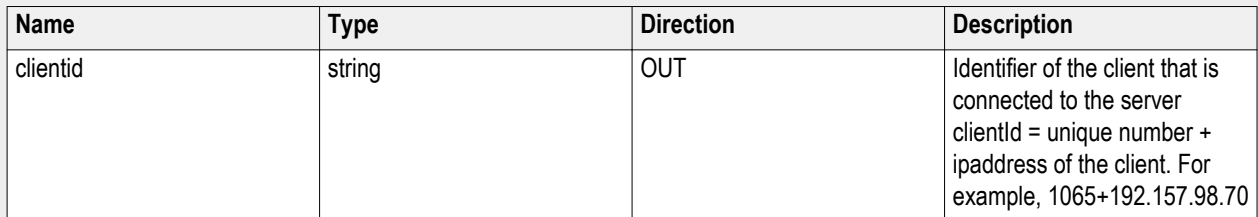

#### **out string clientID**

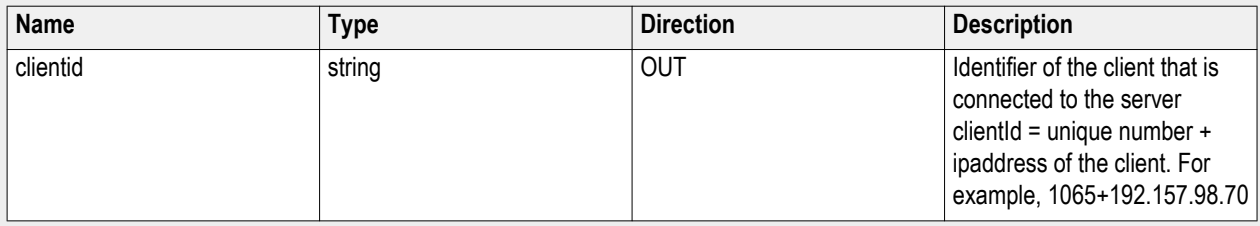

*NOTE. The Fail condition for PI commands occurs in any of the following cases:*

*The server is LOCKED and the message displayed is "Server is locked by another client".*

*The session is UNLOCKED and the message displayed is "Lock Session to execute the command".*

*The server is NOTFOUND and the message displayed is "Server not found...Disconnect!".*

*When none of these fail conditions occur, then the message displayed is "Failed...".*

#### **Query channel for trigger example**

returnval = mClient.SetGeneralParameter(clientID, "Transmitter", "Essentials", "Rise Time", "Scope Channel for Trigger\$CH1")

# <span id="page-67-0"></span>**Select a test**

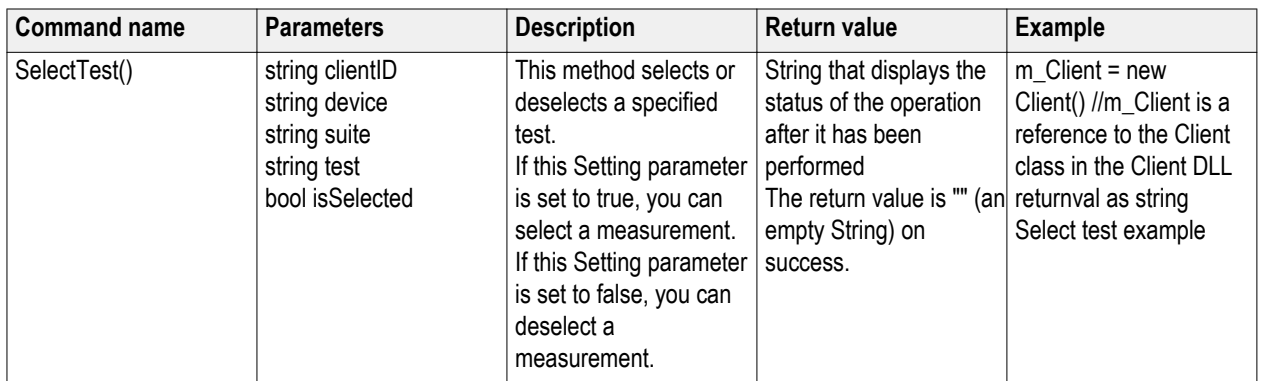

### **out string clientID**

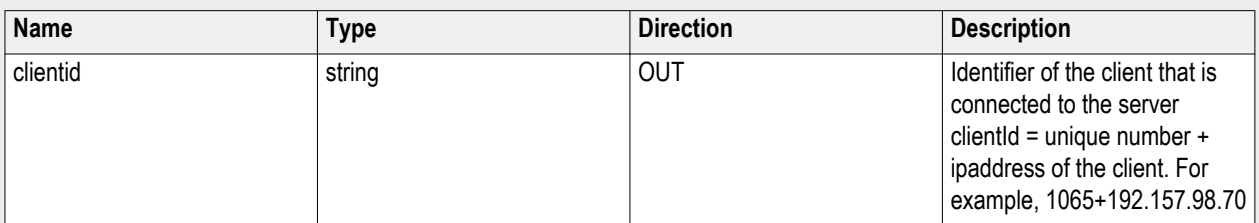

#### **string device**

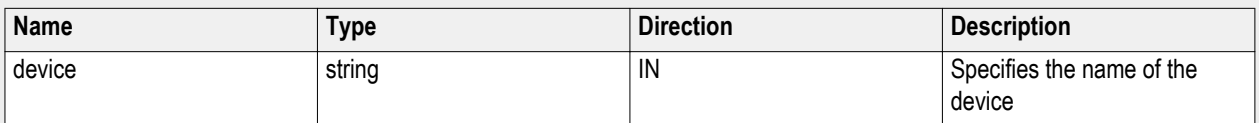

#### **string suite**

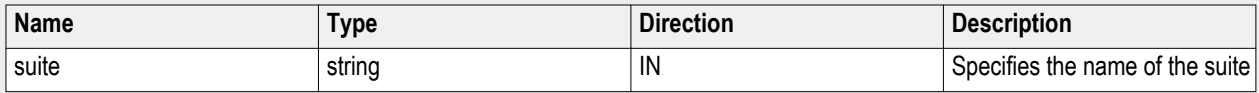

#### **string test**

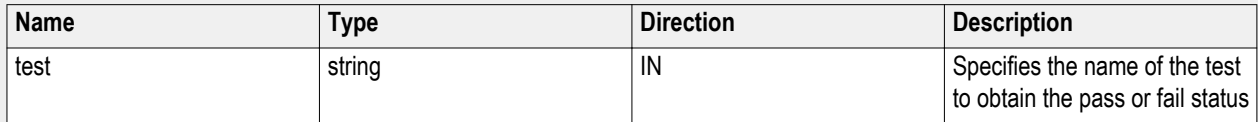

#### **bool isSelected**

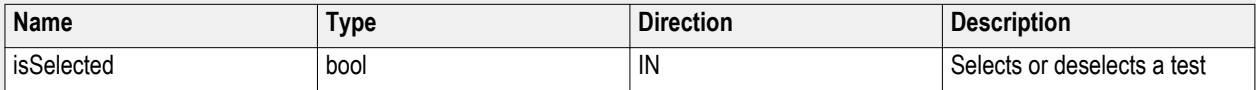

<span id="page-68-0"></span>*NOTE. The Fail condition for PI commands occurs in any of the following cases: The server is LOCKED and the message displayed is "Server is locked by another client". The session is UNLOCKED and the message displayed is "Lock Session to execute the command". The server is NOTFOUND and the message displayed is "Server not found...Disconnect!". When none of these fail conditions occur, then the message displayed is "Failed...".*

#### **Select test example**

To select measurement test 1.1.6-HS-TX Minimum Differential AC Eye Opening: returnval = mClient.SelectTest(clientID, "Transmitter", "Essentials", "Rise Time", true)

### **Select a channel**

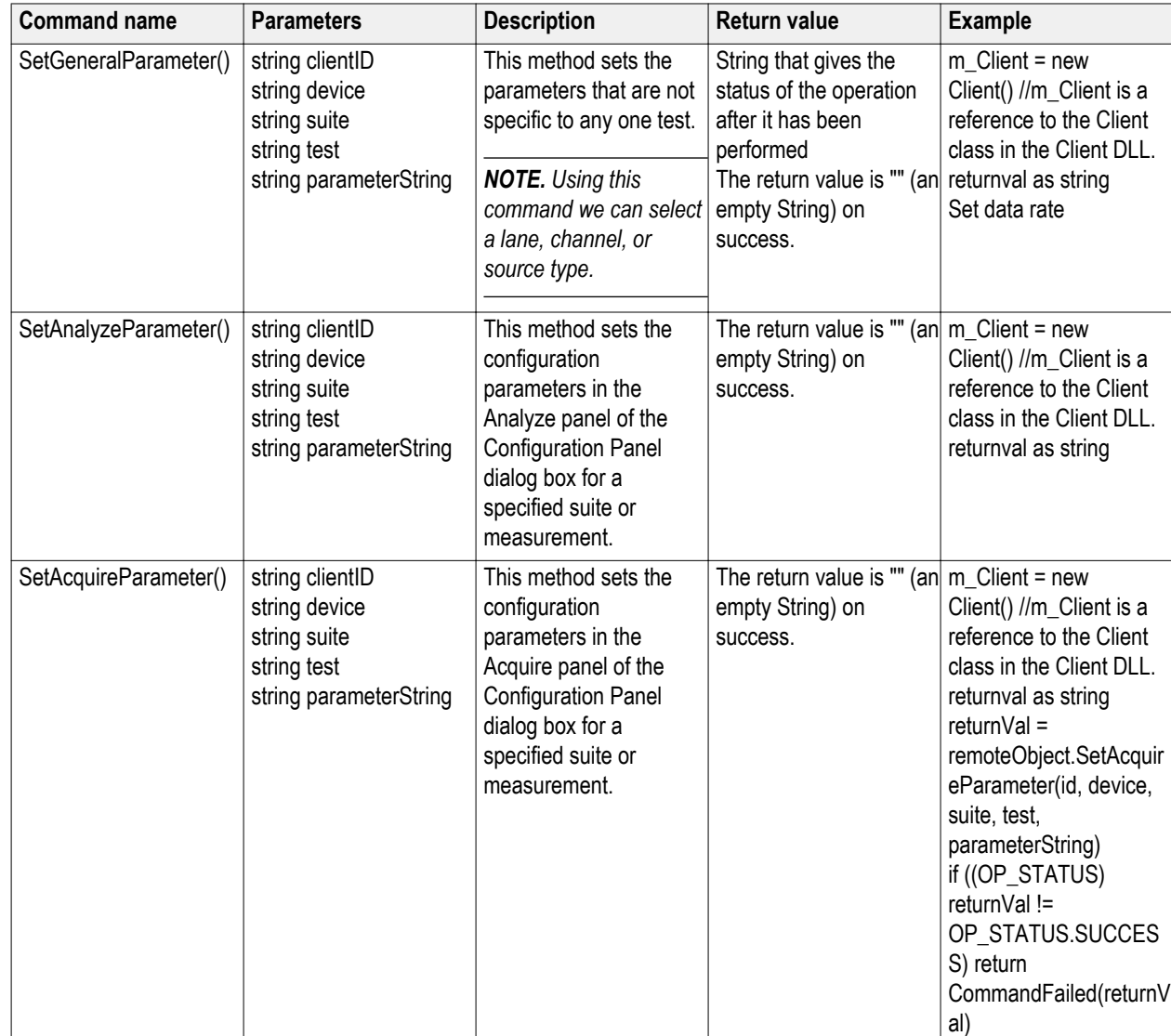

#### **out string clientID**

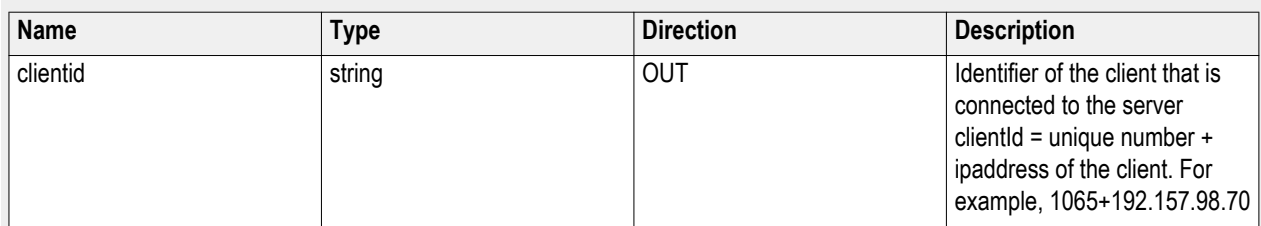

#### **string device**

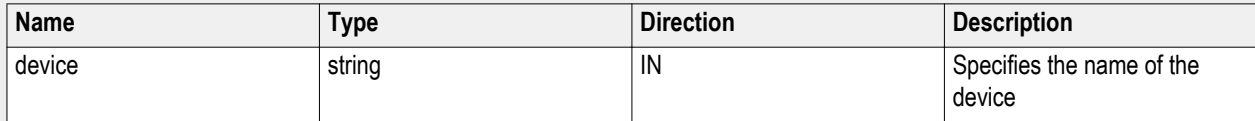

#### **string suite**

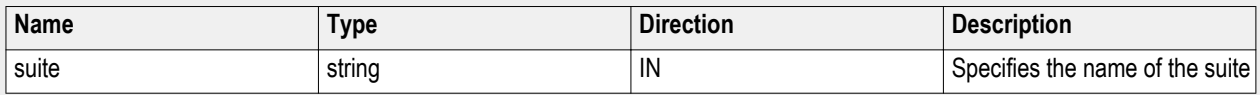

#### **string test**

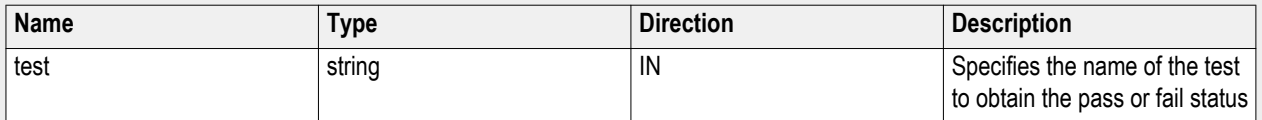

#### **string parameterString**

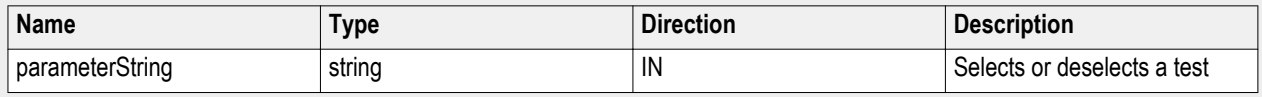

#### **out string clientID**

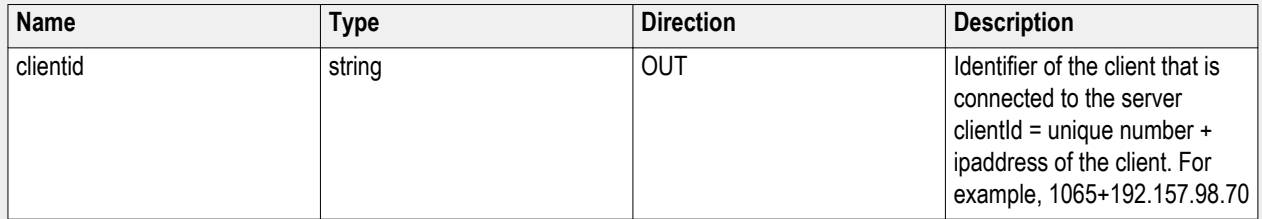

#### **string device**

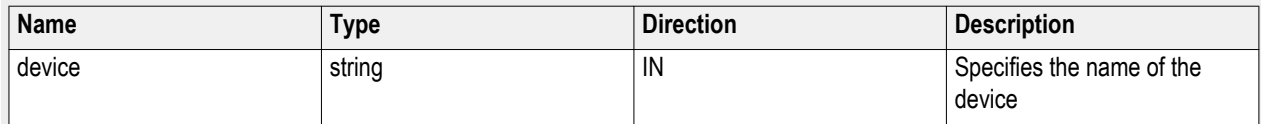

#### **string suite**

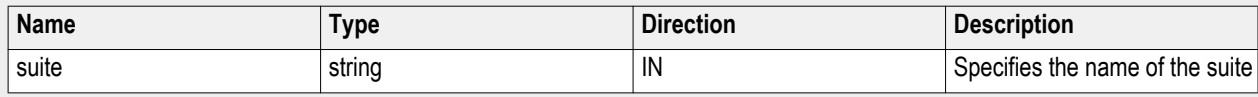

#### **string test**

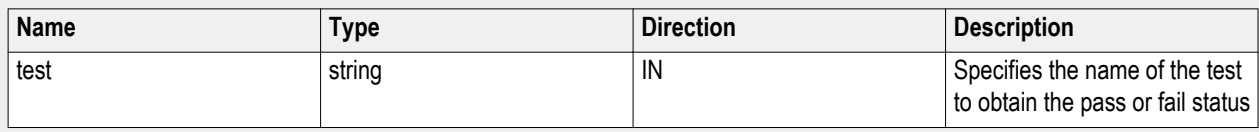

#### **string parameterString**

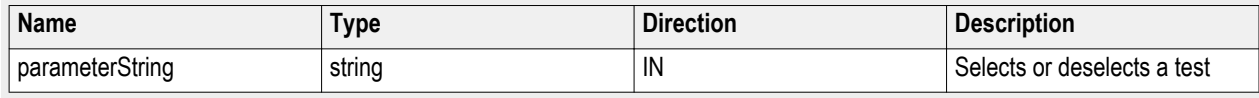

#### **out string clientID**

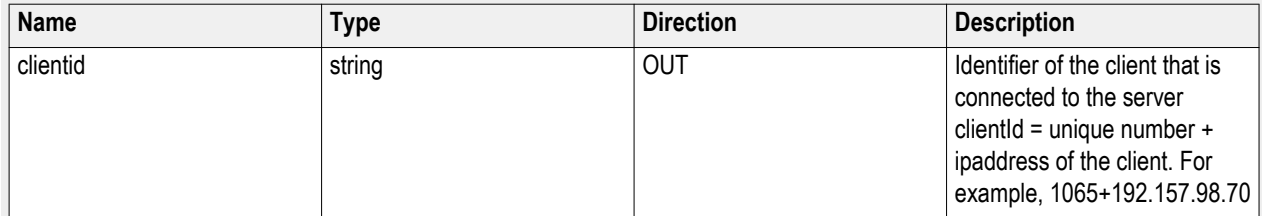

#### **string device**

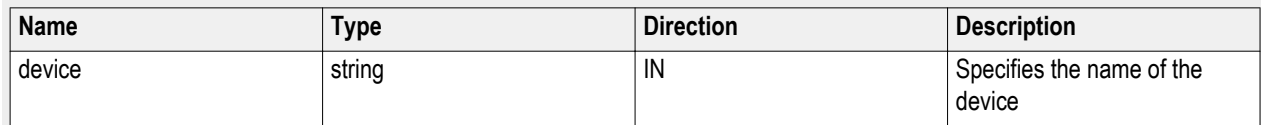

#### **string suite**

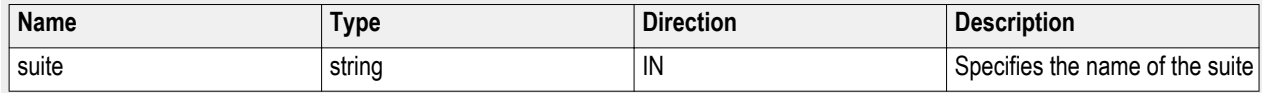

#### **string test**

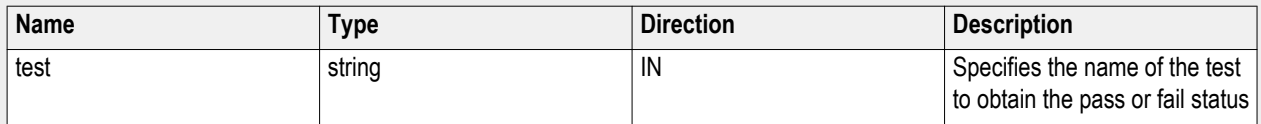

#### **string parameterString**

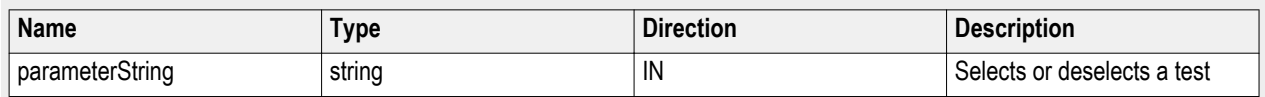

*NOTE. The Fail condition for PI commands occurs in any of the following cases:*

*The server is LOCKED and the message displayed is "Server is locked by another client".*

*The session is UNLOCKED and the message displayed is "Lock Session to execute the command".*

*The server is NOTFOUND and the message displayed is "Server not found...Disconnect!".*

*When none of these fail conditions occur, then the message displayed is "Failed...".*

#### **Set data rate**

returnval = mClient.SetGeneralParameter(clientID, "Transmitter", "Essentials", "Data Rate (Gbps)\$4.5")

## **Configure the selected measurement**

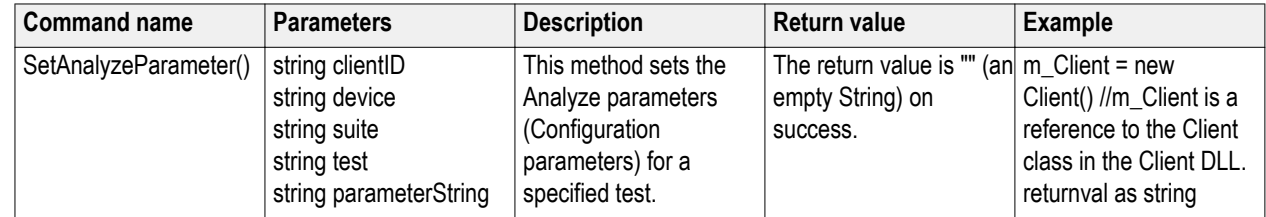

#### **out string clientID**

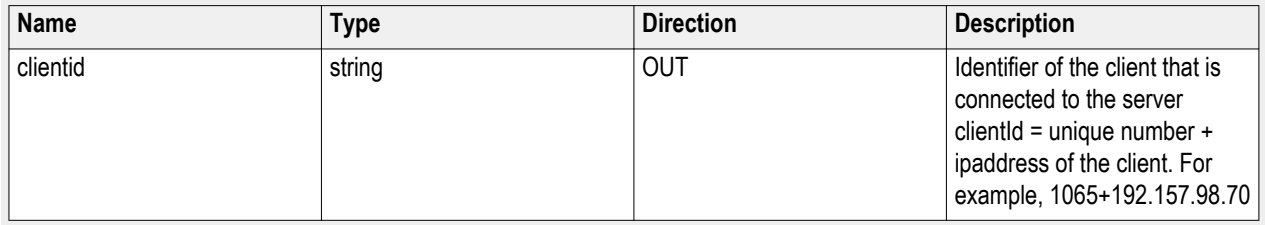

#### **string device**

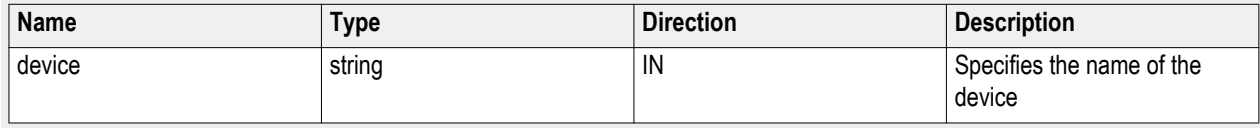

**string suite**

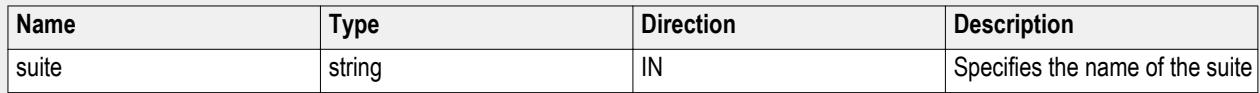

#### **string test**

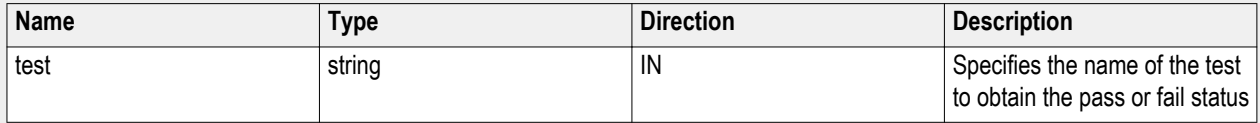
#### <span id="page-72-0"></span>**string parameterString**

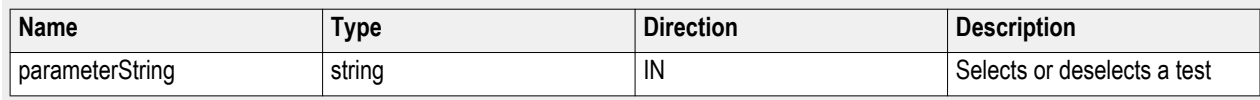

*NOTE. The Fail condition for PI commands occurs in any of the following cases:*

*The server is LOCKED and the message displayed is "Server is locked by another client".*

*The session is UNLOCKED and the message displayed is "Lock Session to execute the command".*

*The server is NOTFOUND and the message displayed is "Server not found...Disconnect!".*

*When none of these fail conditions occur, then the message displayed is "Failed...".*

## **Run with set configurations or stop the run operation**

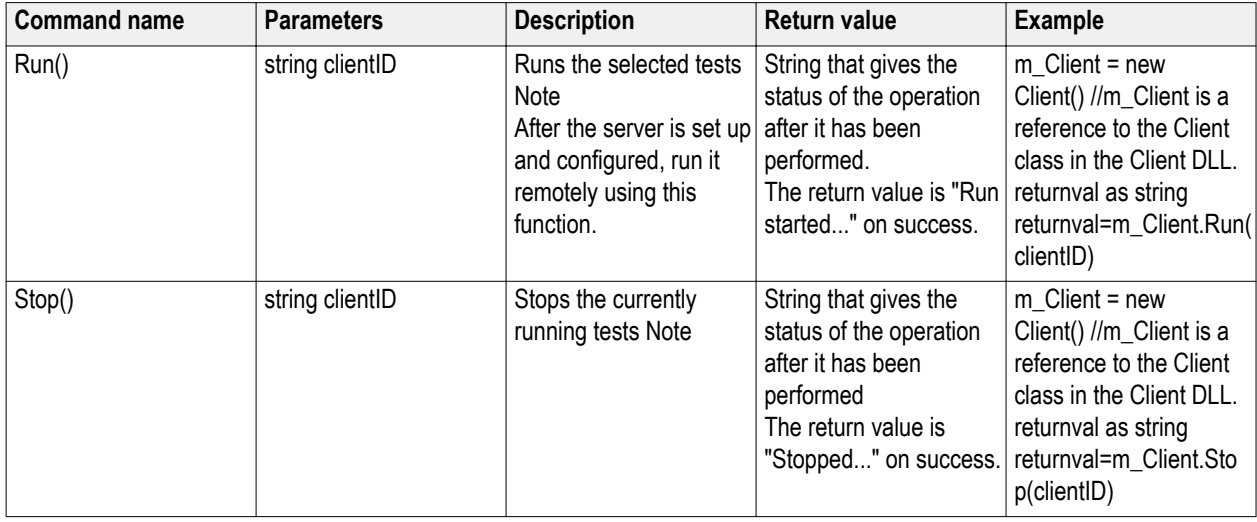

*NOTE. When the session is stopped, the client is prompted to stop the session and is stopped at the consent.*

#### **out string clientID**

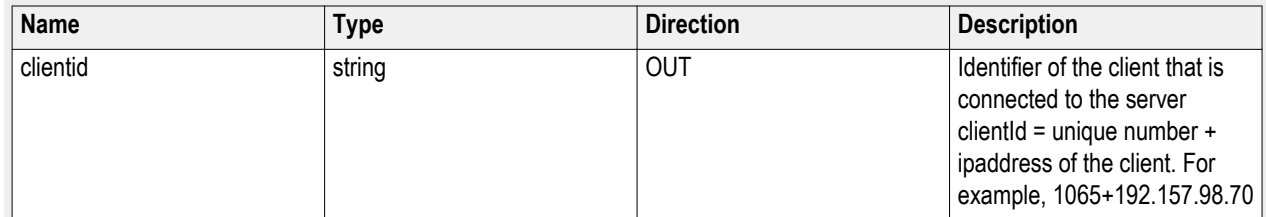

#### <span id="page-73-0"></span>**out string clientID**

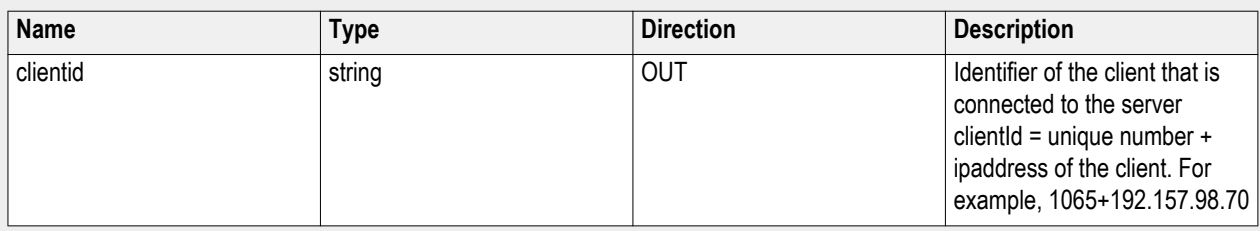

*NOTE. When the run is performed, the status of the run is updated periodically using a timer.*

*NOTE. The Fail condition for PI commands occurs in any of the following cases:*

*The server is LOCKED and the message displayed is "Server is locked by another client".*

*The session is UNLOCKED and the message displayed is "Lock Session to execute the command".*

*The server is NOTFOUND and the message displayed is "Server not found...Disconnect!".*

*When none of these fail conditions occur, then the message displayed is "Failed...".*

## **Handle error codes**

The return value of the remote automations at the server-end is OP\_STATUS, which changes to a string value depending on its code, and returned to the client. The values of OP\_STATUS are:

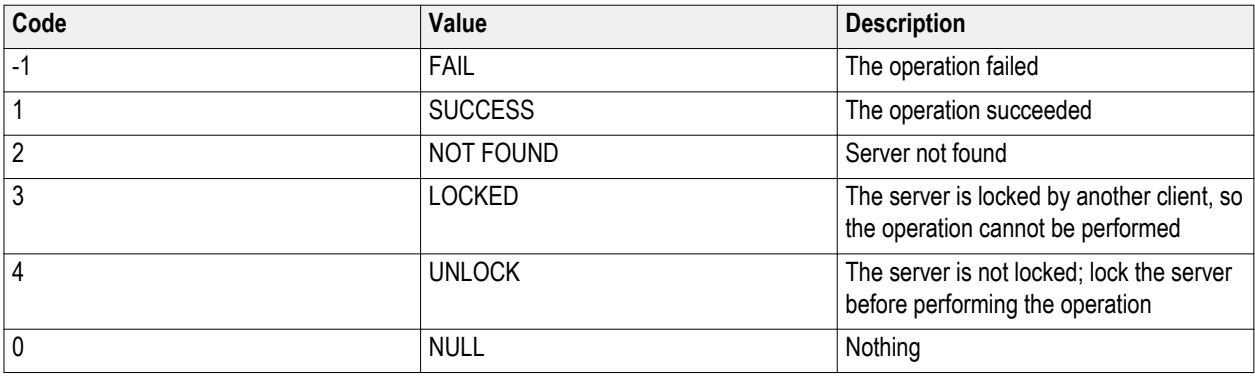

*NOTE. The Fail condition for PI commands occurs in any of the following cases:*

*The server is LOCKED and the message displayed is "Server is locked by another client".*

*The session is UNLOCKED and the message displayed is "Lock Session to execute the command".*

*The server is NOTFOUND and the message displayed is "Server not found...Disconnect!".*

*When none of these fail conditions occur, then the message displayed is "Failed...".*

## <span id="page-74-0"></span>**Get or set the timeout value**

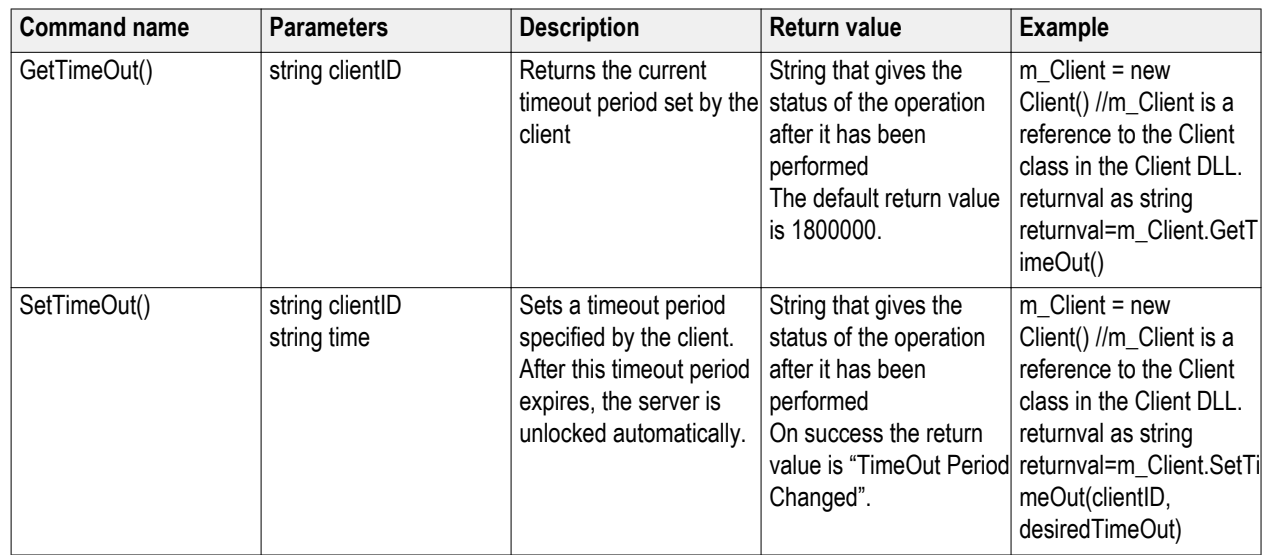

#### **out string clientID**

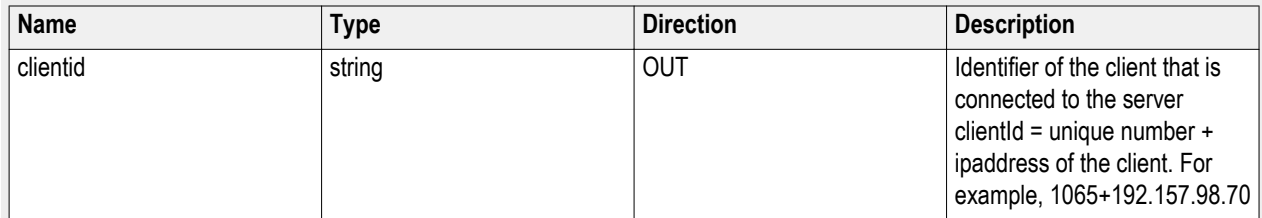

#### **string time**

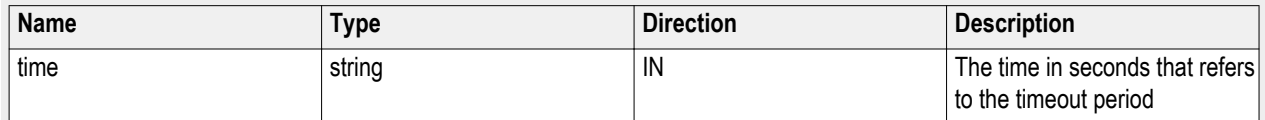

The time parameter gives the timeout period, which is the time the client is allowed to be locked and idle. After the timeout period if the client is still idle, it gets unlocked.

The time parameter should be a positive integer; otherwise, the client is prompted to provide a valid timeout period.

#### **out string clientID**

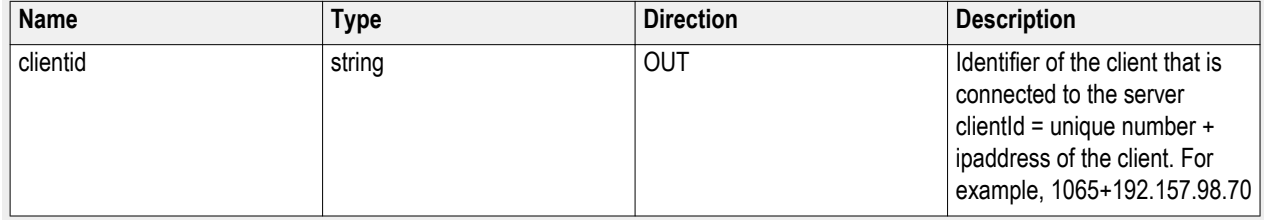

<span id="page-75-0"></span>*NOTE. The Fail condition for PI commands occurs in any of the following cases: The server is LOCKED and the message displayed is "Server is locked by another client". The session is UNLOCKED and the message displayed is "Lock Session to execute the command". The server is NOTFOUND and the message displayed is "Server not found...Disconnect!". When none of these fail conditions occur, then the message displayed is "Failed...".*

## **Wait for the test to complete**

The commands in this group execute while tests are running. The GetCurrentStateInfo() and SendResponse() commands are executed when the application is running and in the wait state.

<span id="page-76-0"></span>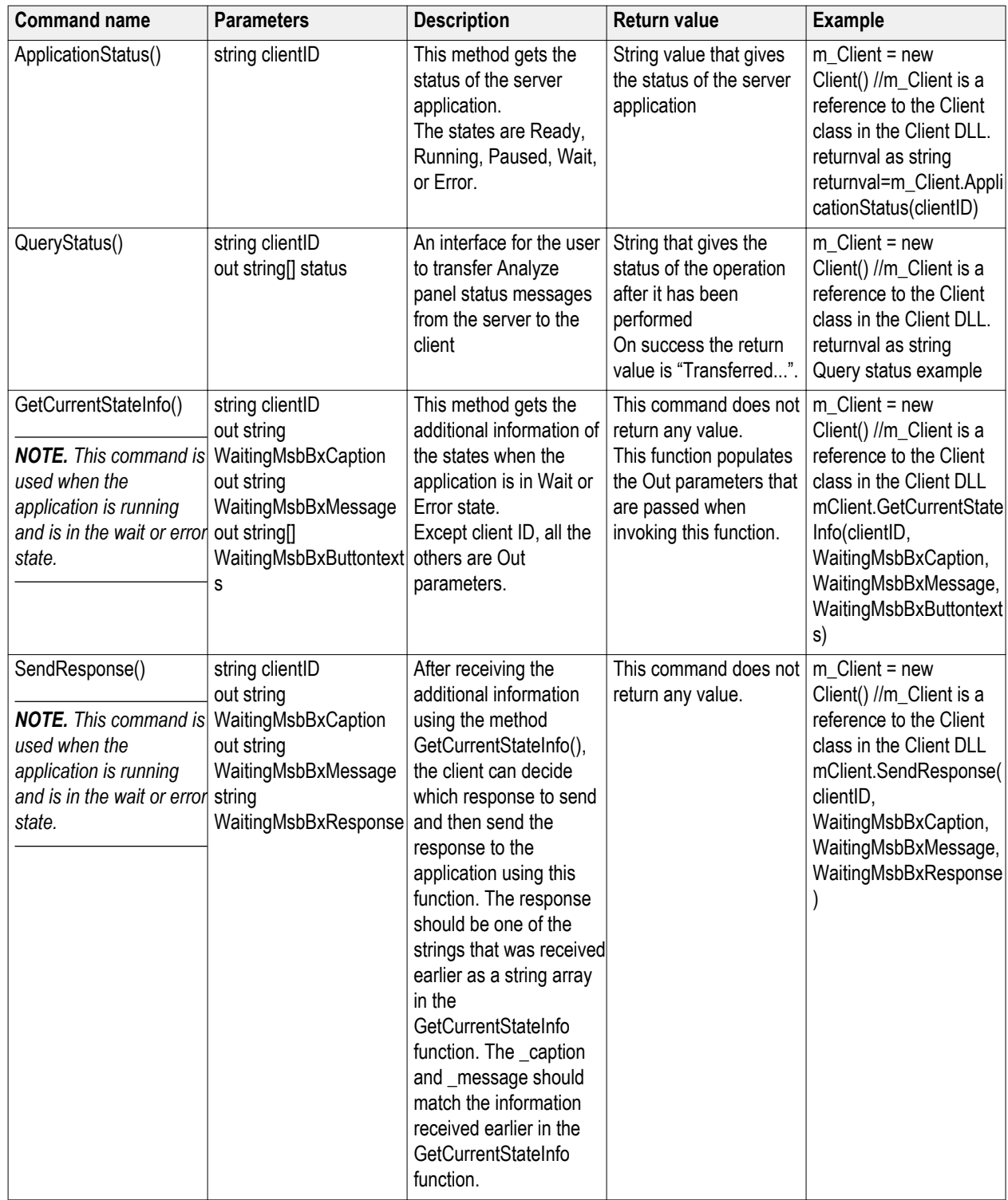

*NOTE. The Fail condition for PI commands occurs in any of the following cases:*

*The server is LOCKED and the message displayed is "Server is locked by another client".*

*The session is UNLOCKED and the message displayed is "Lock Session to execute the command".*

*The server is NOTFOUND and the message displayed is "Server not found...Disconnect!".*

*When none of these fail conditions occur, then the message displayed is "Failed...".*

#### **out string clientID**

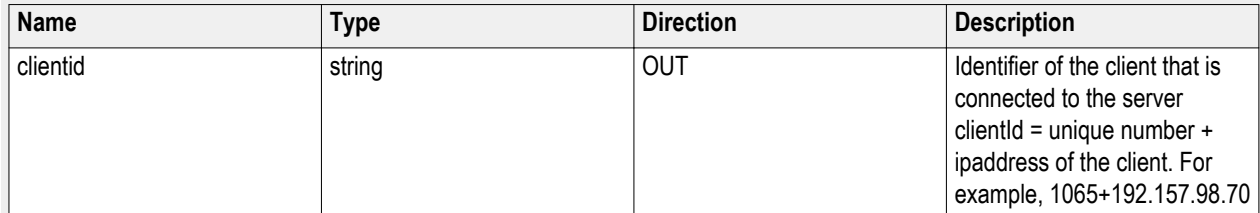

#### **out string clientID**

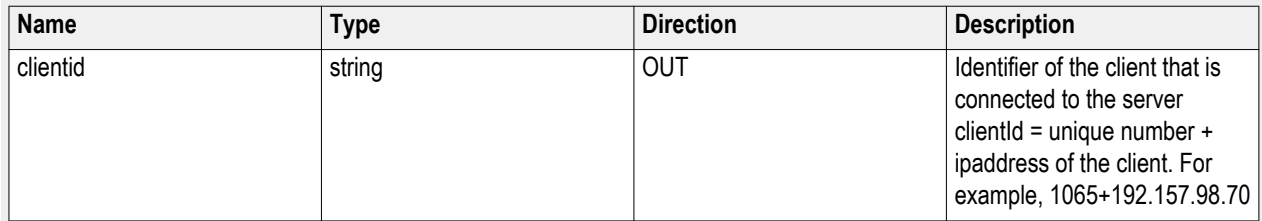

#### **out string[] status**

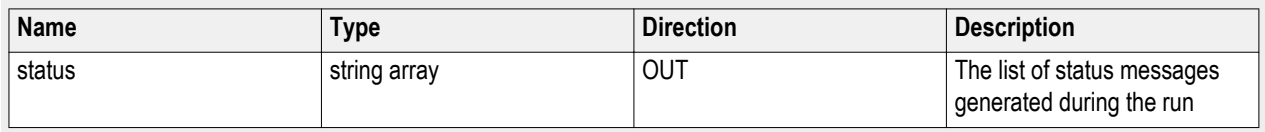

#### **out string clientID**

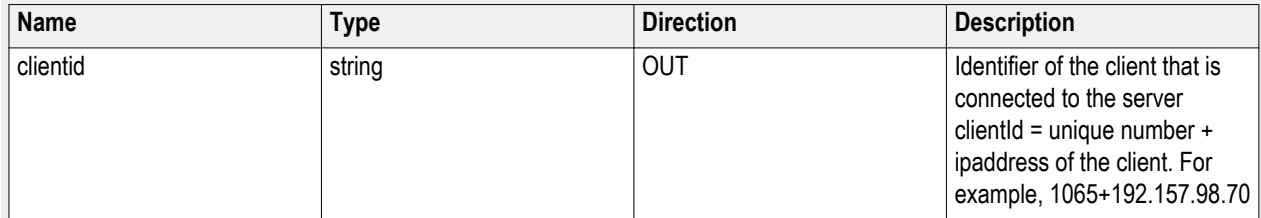

#### **out string WaitingMsbBxCaption**

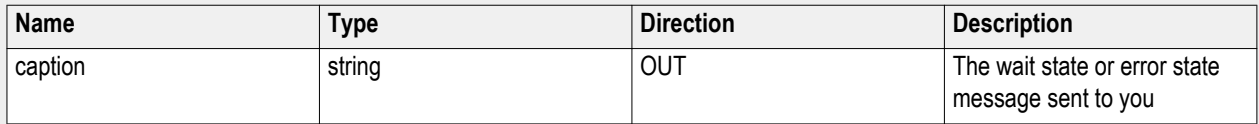

#### **out string WaitingMsbBxMessage**

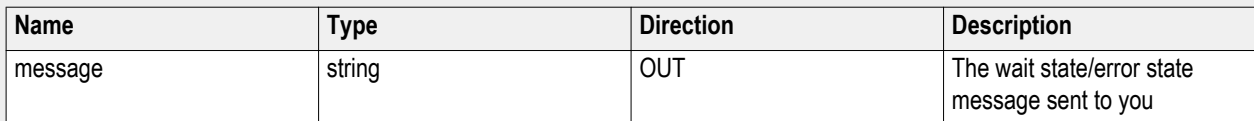

#### **out string[] WaitingMsbBxButtontexts**

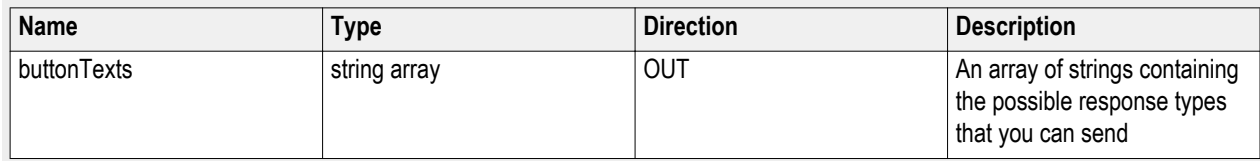

#### **out string clientID**

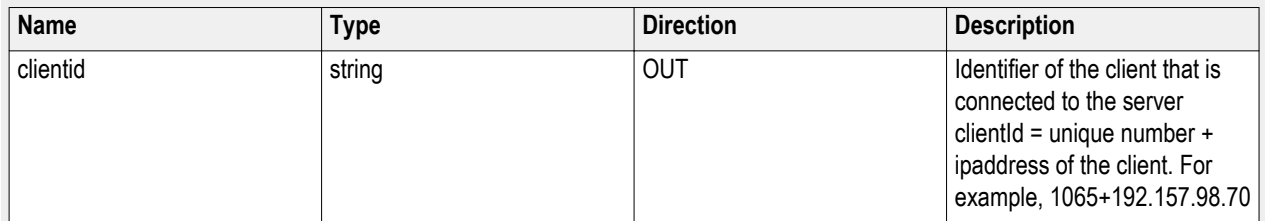

#### **out string WaitingMsbBxCaption**

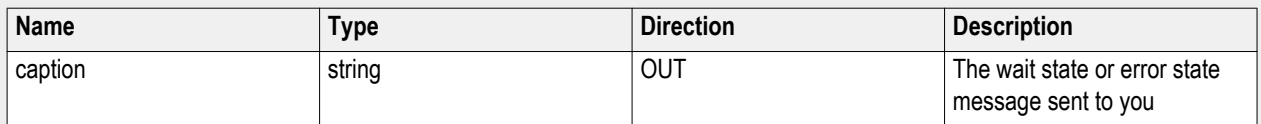

#### **out string WaitingMsbBxMessage**

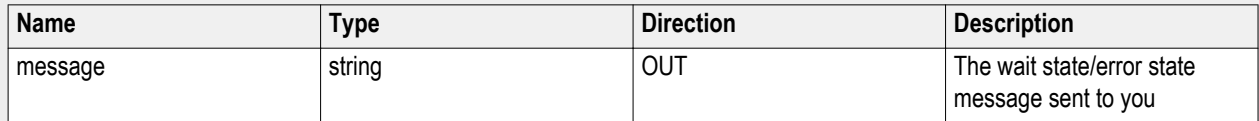

#### **out string[] WaitingMsbBxResponse**

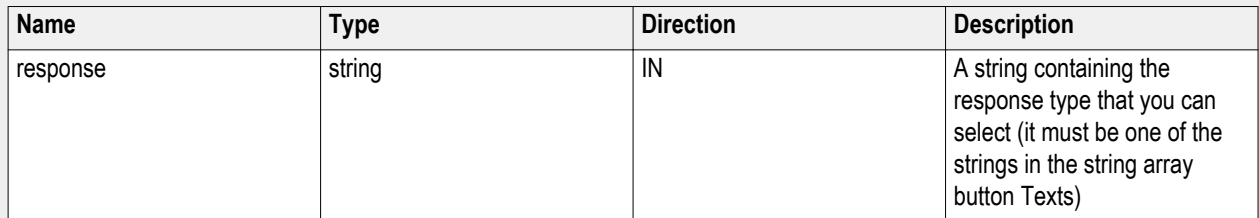

Ready: Test configured and ready to start

Running: Test running

Paused: Test paused

Wait: A popup that needs your inputs

Error: An error is occurred

#### <span id="page-79-0"></span>**Query status example**

returnVal=m\_Client.QueryStatus(clientID, out statusMessages) if ((OP\_STATUS)returnVal == OP\_STATUS.SUCCESS) return "Status updated..." else return CommandFailed(returnVal)

## **After the test is complete**

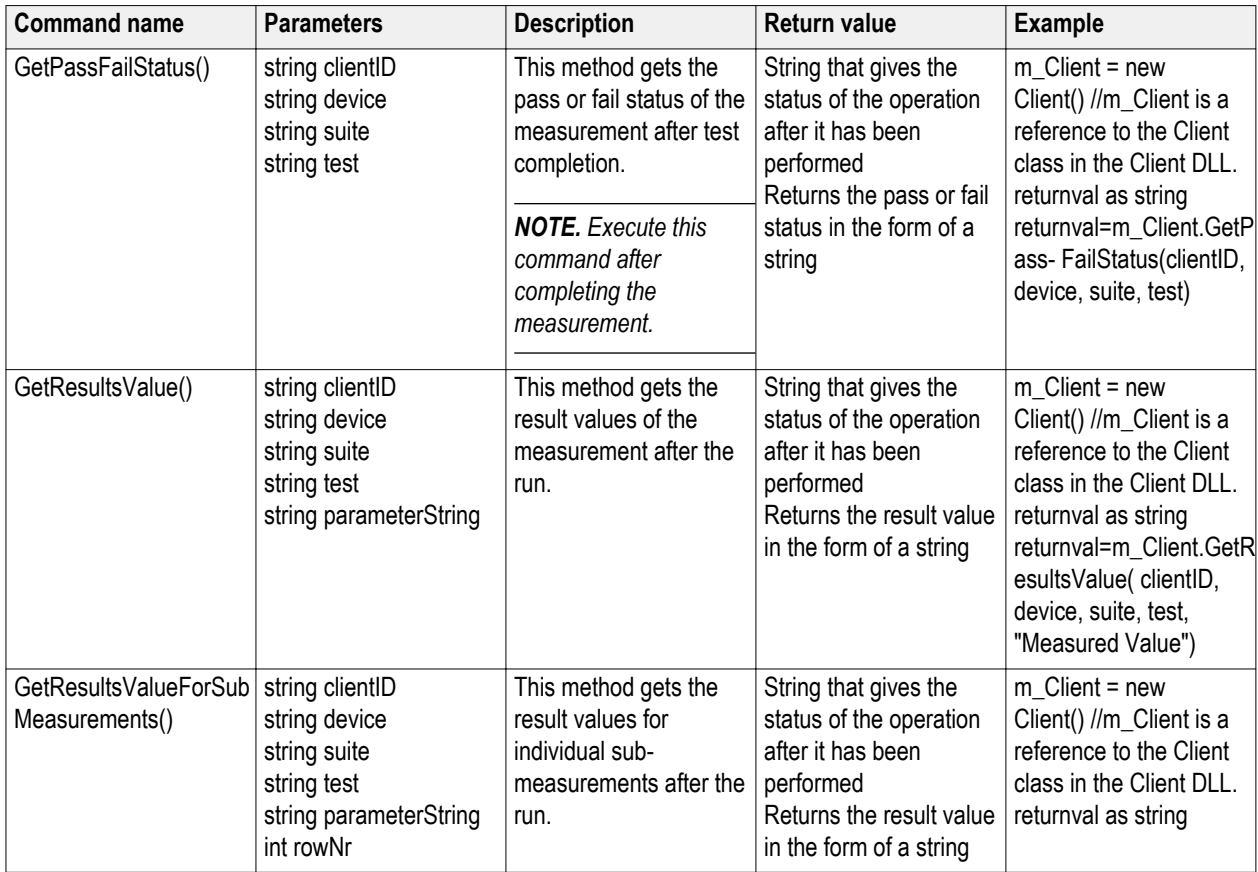

<span id="page-80-0"></span>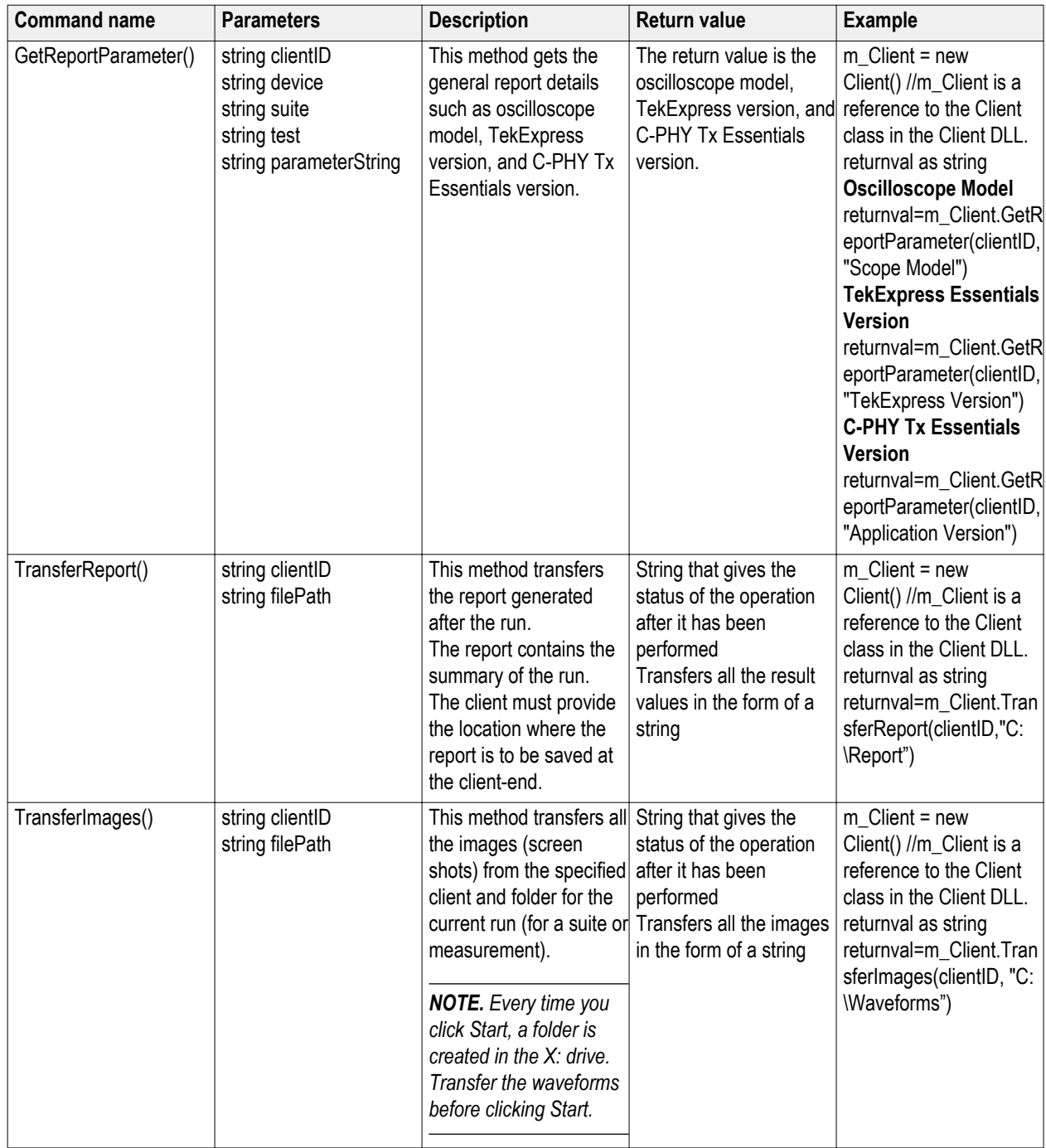

### **out string clientID**

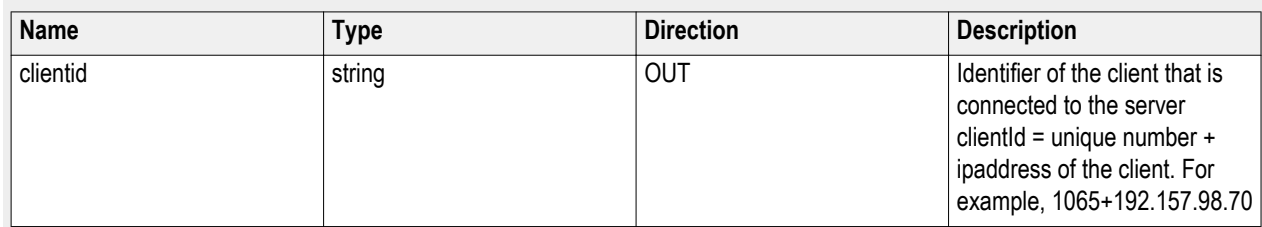

### **string device**

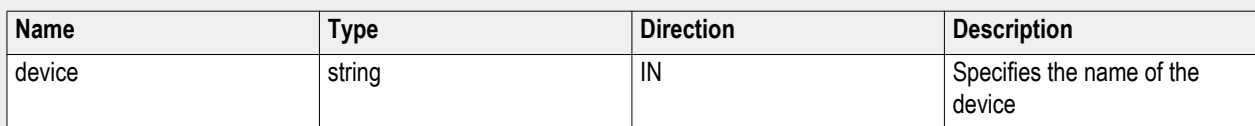

#### **string suite**

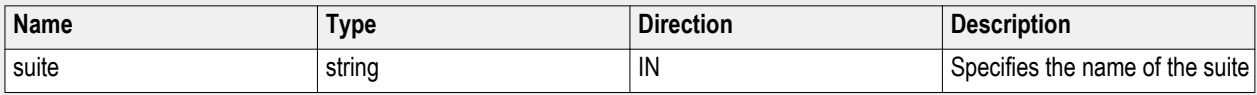

### **string test**

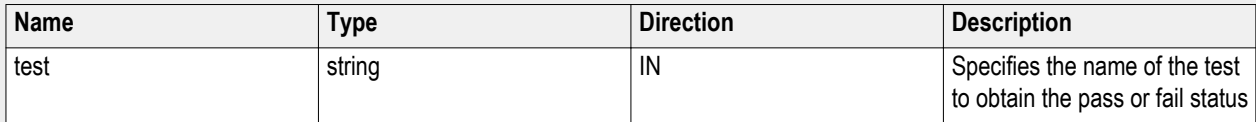

### **out string clientID**

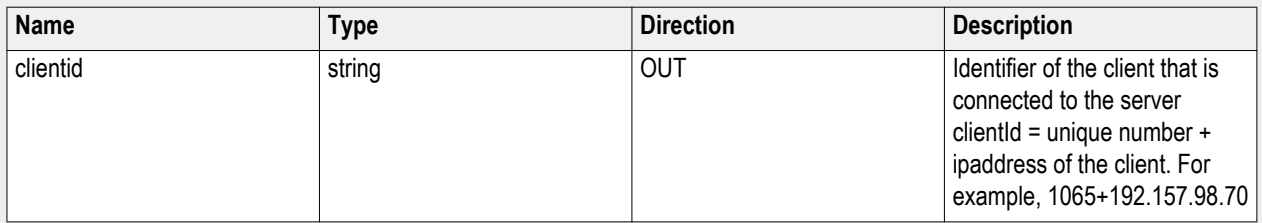

### **string device**

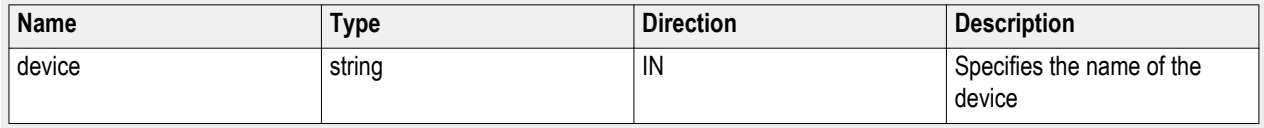

### **string suite**

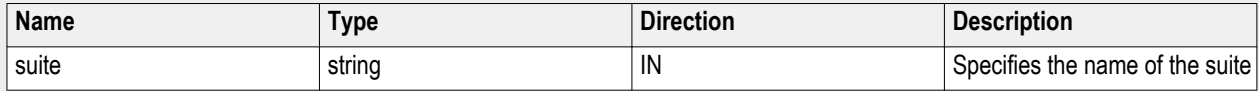

### **string test**

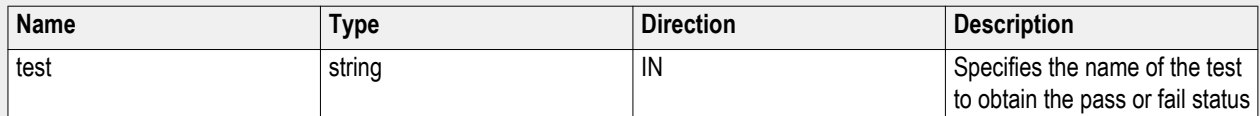

### **string parameterString**

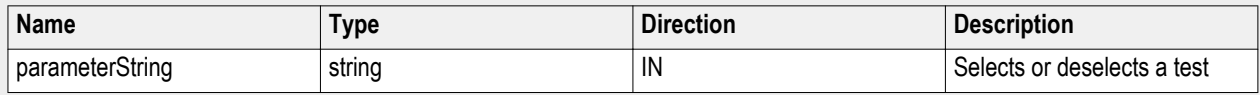

### **out string clientID**

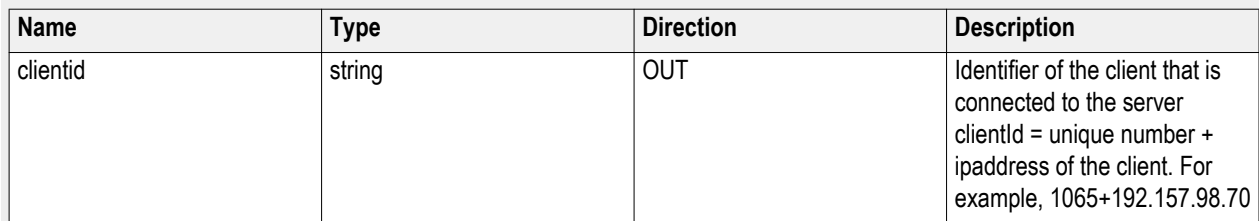

### **string device**

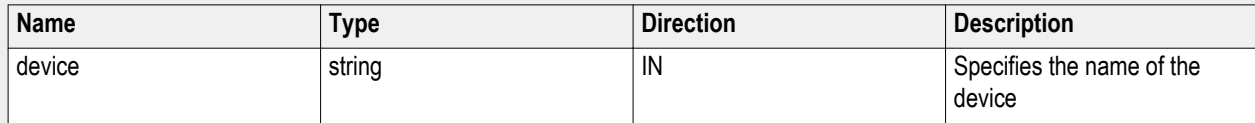

### **string suite**

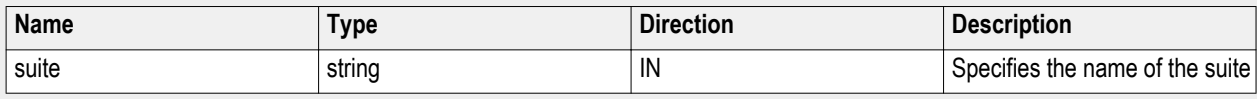

### **string test**

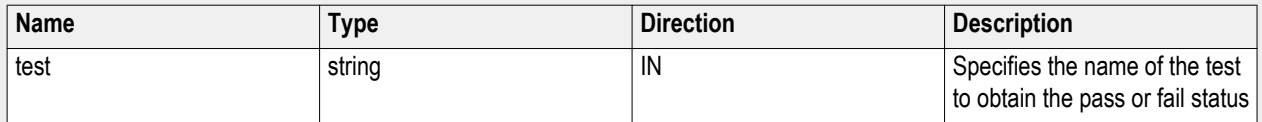

### **string parameterString**

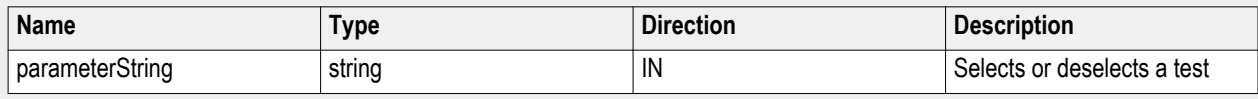

### **out string clientID**

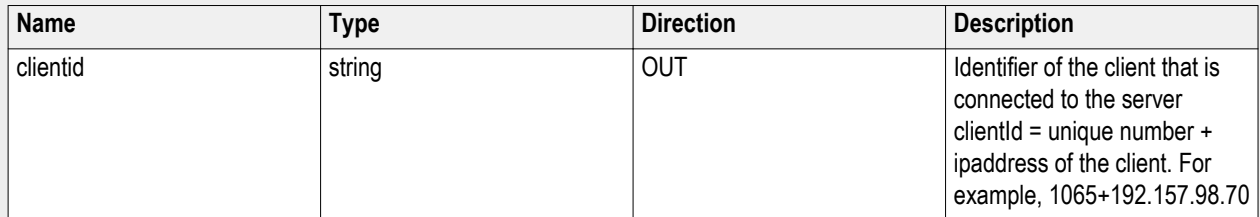

#### **string device**

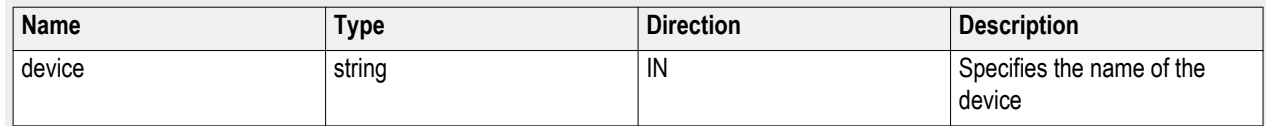

#### **string suite**

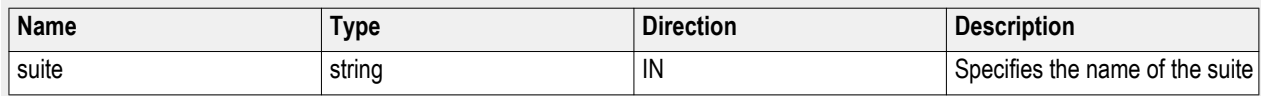

#### **string test**

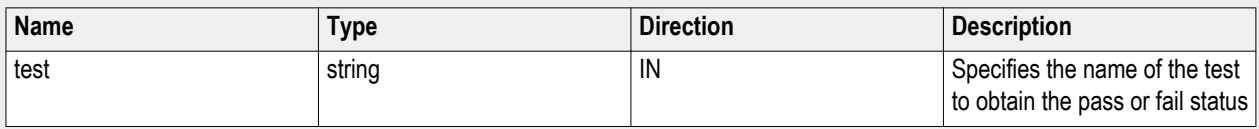

#### **string parameterString**

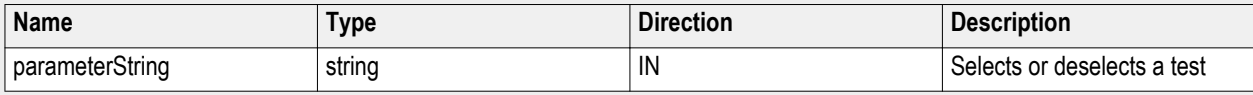

*NOTE. The Fail condition for PI commands occurs in any of the following cases:*

*The server is LOCKED and the message displayed is "Server is locked by another client".*

*The session is UNLOCKED and the message displayed is "Lock Session to execute the command".*

*The server is NOTFOUND and the message displayed is "Server not found...Disconnect!".*

*When none of these fail conditions occur, then the message displayed is "Failed...".*

#### **string parameterString**

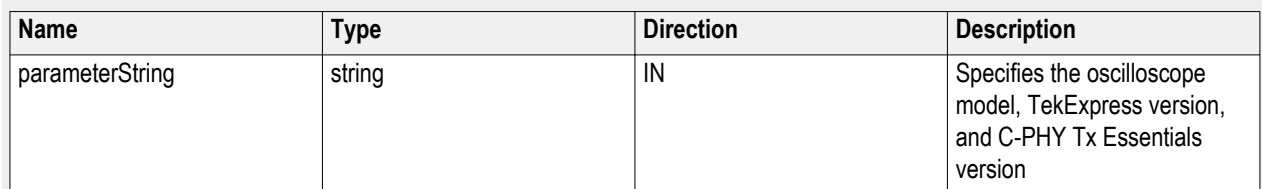

**out string clientID**

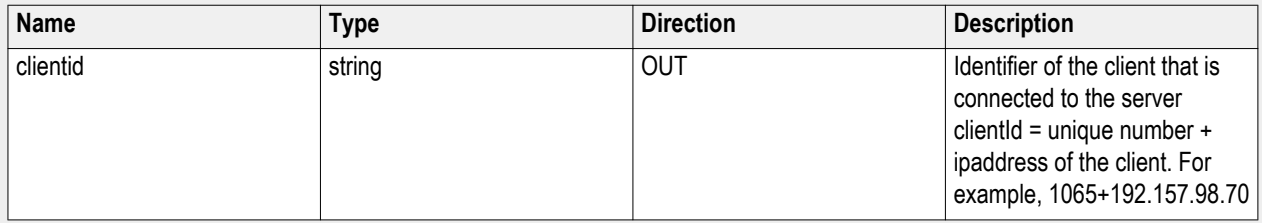

#### **string filePath**

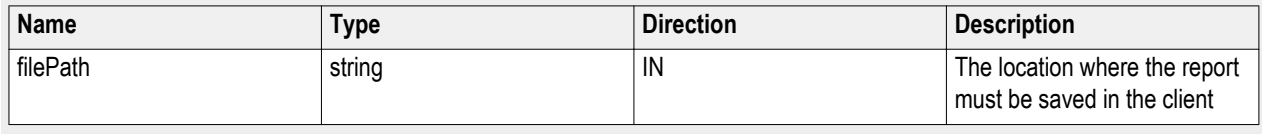

*NOTE. If the client does not provide the location to save the report, the report is saved at C:\ProgramFiles.*

### **string filePath**

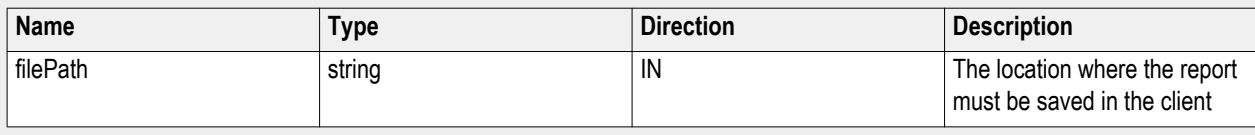

*NOTE. If the client does not provide the location to save the report, the report is saved at C:\ProgramFiles.*

#### **out string clientID**

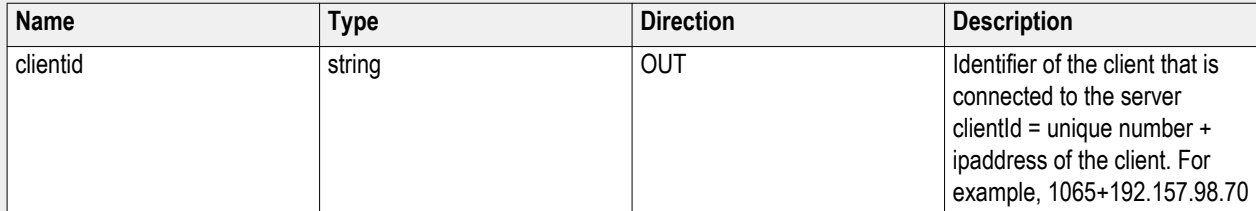

#### **int rowNr**

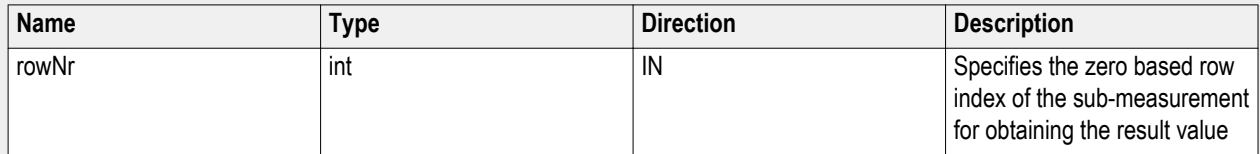

# <span id="page-85-0"></span>**Save recall or query a saved session**

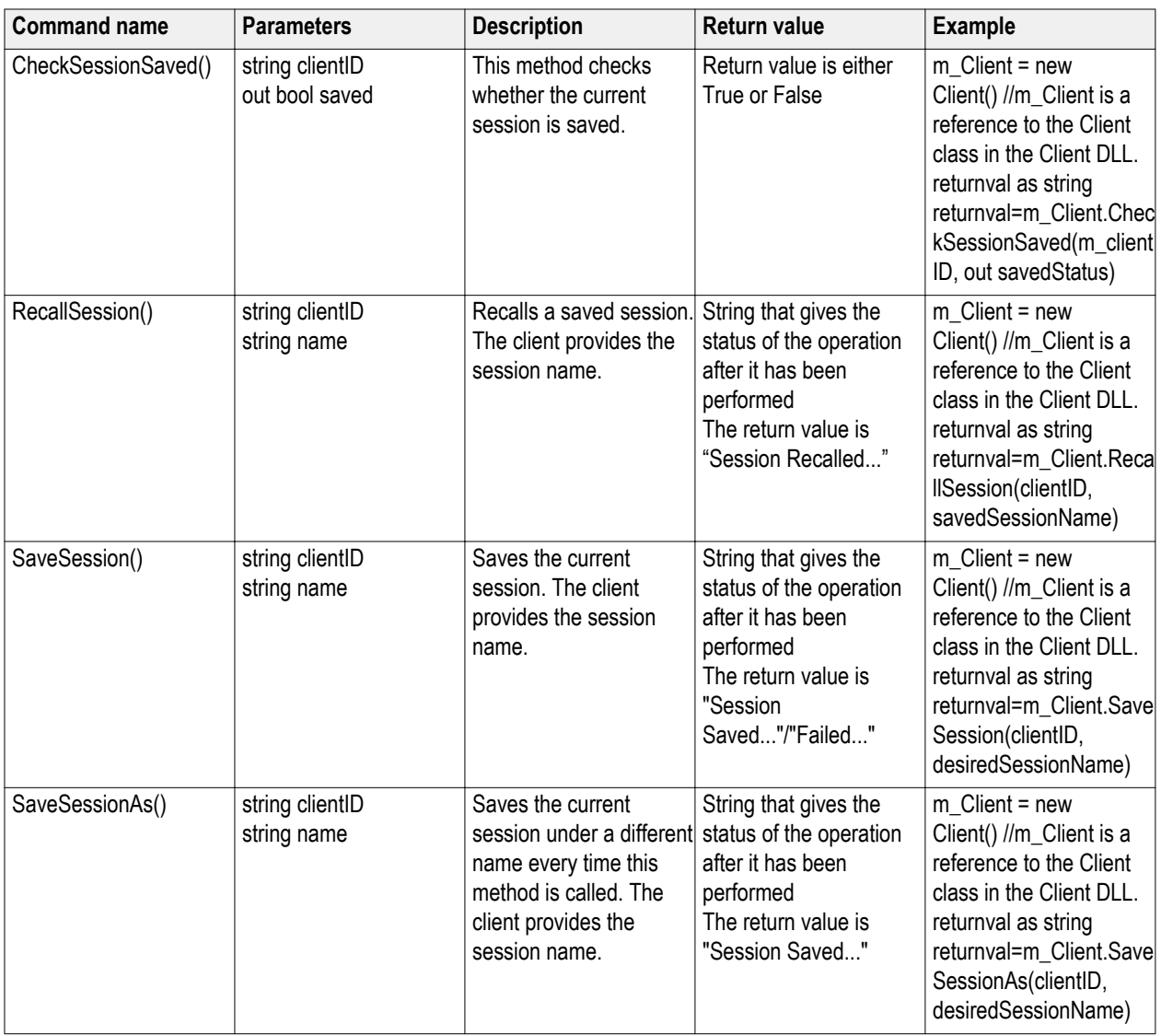

### **out string clientID**

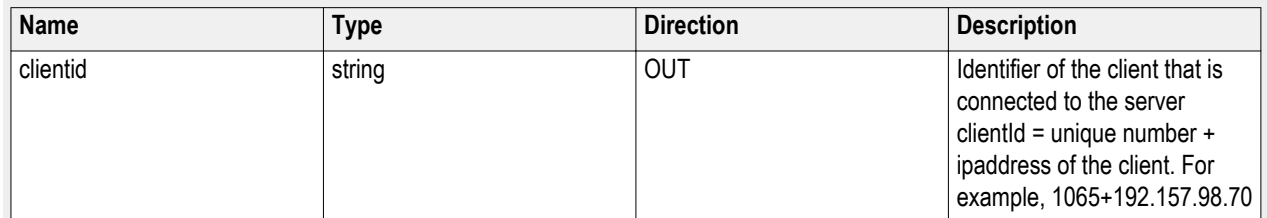

#### **out string clientID**

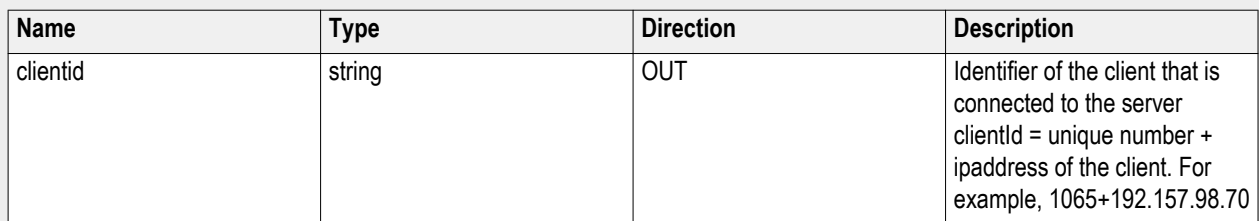

#### **out bool saved**

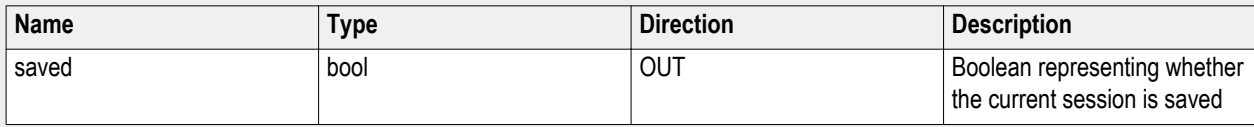

This parameter is used as a check in SaveSession() and SaveSessionAs() functions.

#### **out string clientID**

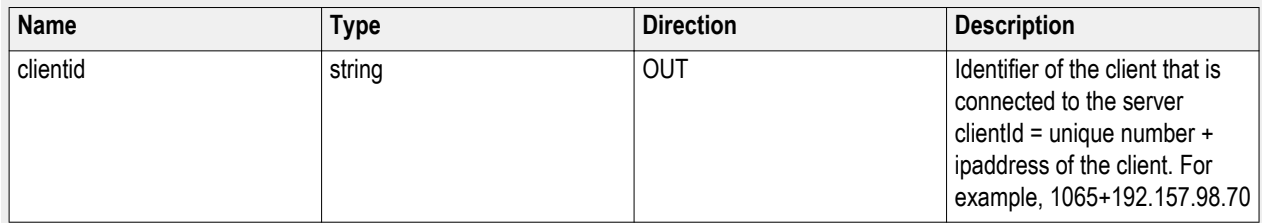

#### **out string clientID**

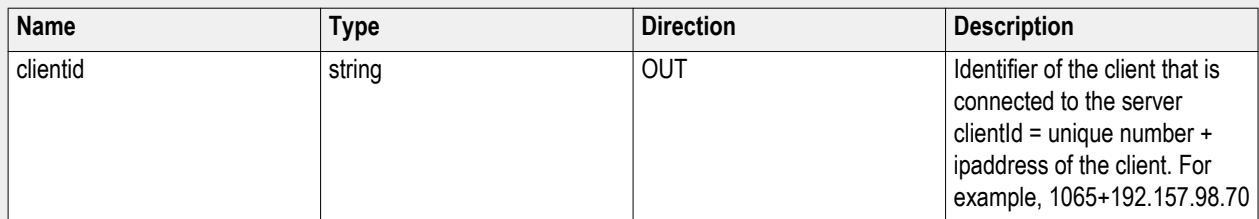

#### **string name**

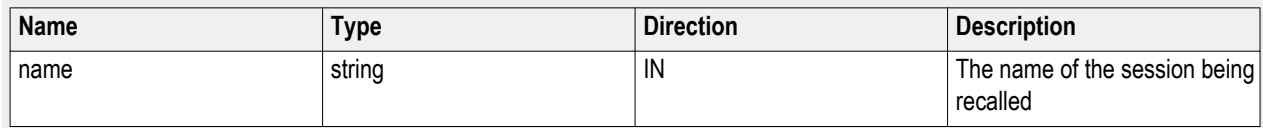

The name parameter cannot be empty. If it is empty, the client is prompted to provide a valid name.

#### **string name**

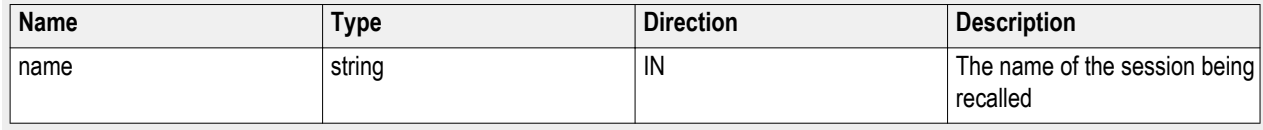

The name parameter cannot be empty. If it is empty, the client is prompted to provide a valid name.

#### <span id="page-87-0"></span>**string name**

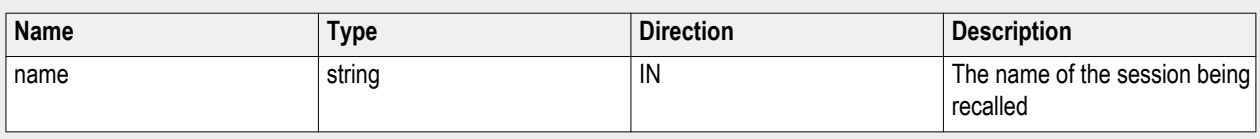

The name parameter cannot be empty. If it is empty, the client is prompted to provide a valid name.

*NOTE. The Fail condition for PI commands occurs in any of the following cases:*

*The server is LOCKED and the message displayed is "Server is locked by another client".*

*The session is UNLOCKED and the message displayed is "Lock Session to execute the command".*

*The server is NOTFOUND and the message displayed is "Server not found...Disconnect!".*

*When none of these fail conditions occur, then the message displayed is "Failed...".*

## **Unlock the server**

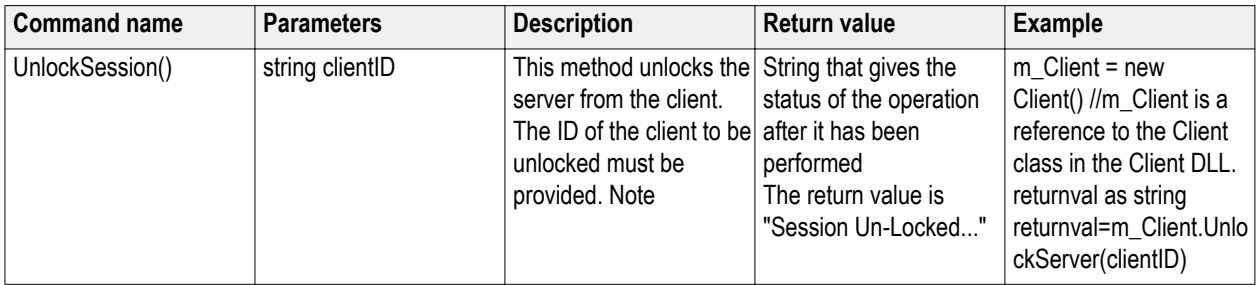

**out string clientID**

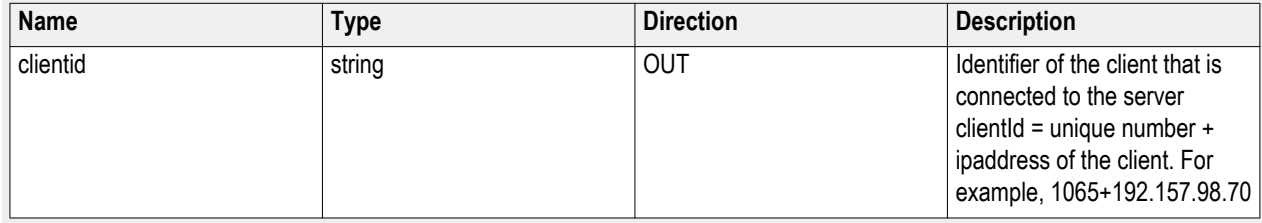

*NOTE. When the client is disconnected, the client is unlocked automatically.*

*NOTE. The Fail condition for PI commands occurs in any of the following cases:*

*The server is LOCKED and the message displayed is "Server is locked by another client".*

*The session is UNLOCKED and the message displayed is "Lock Session to execute the command".*

*The server is NOTFOUND and the message displayed is "Server not found...Disconnect!".*

*When none of these fail conditions occur, then the message displayed is "Failed...".*

## <span id="page-88-0"></span>**Disconnect from the server**

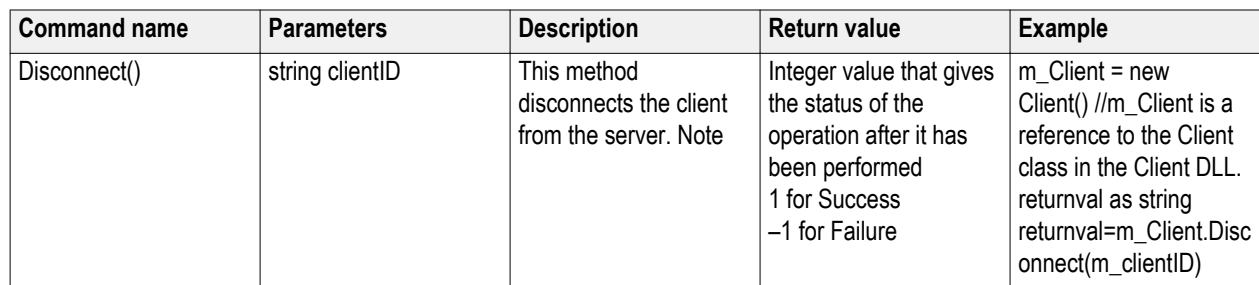

#### **out string clientID**

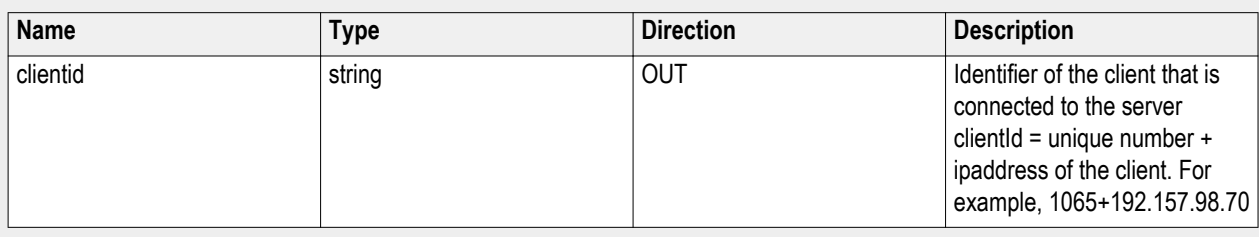

*NOTE. When the client is disconnected, it is unlocked from the server and then disconnected. The id is reused.*

*NOTE. The Fail condition for PI commands occurs in any of the following cases:*

*The server is LOCKED and the message displayed is "Server is locked by another client".*

*The session is UNLOCKED and the message displayed is "Lock Session to execute the command".*

*The server is NOTFOUND and the message displayed is "Server not found...Disconnect!".*

*When none of these fail conditions occur, then the message displayed is "Failed...".*

# **Reference**

## **C-PHY Tx Essentials Parameters**

## **General parameters**

This table lists the general parameters that can be changed in the User Defined Mode.

## **Table 13: General parameters list**

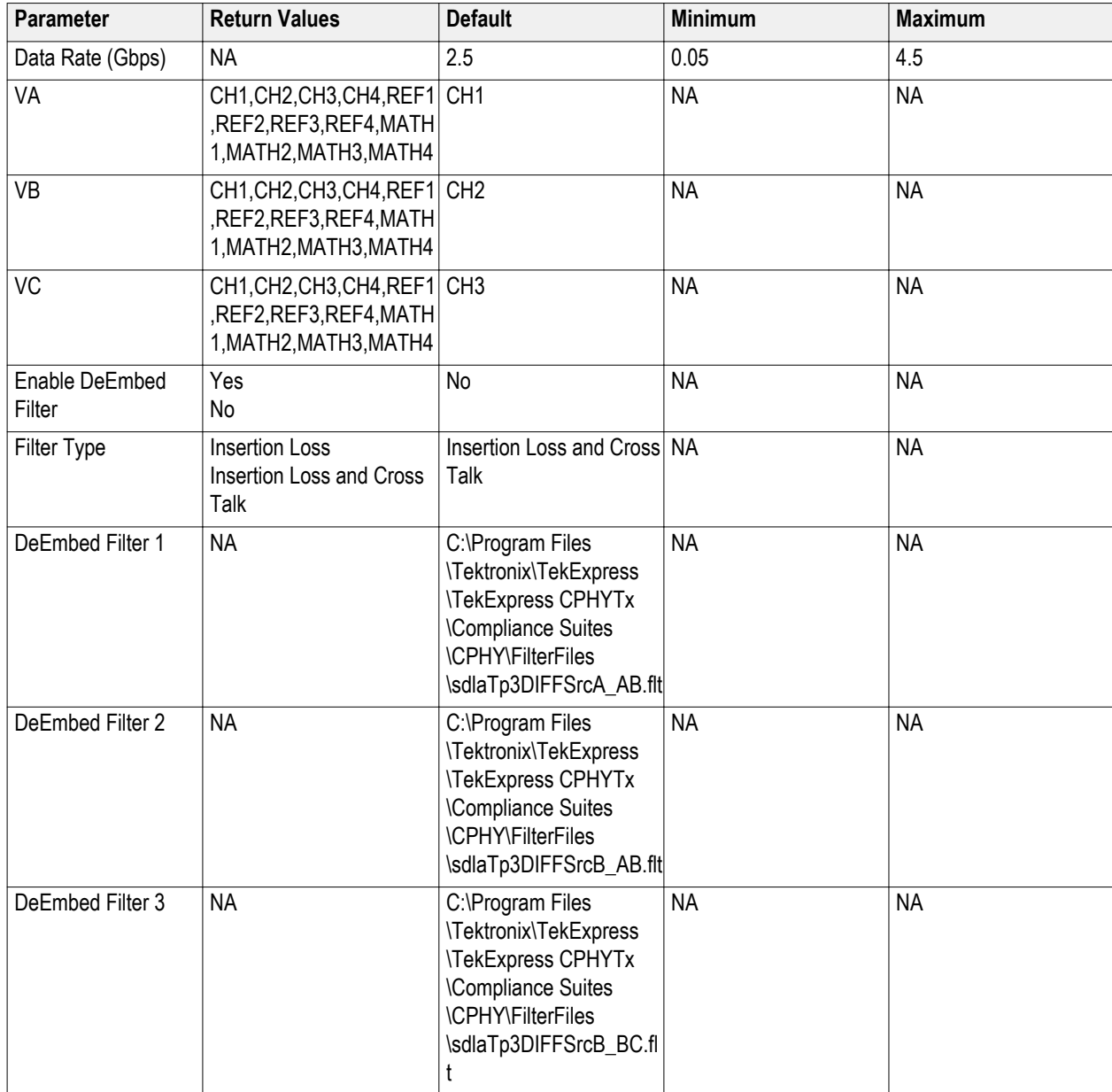

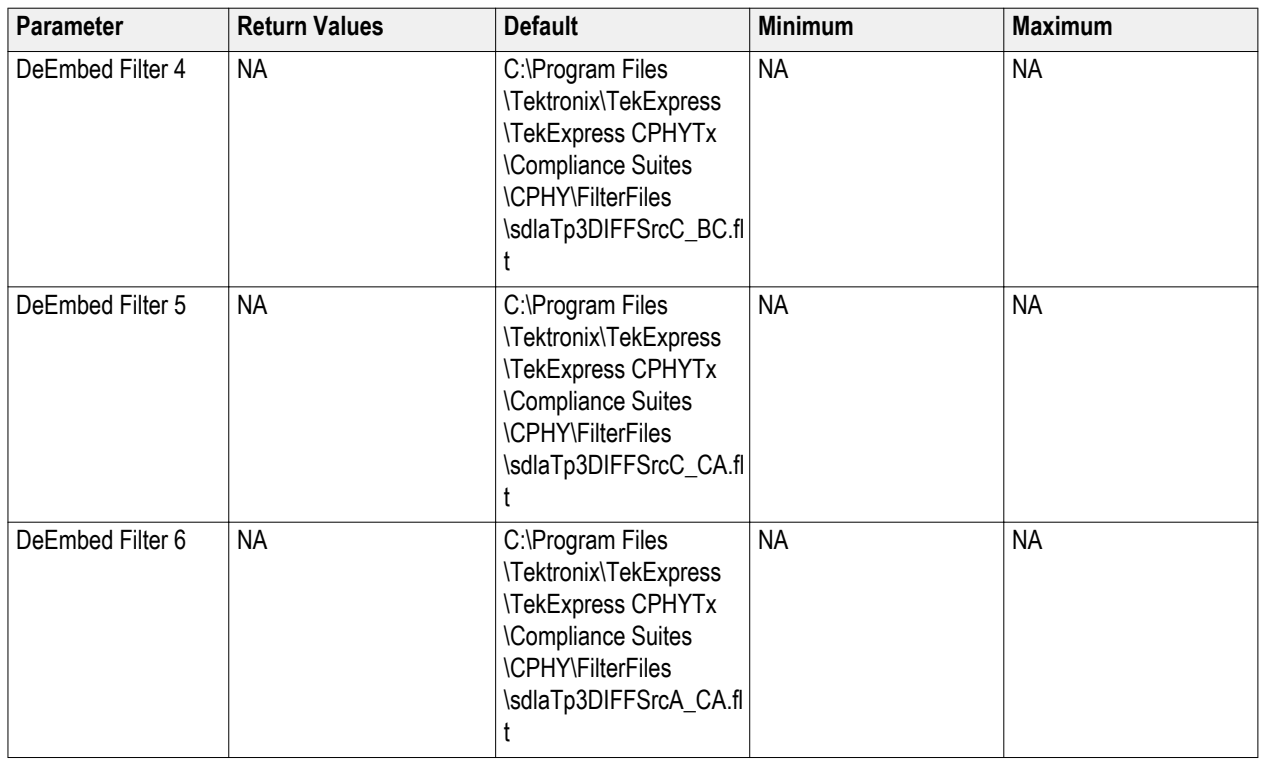

### **Test parameters**

This table lists which test parameters can be changed in the User Defined Mode.

## **Table 14: Test parameters list (User Defined mode)**

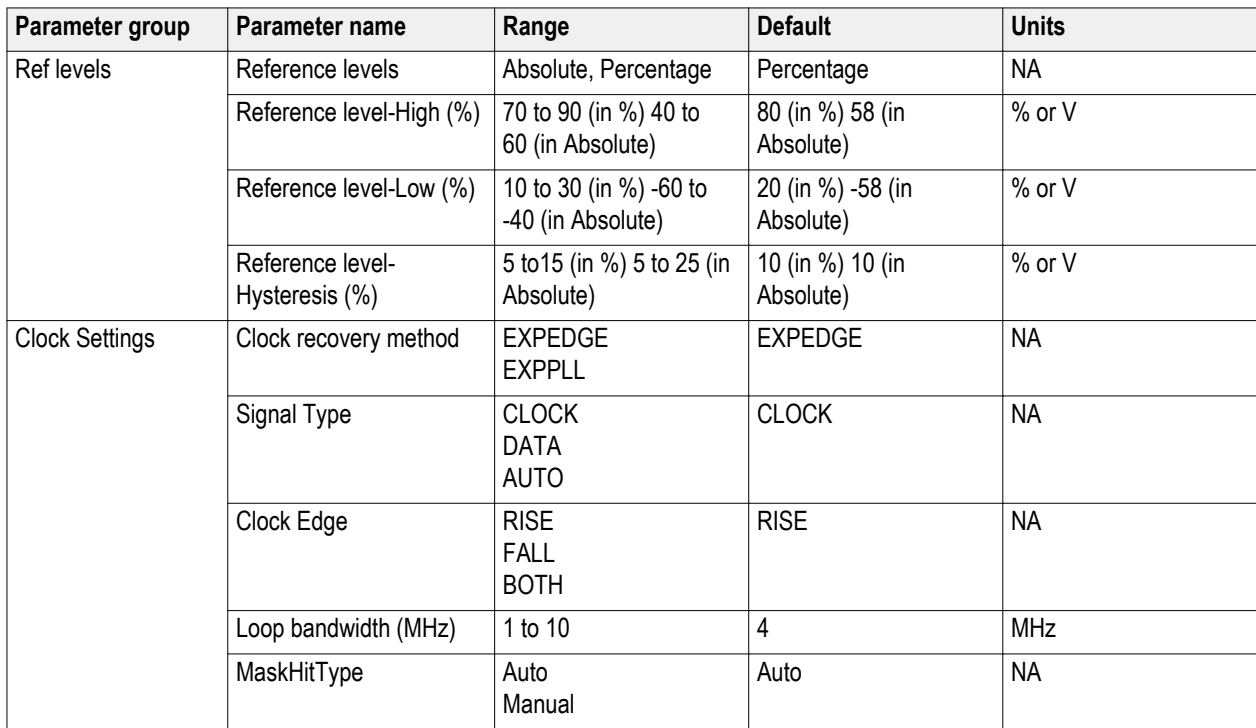

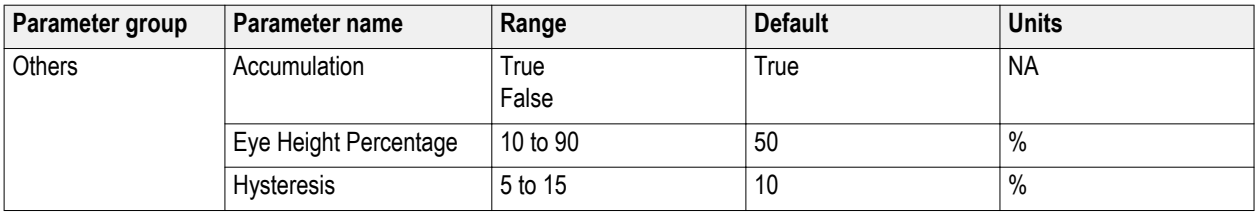

### **Map my TekExpress folder**

In the case where you operate the TekExpress application on one oscilloscope, but acquire data from another (remotelyaccessed) oscilloscope, you need to share and map the My TekExpress folder on the remote instrument with the C-PHY  $T_x$ Essentials application.

To map the My TekExpress folder on a remote instrument:

- **1.** Open Windows Explorer.
- **2.** From the Windows Explorer menu, click **Computer**.
- **3.** In the menu bar, click **Map network drive**.
- **4.** Select the Drive letter as **X:** (if there is any previous connection on X:, disconnect it first through **Tools > Disconnect Network** drive menu of Windows Explorer. Windows 7 users: if you do not see the Tools menu, press the **Alt** key).
- **5.** In the Folder field, enter the remote My TekExpress folder path (for example, \\192.158.97.65\ My TekExpress).
- **6.** Click **Finish**.

To determine the IP address of the instrument where the My TekExpress folder exists, do the following:

- **1.** On the instrument where the My TekExpress folder exists, click **Start** and select **Run**.
- **2.** Type **cmd** and press **Enter**.
- **3.** At the command prompt, type **ipconfig** and press **Enter**.

#### **Rise time**

Verifies that the rise time of the DUT C-PHY Tx HS (80% - 20%) signals.

### **Fall time**

Verifies the fall time of the DUT C-PHY Tx HS (80% - 20%) signals.

### **Eye measurement**

Verifies the eye diagram and performs both eye widths and eye height measurement on C-PHY Tx Essentials signals.

#### **DC common mode measurement**

Verifies that the static point common mode voltage VCP $_{TX}$  of the Trio signal are within the transmitter limit.

### **AC common mode mismatch measurement**

Verifies that the common-mode voltage mismatch ( $\Delta V_{\text{CMTPX}}$ ) of the DUT Data Lane HS Transmitter is less than the maximum conformance limit.

### **AC common mode level variation ΔVCPTX(LF) between (50 MHz to 450 MHz)**

Verifies that the AC common-point signal level variations between 50 and 450 MHz (∆V<sub>CPTX(LF)</sub>) of the transmitter are less than the maximum allowable limit.

### **AC common mode level variation ΔVCPTX(HF)(Above 450 MHz)**

Verifies that the AC common-mode signal level variations above 450 MHz (△V<sub>CPTX(HF)</sub>) of the DUT HS transmitter are less than the maximum allowable limit.

#### **Intra-pair skew**

Measures the intra pair skew of the trio signal.

# **Index**

# **A**

Acquire status, [22](#page-31-0) Acquisitions tab, [20](#page-29-0) Activating the license (C-PHY Tx), [3](#page-12-0) Analysis Status, [22](#page-31-0) Application exit, [9](#page-18-0) license, [9](#page-18-0) version information, [4](#page-13-0) ApplicationStatus(), [67](#page-76-0) Auto Scroll, [23](#page-32-0)

## **C**

CheckSessionSaved(), [76](#page-85-0) Clear test log, [23](#page-32-0) Client (TekExpress), [39](#page-48-0) Client proxy object, [43](#page-52-0) Client requirements, TekExpress, [40](#page-49-0) Code example, remote access, [46](#page-55-0) Command buttons, [10](#page-19-0) **Commands** ApplicationStatus(), [66](#page-75-0) error codes, [64](#page-73-0) GetCurrentStateInfo(), [66](#page-75-0) QueryStatus(), [66](#page-75-0) SendResponse(), [66](#page-75-0) SetVerboseMode(), [50](#page-59-0) Configure email, [14](#page-23-0) Configure email setting, [13](#page-22-0) Configuring tests, [18](#page-27-0) Connect(), [48](#page-57-0) Connected instrument(s), [19](#page-28-0) Connected instruments, [31](#page-40-0) Contact Tektronix, [1](#page-10-0) Conventions, [1](#page-10-0)

## **D**

Demo mode, [9](#page-18-0) Description of main application panels, [14](#page-23-0) Disable Popups command, [50](#page-59-0)

Disconnect(), [79](#page-88-0) Download the software, [3](#page-12-0) DUT definition, [1](#page-10-0) settings, [16](#page-25-0) tab, [16](#page-25-0)

# **E**

Email notifications, [14](#page-23-0) Email settings, [13](#page-22-0) Error codes, [64](#page-73-0) Evaluation mode, [9](#page-18-0) Exiting the application, [9](#page-18-0) Extensions, file name, [7](#page-16-0)

## **F**

File name extensions, [7](#page-16-0)

## **G**

Gear selection, [16](#page-25-0) GetAcquireParameter(), [55](#page-64-0) GetAnalyzeParameter(), [55](#page-64-0) GetCurrentStateInfo(), [67](#page-76-0) GetDutId(), [51](#page-60-0) GetGeneralParameter(), [55](#page-64-0) GetPassFailStatus(), [70](#page-79-0) GetReportParameter(), [71](#page-80-0) GetResultsValue(), [70](#page-79-0) GetResultsValueForSubMeasurements(), [70](#page-79-0) GetTimeOut(), [65](#page-74-0) Global settings, [18](#page-27-0) Global Settings tab, [19](#page-28-0)

## **I**

Installing the software, [3](#page-12-0) **Instruments** connected, [19](#page-28-0) selecting, [19](#page-28-0)

viewing connected, [12,](#page-21-0) [31](#page-40-0) Instruments detected, [19](#page-28-0) Interface error codes, [64](#page-73-0)

## **K**

Keep On Top, [9](#page-18-0)

## **L**

License, [9](#page-18-0) License activation (C-PHY Tx), [3](#page-12-0) License information, [4](#page-13-0) LockSession(), [49](#page-58-0) Log files, [23](#page-32-0) Log View tab (Status panel), [22](#page-31-0)

## **M**

Main application panels, [14](#page-23-0) Measurements tab, [19](#page-28-0) **Menus** Options, [11](#page-20-0) Preferences, [24](#page-33-0) Message History, [23](#page-32-0) Minimum system requirements, [6](#page-15-0) My TekExpress folder locating, [33](#page-42-0)

## **O**

Options menu Instrument Control Settings, [12](#page-21-0) Keep On Top, [9](#page-18-0)

## **P**

Panels Reports, [25](#page-34-0) Results, [23](#page-32-0) Setup, [15](#page-24-0) Status, [22](#page-31-0) Panels overview, [14](#page-23-0) Pass/Fail summary, [27](#page-36-0) Pre-run checklist, [33,](#page-42-0) [35](#page-44-0) Program example, [46](#page-55-0)

Programmatic interface client, [39](#page-48-0) client proxy object, [43](#page-52-0) client requirements, [40](#page-49-0) example, [46](#page-55-0) overview, [39](#page-48-0) remote proxy object, [42](#page-51-0) server, [39](#page-48-0)

## **Q**

QueryStatus(), [67](#page-76-0)

## **R**

Recall a test setup, [38](#page-47-0) RecallSession(), [76](#page-85-0) Related documentation, [1](#page-10-0) Remote proxy object, [42](#page-51-0) **Reports** file type (.mht, .html, .csv, .xls), [26](#page-35-0) main panel, [25](#page-34-0) names, [26](#page-35-0) options, [26](#page-35-0) selecting contents, [26](#page-35-0) viewing, [27](#page-36-0) Results panel, [23](#page-32-0), [24](#page-33-0) Run(), [63](#page-72-0) Running tests, [33](#page-42-0)

## **S**

SaveSession(), [76](#page-85-0) SaveSessionAs(), [76](#page-85-0) Saving test setups, [37](#page-46-0) Select Channel, [20](#page-29-0) Selecting a connected instrument, [19](#page-28-0) SelectTest(), [58](#page-67-0) SendResponse(), [67](#page-76-0) Server (TekExpress), [39](#page-48-0) Server control, [40](#page-49-0) Session files, [24](#page-33-0) Session folders, [24](#page-33-0) Set DUT parameters, [16](#page-25-0) Set email parameters, [13](#page-22-0)

SetAcquireParameter(), [52](#page-61-0) SetAnalyzeParameter(), [52,](#page-61-0) [62](#page-71-0) SetDutId(), [51](#page-60-0) SetGeneralParameter(), [52,](#page-61-0) [59](#page-68-0) SetTimeOut(), [65](#page-74-0) Setting up tests, [32](#page-41-0) Setup panel, [15](#page-24-0) Setup tabs Acquisitions, [20](#page-29-0) DUT, [16](#page-25-0) SetVerboseMode(), [50](#page-59-0) Show application version, [4](#page-13-0) Show Detailed Log, [23](#page-32-0) Signal Path Compensation (SPC), [33](#page-42-0) Signal source validation setting, [20](#page-29-0) Software download and installation, [3](#page-12-0) Status panel, [22](#page-31-0) Stop(), [63](#page-72-0) System requirements, [6](#page-15-0)

## **T**

Tab Acquisitions, [20](#page-29-0) Configuration, [18](#page-27-0) DUT, [16](#page-25-0) Tabs Log View, [22](#page-31-0) Test Status, [22](#page-31-0) Technical support, [1](#page-10-0) Tektronix support, [1](#page-10-0) Test configuration, [18](#page-27-0) Test groups, [29](#page-38-0) Test Results, [24](#page-33-0) Test Selection button, [19](#page-28-0) Test setup files, [24](#page-33-0) Test setup overview, [29](#page-38-0) Test setup steps, [32](#page-41-0) Test setups creating based on existing, [38](#page-47-0) recalling, [38](#page-47-0) saving, [37](#page-46-0) Test setups overview, [37](#page-46-0) Test Status commands, [66](#page-75-0) Test Status tab (Status panel), [22](#page-31-0) **Tests** running, [33](#page-42-0) setting up, [29](#page-38-0) TransferImages(), [71](#page-80-0) TransferReport(), [71](#page-80-0)

## **U**

UnlockSession(), [78](#page-87-0) Untitled Session folder, [33](#page-42-0) User Comments including in test reports, [26](#page-35-0) location in reports, [27](#page-36-0) User Defined Mode, [19](#page-28-0)

## **V**

View test parameters, [18](#page-27-0) View test reports, [27](#page-36-0)